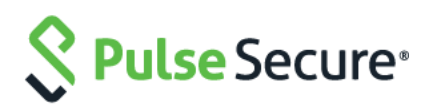

# Cloud Secure

Administration Guide

Product Release 9.0R3 Published December 2018  $2.0$ Document Version

Pulse Secure, LLC 2700 Zanker Road, Suite 200 San Jose CA 95134

#### **[https://www.pulsesecure.net](http://www.pulsesecure.net/)**.

© 2018 by Pulse Secure, LLC. All rights reserved.

Pulse Secure and the Pulse Secure logo are trademarks of Pulse Secure, LLC in the United States. All other trademarks, service marks, registered trademarks, or registered service marks are the property of their respective owners.

Pulse Secure, LLC assumes no responsibility for any inaccuracies in this document. Pulse Secure, LLC reserves the right to change, modify, transfer, or otherwise revise this publication without notice.

#### *Cloud Secure Administrator Guide*

The information in this document is current as of the date on the title page.

#### **END USER LICENSE AGREEMENT**

The Pulse Secure product that is the subject of this technical documentation consists of (or is intended for use with) Pulse Secure software. Use of such software is subject to the terms and conditions of the End User License Agreement ("EULA") posted at **[https://www.pulsesecure.net/support/eula/.](https://www.pulsesecure.net/support/eula/)** By downloading, installing or using such software, you agree to the terms and conditions of that EULA.

# <span id="page-2-0"></span>Table of Contents

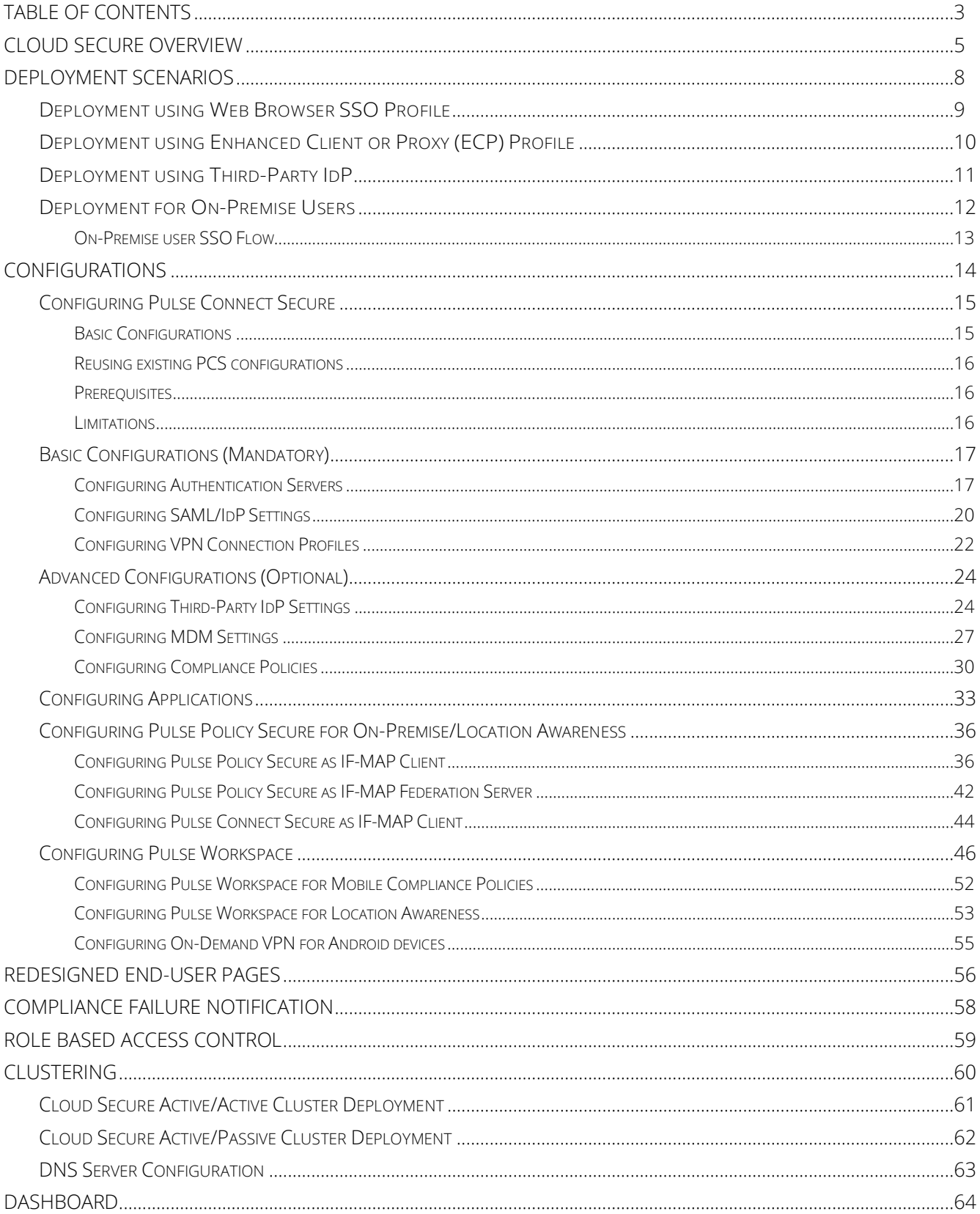

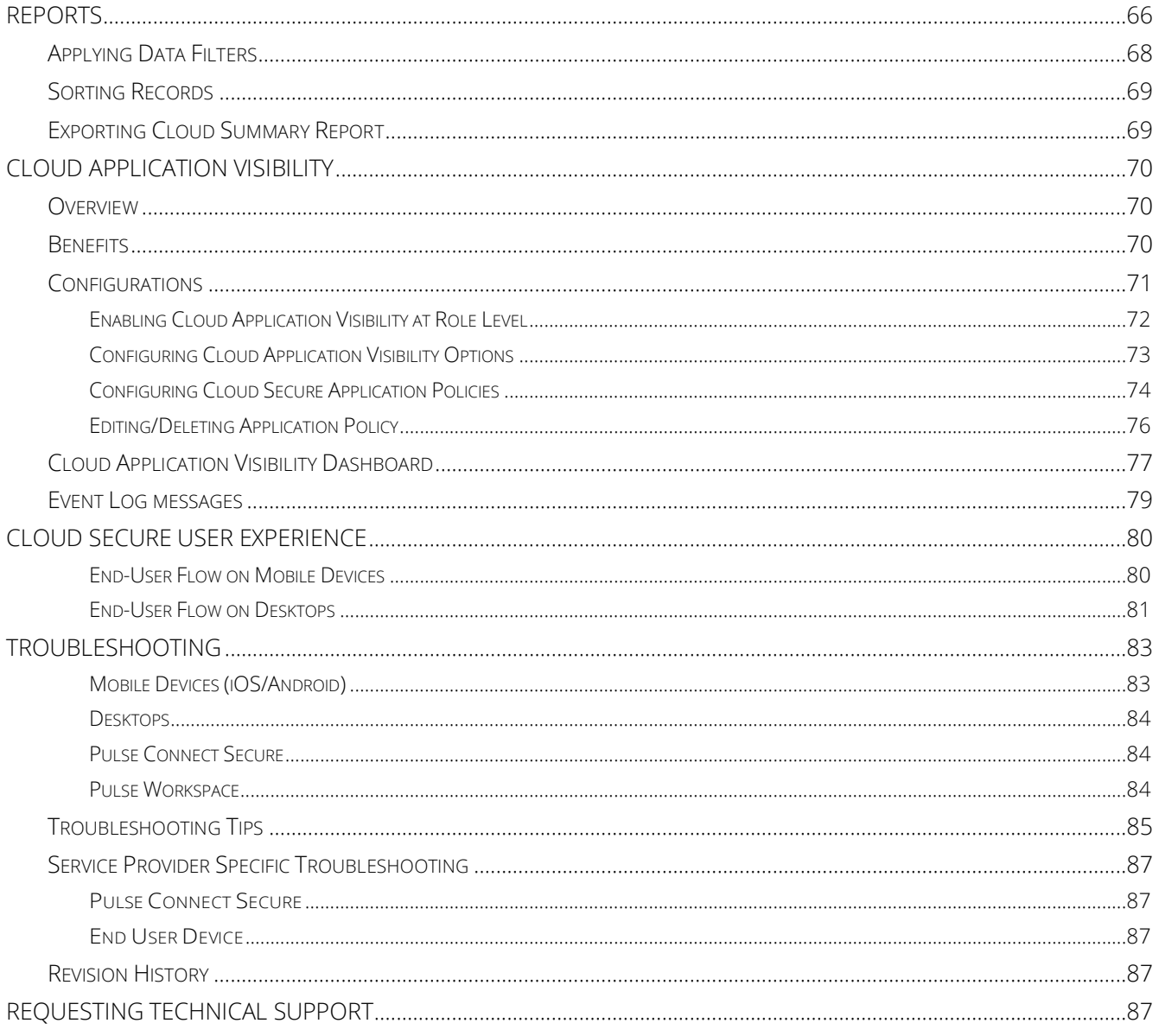

# <span id="page-4-0"></span>Cloud Secure Overview

Cloud Secure provides secure, seamless, and compliant access to cloud resources on a hybrid IT environment where companies are combining the best of the cloud with their own localized data centers.

#### **Product Briefing**

Cloud Secure is a solution, which integrates multiple Pulse Secure products for seamless secure access in a hybrid IT environment. The solution includes the following components:

- **Pulse Connect Secure (PCS)** PCS provides VPN connectivity with granular access control and wide array of authentication mechanisms. PCS also acts as a SAML Identity Provider (IdP) and provides Single Sign-On functionality for Cloud Secure.
- **Pulse Workspace (PWS)** Pulse Workspace acts as the Mobile Device Management (MDM) Server for Cloud Secure solution. Cloud secure users must register their mobile devices with Pulse Workspace. As part of registration, the relevant Profiles and Cloud Apps get automatically provisioned to mobile device to enable Secure Single Sign-On capability on that mobile device.
- **Pulse Secure VPN Client**  Pulse Secure Client provides VPN connectivity based on authentication and SSL/IPSec encryption between the user's device and PCS. Pulse Secure Client enables secure connectivity to corporate applications and resources based on identity, realm and role. Pulse Secure VPN Client is supported on both desktop (Windows, Mac OSX) and mobile (iOS and Android) platforms. Cloud Secure delivers per application VPN connectivity for mobile devices, enabling IT teams to create more transparent and highly secure mobile app experience for their mobile users. The significant benefit of the Cloud Secure solution is that all these happen seamlessly in the background without user's VPN client initiation.
- **Pulse Policy Secure (PPS)** PPS provides network access to On-Premise users after authentication and compliance posture assessments.

#### **Licensing**

Cloud Secure is a licensed feature. For any existing deployments/users upgrading to Release 9.0R3. Admin should procure and install the Cloud Secure license to use the Cloud Secure UX and features. A warning message to procure license is displayed on the Cloud Secure dashboard page for the existing users.

For more information on how to apply and install license, see [License Management Guide.](https://docs.pulsesecure.net/WebHelp/License_Management/Home.htm)

#### **Salient Features of Cloud Secure**

The key features of Cloud Secure are:

- **Single Sign-On (SSO)**  Cloud Secure supports SAML based SSO which allows preauthenticated users to access resources without entering credentials again for applications which are accessed. It also tunnels authentication exchanges between client and PCS thus providing Secure Single Sign-On to SaaS, Cloud, and Enterprise hosted resources.
- **Compliance**  Cloud Secure leverages Pulse Secure's Host Checking capabilities in desktops and MDM device attributes in mobile devices to give best in class compliance posture assessment capabilities and allows for varying levels of access based on device compliance and well as user-based information.
- **Mobile-Ready**  Cloud Secure integrates with Pulse Workspace and leading EMM solutions for compliance enforcement and for BYOD container security.
- **Extensible Identity Management** Cloud Secure integrates well with Third-Party Identity Providers (IdP) to support existing customer deployments that have already implemented these Identity management solutions.
- **Role Based Access Control**  Cloud Secure supports Role Based Access Control (RBAC) feature to provide access control for cloud services based on the roles assigned to users.
- **Compliance Failure Notification**  Cloud Secure supports notifications for compliance failure scenarios. A remediation notification helps notify end users about the reason of failure and the necessary steps to get the device into a compliant state.
- **MDM Servers** Cloud Secure integration with MDM servers helps in better management of mobile devices by keeping the corporate data secure from personal data. In addition to this, better compliance rules and enforcement methods are possible with device attributes retrieved from MDM servers.
- **On-Premise SSO**  Cloud Secure supports SSO for On-Premise users authenticated to Pulse Policy Secure (PPS). This is done by sharing session information from PPS to PCS through IF-MAP federation and removes the need to establish a VPN tunnel directly to PCS.
- **Cloud Secure Configuration Simplification through new Admin Interface–** Cloud Secure configuration is made simpler through a simplified and intuitive admin interface. This enhances the admin experience and helps them by prepopulating the relevant settings, reuse existing configurations and guide them with insightful help sections.

#### **End-User Platform Support Matrix**

Cloud Secure is supported on the following end-user platforms for seamless cloud services access:

- iOS 9.x onwards
- Android with AFW support (5.1.1 onwards)
- Windows 7, Windows 8, Windows 8.1, and Windows 10
- Mac 10.11 onwards

#### **Third-Party Integration Support**

Cloud Secure provides great level of flexibility with integration to various Third-Party vendors as mentioned below:

- **MDM Vendors** Cloud Secure seamlessly integrates with Third-Party MDM servers to provide Secure Single Sign-On for configured SaaS applications from compliant mobile devices. Cloud Secure supports integration with AirWatch and MobileIron.
- **IdP Vendors** Cloud Secure solution provides Secure Single Sign-On for Cloud Services using Third-Party SAML Identity Provider (IdP). In this integrated solution, Third-Party IdPs act as both IdP (for Cloud Services) and Service Provider (SP for PCS). Cloud Secure solution supports integration with Ping One, Okta, and AD FS.

# <span id="page-7-0"></span>Deployment Scenarios

Cloud Secure uses Security Assertion Markup Language (SAML) for exchange of authentication information between client device (Mobile, Desktops, and other devices), Service Provider (Cloud applications such as O365, salesforce and so on) and Identity Provider (PCS) to provide SSO.

Single Sign-On, using SAML is classified into IdP initiated and SP Initiated scenarios:

- SP initiated scenario- The user tries to access the application, the cloud service triggers SAML authentication requests and redirects them to IdP for authentication.
- IdP initiated scenario- The user first authenticates with Identity provider before accessing the cloud service.

This section describes the following deployment scenarios:

- [Deployment using Web Browser SSO Profile](#page-8-0)
- [Deployment using Enhanced Client or Proxy \(ECP\) Profile](#page-9-0)
- [Deployment using Third-Party IdP](#page-10-0)
- [Deployment for On-Premise Users](#page-11-0)

# <span id="page-8-0"></span>Deployment using Web Browser SSO Profile

In SAML Web Browser SSO Profile, an endpoint web browser is used to exchange SAML messages between endpoint, Service Provider (SP), and Identity Provider (IdP). The web browser requests for a service from the SP. As part of the authentication flow, Service Provider requests and receives an identity assertion from the Identity Provider through the web browser. Before providing identity assertion to SP, the IDP requests the user to enter the user credentials for authentication.

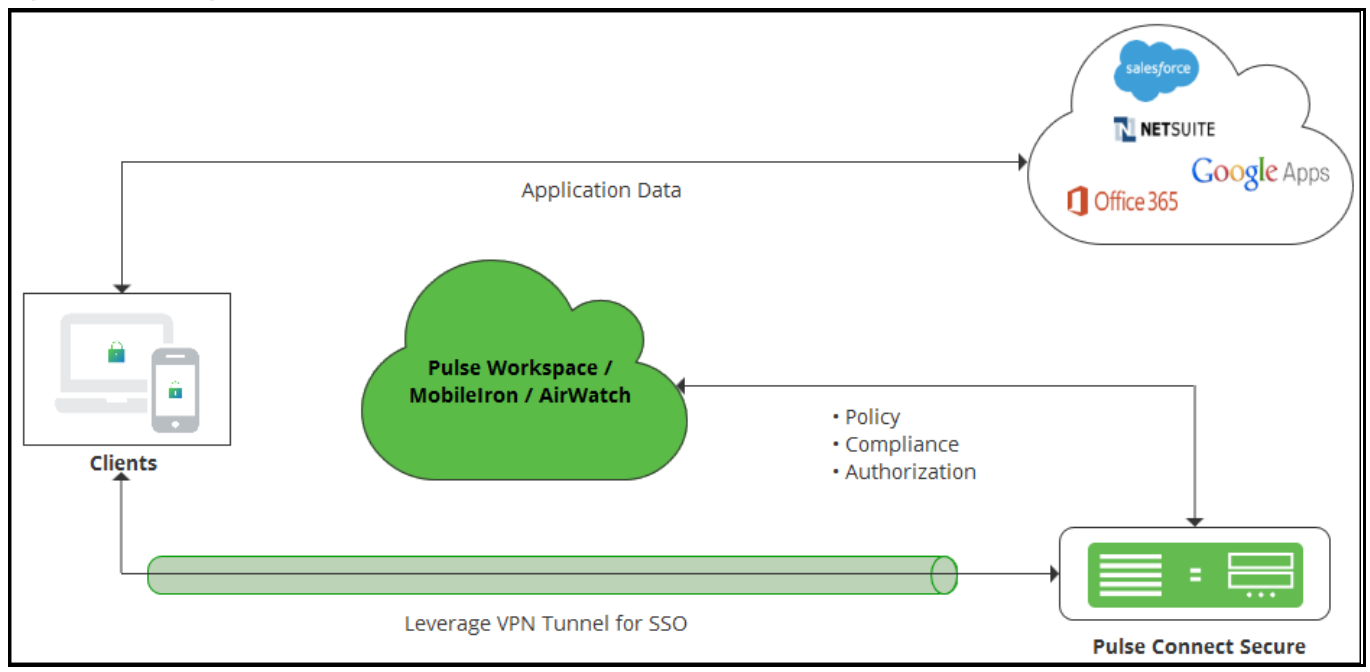

#### Figure: Secure Sign-on to SaaS

For web browser SSO, Pulse VPN client on mobile or desktop is used to deliver strong authentication and device compliance check. On mobile devices, cloud applications can be configured with per-app VPN client which is launched automatically when cloud application tries to access cloud service. On desktop, Pulse client may be connected manually by an end user. On mobile devices, users authenticate using certificates to eliminate the need to enter password. For mobile device compliance check, Pulse Workspace or Third-Party MDM servers such as MobileIron or AirWatch is used. Pulse client host checker is used for desktop device's compliance check. Once authentication and compliance check are completed successfully, application data flows directly between the endpoint and the Service Provider.

# <span id="page-9-0"></span>Deployment using Enhanced Client or Proxy (ECP) Profile

The Enhanced Client or Proxy (ECP) is similar to web browser SSO, but it is designed for applications other than web browsers. The SP and IdP communicate directly instead of exchanging SAML messages over user's web browser.

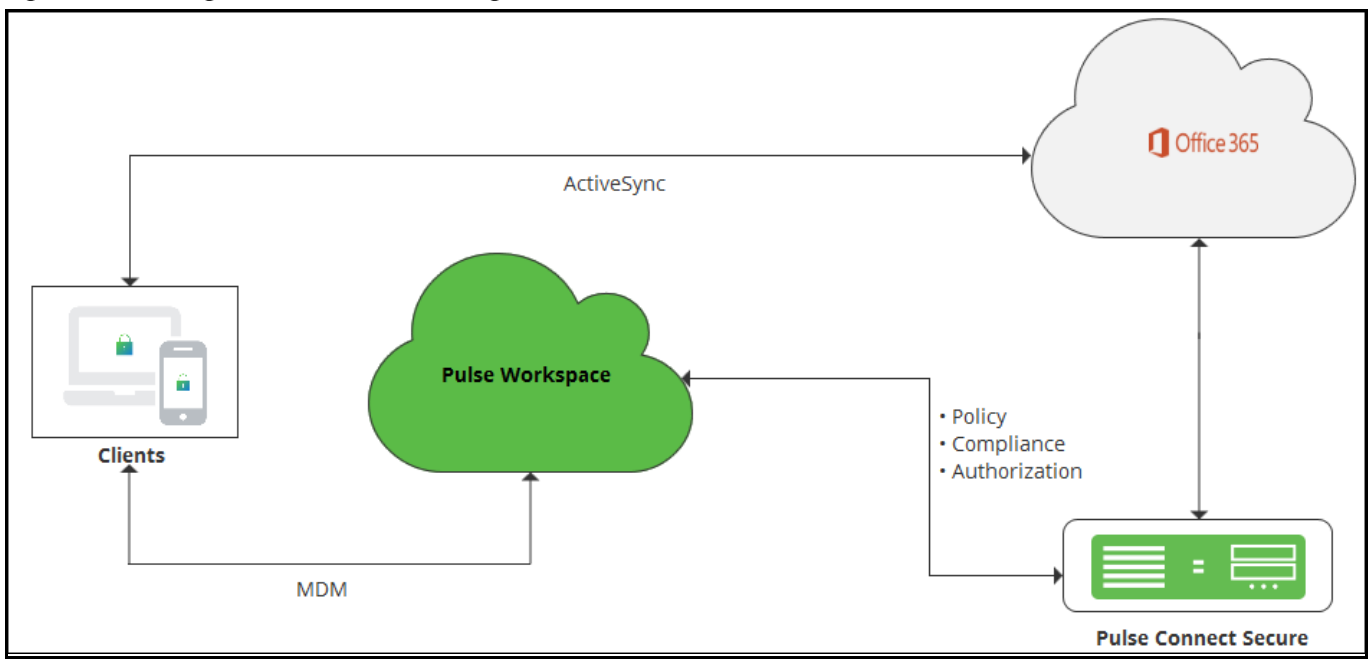

#### Figure: Secure Sign-On to Office365 using ECP

The native outlook applications on mobile devices use ECP profile (unlike web browser SSO profile) for authentication. For ECP profile, Cloud Secure solution uses the unique token generated by Pulse Workspace for authentication and to retrieve device compliance details. As part of the mobile device registration, Pulse Workspace generates and provisions unique token to mobile device. Once mobile device gets registered, the native outlook application is automatically provisioned to connect to Office 365 using the username and unique token. This generates a login request to Office 365. Upon receiving a login request, Office 365 delegates the authentication responsibility to PCS by providing user name and unique token through ECP. PCS verifies the user and checks the device compliance through PWS using this unique token. Once authentication and compliance check are successful, PCS provides an assertion to Office 365, which provides an email access to native outlook application.

# <span id="page-10-0"></span>Deployment using Third-Party IdP

Cloud Secure also provides Secure Single Sign-On for cloud services by integrating with Third-Party Identity Providers. Cloud Secure supports integration with Third-Party IdPs such as Ping One, Okta and Microsoft AD FS.

For Cloud Secure Solution, the Third-Party IdPs act as both IdP (for cloud services) and SP (for PCS acting as IdP). Third-Party IdPs allow PCS to be configured as external SAML Identity Provider to authenticate users and enable secure Single Sign-On to cloud applications.

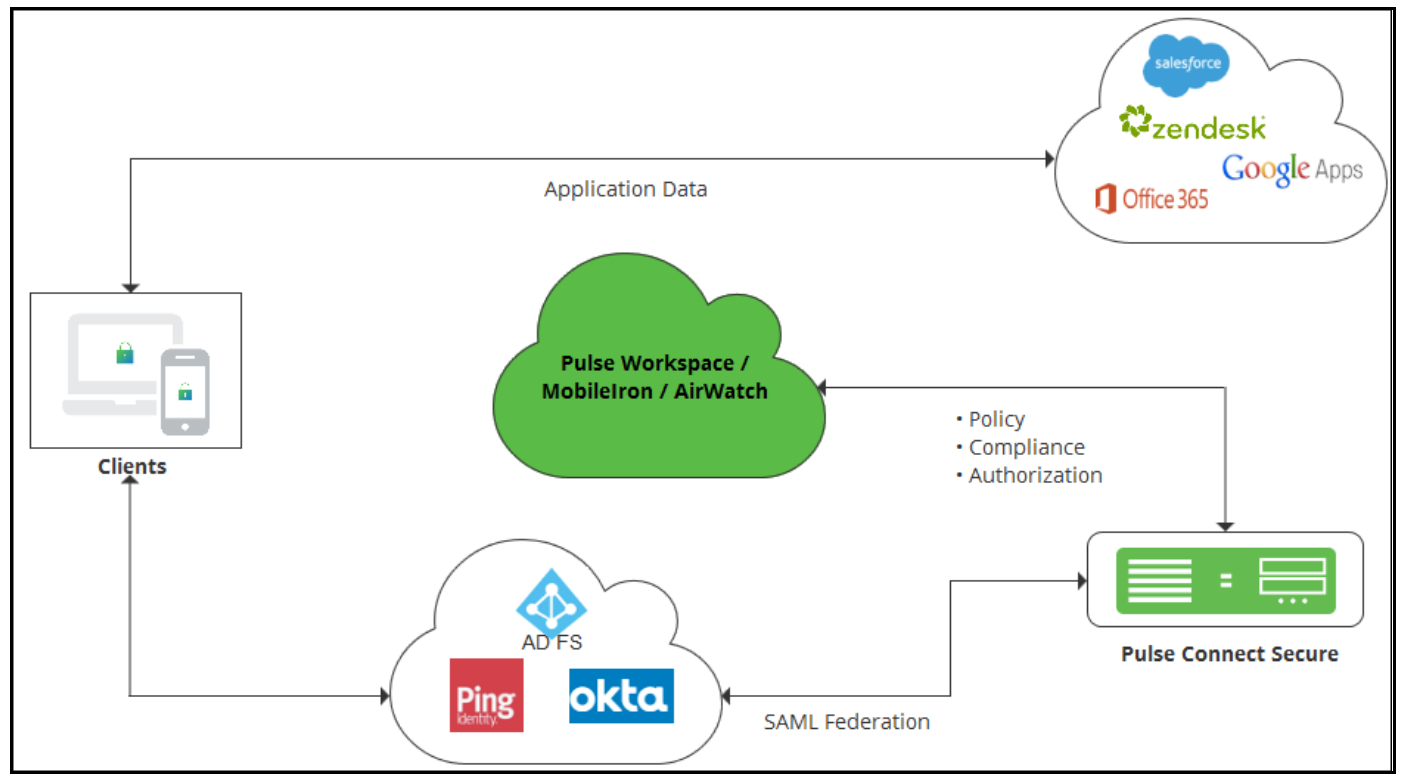

#### Figure: Secure Sign-On using Third-Party IdP

# <span id="page-11-0"></span>Deployment for On-Premise Users

Cloud Secure provides Single Sign-On access to cloud services for On-Premise users authenticated to PPS after compliance posture assessment. On premise users are authenticated by PPS when they are connected to enterprise network. PPS exports this session to Federation server through IF-MAP federation capability. PCS acts as Federation client and imports session information from Federation Server and uses this imported session information to generate SAML assertions to provide access to On-Premise users. This eliminates users providing credentials again with every application access.

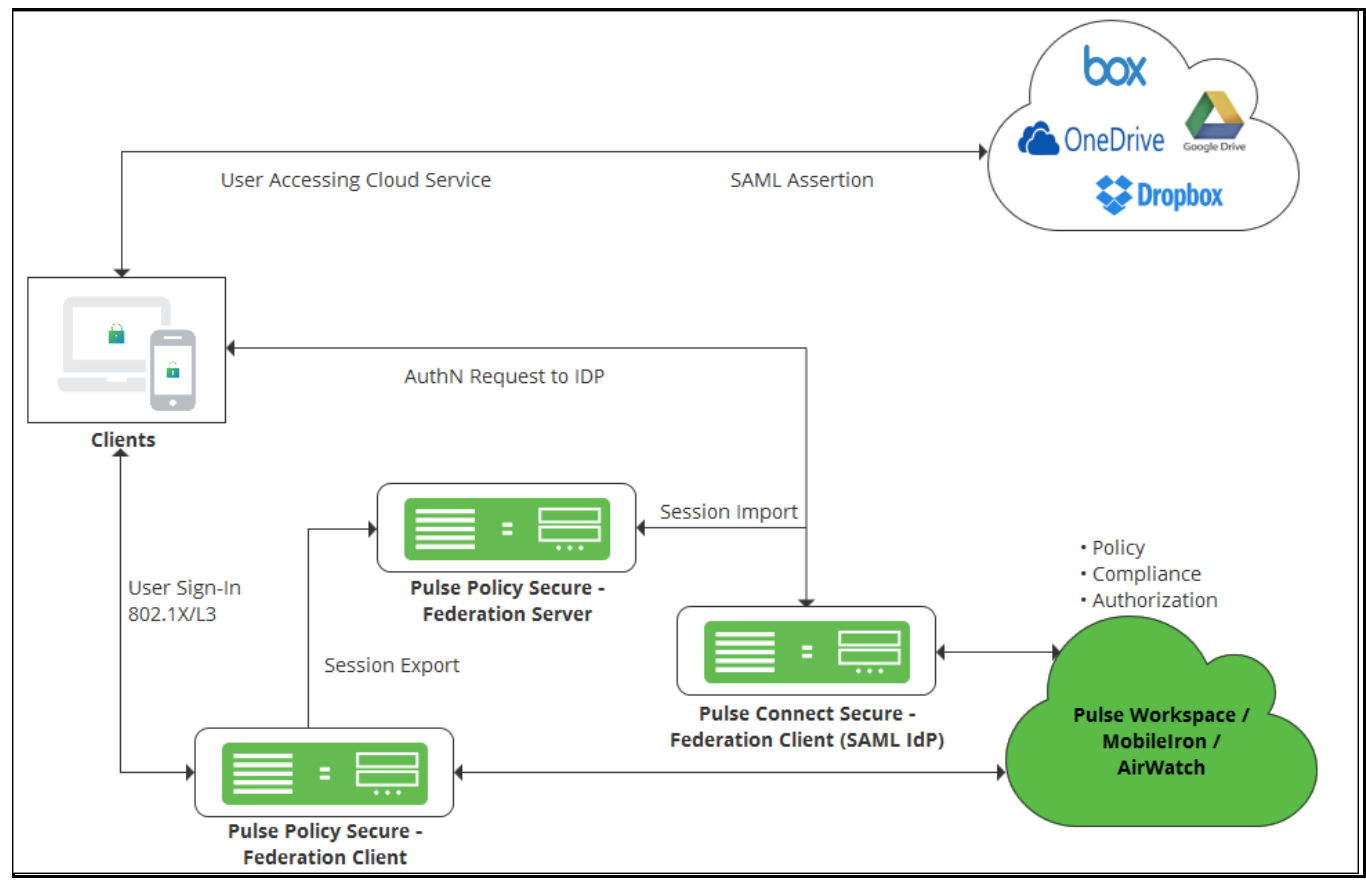

#### Figure 1 Secure Sign-On for On-Premise Users

Note: IF-MAP Federation is used for session sharing between PPS and PCS.

f.

#### <span id="page-12-0"></span>On-Premise user SSO Flow

- 1. User Sign-In:
	- a) On-Premise users authenticate to PPS (Federation Client) via Pulse Client or native supplicant. As part of this 802.1x authentication, compliance check will be performed before granting access to the user.
	- b) In case of mobiles, user connects to SSID (SSID settings will be pushed from Pulse Workspace) and authenticates with PPS using certificate authentication. PPS uses Pulse Workspace return attributes for mobile compliance checks before granting access.
- 2. Session Export: Since PPS is configured as Federation Client, IF-MAP session information will be exported to Federation Server
- 3. Access Cloud Service: User accesses cloud service enabled with Single Sign-On
- 4. AuthN Request: PCS acting as SAML IdP and Federation Client will receive the SAML Authentication Request
- 5. Session Import: On receiving SAML AuthnRequest, since PCS is configured to use existing Pulse VPN session and existing IF-MAP imported session, it will initially check for a local Pulse VPN session. If not found, PCS will import the IF-MAP session from Federation Server
- 6. SAML Assertion: PCS will use this imported session information to generate SAML response/assertion and sends it to cloud service thus providing SSO access to On-Premise users

# <span id="page-13-0"></span>**Configurations**

This section covers the configurations required on different products involved in Cloud Secure solution.

To enable Cloud Secure solution, admin needs to configure PCS as a SAML Identity Provider, Cloud Service (For example, O365) as SAML Service Provider, PPS for On-Premise SSO, and Pulse Workspace as Mobile Device Management (MDM) Server.

This section lists the following configurations:

- [Configuring Pulse Connect](#page-14-0) Secure
	- o Basic [Configurations](#page-16-0) (Mandatory)
	- o Advanced [Configurations](#page-23-0) (Optional)
- [Configuring Applications](#page-32-0)
- [Redesigned End-User Pages](#page-55-0)
- [Configuring Pulse Policy Secure](#page-35-0) for On-Premise/
- Configuring [Pulse Workspace](#page-45-0)

# <span id="page-14-0"></span>Configuring Pulse Connect Secure

The Cloud Secure simplified UX is a modern, faster and responsive user interface which allows you to quickly and easily configure the Cloud Secure functionality without navigating into multiple pages. The new UX enhances the administrator experience through pre-populating the relevant settings, reusing the existing configurations, and guides the user with help sections. It also enables simpler way of configuring the cloud applications as Service Providers.

The Admin can choose to configure Cloud Secure in two ways:

- Completing all the basic configurations.
- Reusing the existing PCS configurations.

#### <span id="page-14-1"></span>Basic Configurations

To launch the configuration page, select **System > Cloud Secure > Cloud Secure Configuration**.> Basic

#### Figure: UX Home Screen

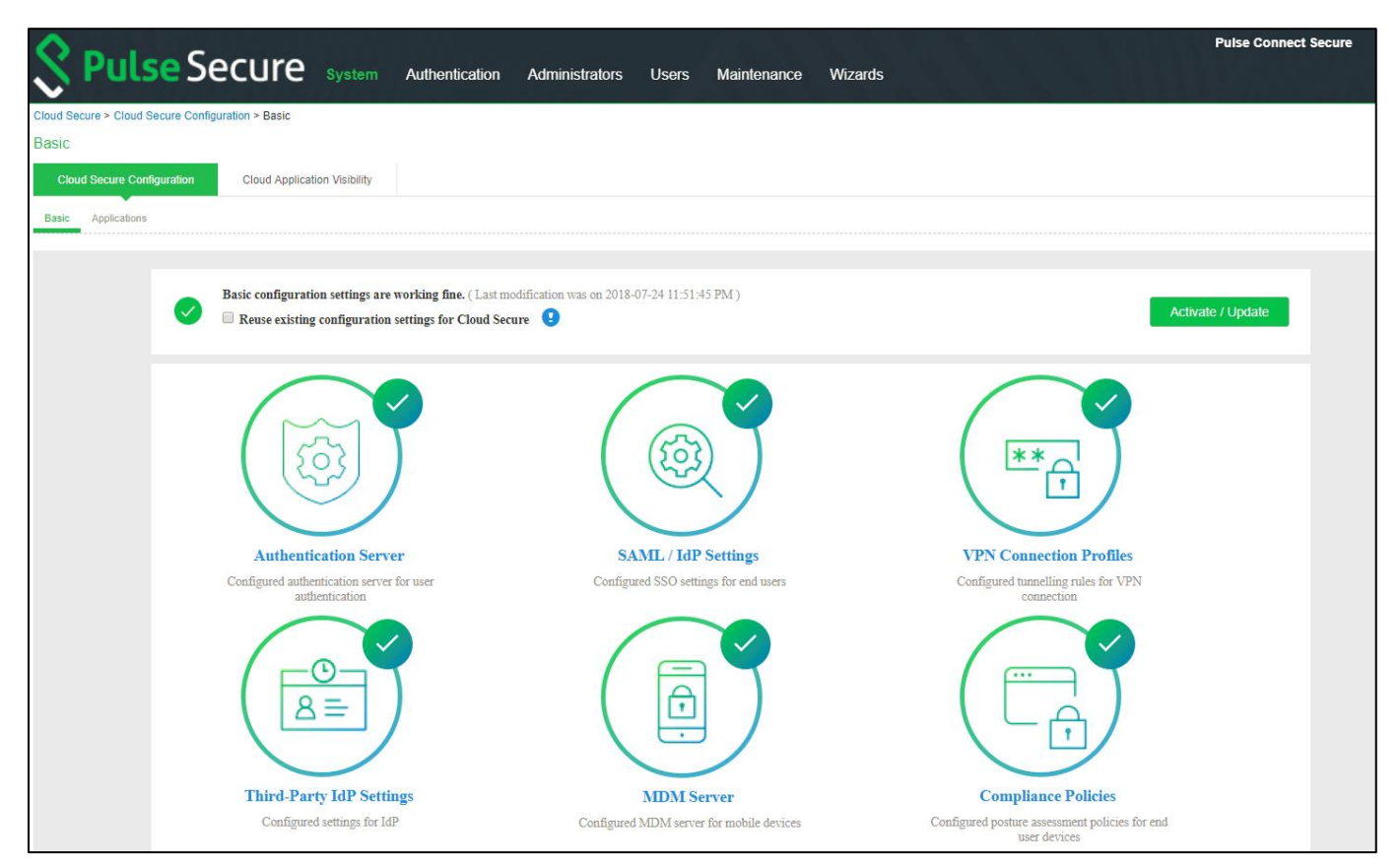

#### <span id="page-15-0"></span>Reusing existing PCS configurations

If the user has already configured the Role, Realms, Authentication server and so on. The existing configurations can be reused for Cloud Secure by enabling the Reuse existing configuration settings for Cloud Secure option from the Cloud Secure UX Home Screen. It simplifies the Cloud Secure configurations for the existing users as it requires only SAML/IdP settings to be configured.

#### Figure: Reuse Existing Configurations

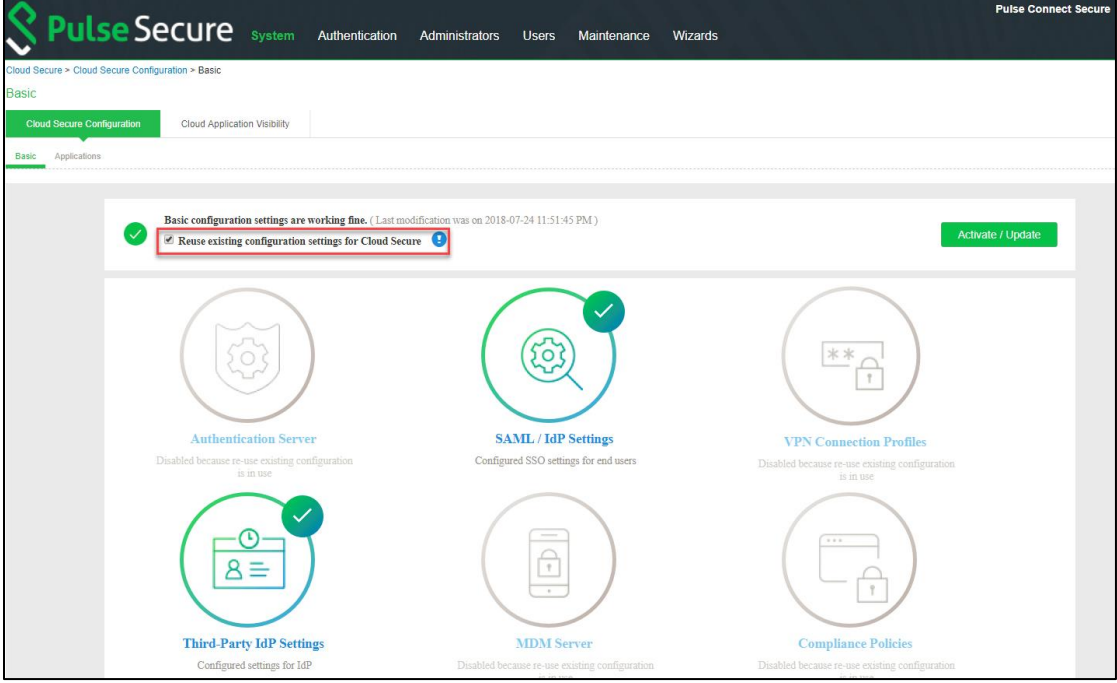

#### <span id="page-15-1"></span>**Prerequisites**

The following information should be available before configuring Pulse Connect Secure:

- 1. Authentication server details for authenticating end users.
- 2. Device Certificates and Trusted Server and Client CAs for establishing connections from clients, external servers (MDM, IdP) and for signing SAML assertions.
- 3. (Optional) Metadata file of Okta/PingOne/Microsoft AD FS, in case of Deployments with Third-Party IdP servers.
- 4. (Optional) MDM server details (Pulse Workspace/Airwatch/MobileIron) including the required certificates for VPN connection establishment.

#### <span id="page-15-2"></span>Limitations

The following configurations should be done by navigating through respective pages:

- Clustering configurations
- Advanced configurations like multiple role mapping rules. Administrator must browse to respective pages on the UI for such configurations.

### <span id="page-16-0"></span>Basic Configurations (Mandatory)

The following configurations are mandatory to enable Cloud Secure:

- [Configuring Authentication Servers](#page-16-1)
- [Configuring SAML/IdP](#page-19-0) Settings
- [Configuring VPN Connection](#page-21-0) Profiles

#### <span id="page-16-1"></span>Configuring Authentication Servers

The user accesses the data and applications remotely when they are hosted in Cloud. The Administrators need to implement user access control for Cloud resources similar to the local resources that reside in the data center.

Cloud Secure supports many authentication mechanisms. It is suggested to use Certificate authentication for mobile devices, AD authentication for Desktops.

Cloud Secure UX allows configuring AD/LDAP authentication servers.

Select **Authentication Server** section:

- 1. Click Add New.
- 2. Select **Server Type** as Active Directory.
- 3. Enter **Server Name**.
- 4. Enter the administrator **Username** and **Password** for communicating with the AD server.
- 5. Enter **Domain Name**.
- 6. Enter **Kerberos Realm**.
- 7. Click **OK.**

#### Figure: UX: Authentication Servers

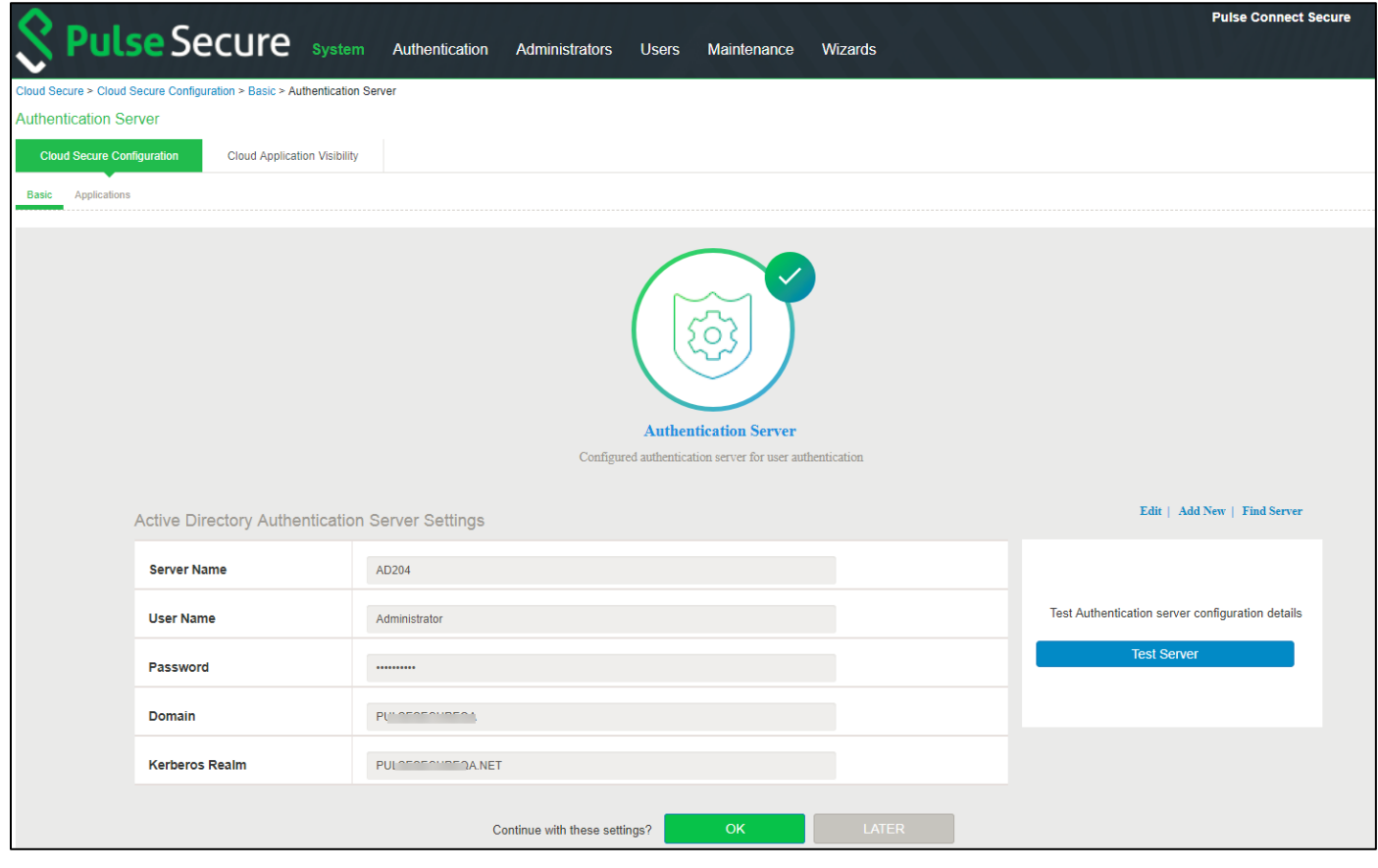

Note: Office 365 Services need LDAP server to retrieve user attributes before sending SAML assertions.

To configure/add LDAP Authentication Server.

#### Select **Authentication Servers:**

- 1. Click Add New.
- 2. Select **Server Type** as LDAP.
- 3. Enter **Server Name**.
- 4. Enter **Server IP Address** in the Host Name Field.
- 5. Select appropriate server type from the dropdown.
- 6. Select appropriate Connection from the drop down.
- 7. Enter **Admin DN** details.
- 8. Enter **Password**.
- 9. Enter **Base DN**.
- 10. Click **OK**.

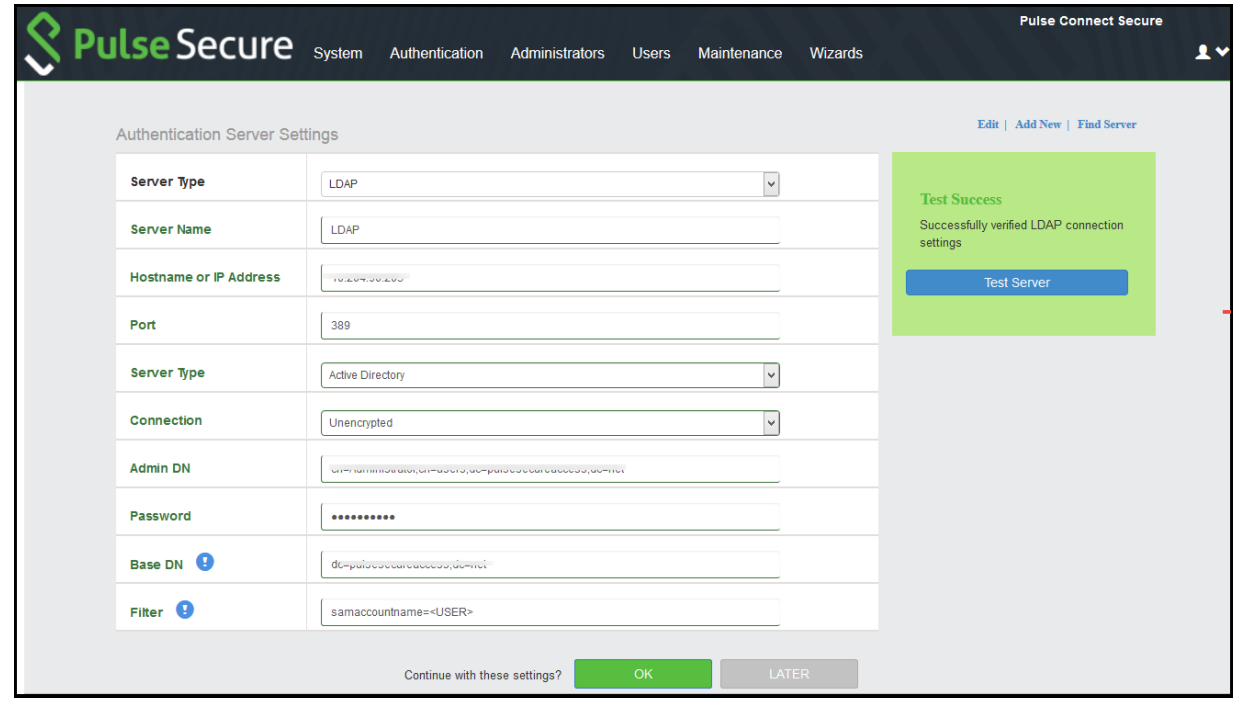

#### Figure 2 UX: Authentication Servers

#### Note:

- o Cloud Secure UX allows reusing existing AD/LDAP server configurations by selecting the already existing server from the Find Server option.
- o Cloud Secure UX allows validation of AD/LDAP server connection and configuration details. "**Test**" option Validates connectivity, Domain reachability, Login credentials and so on.
- o Cloud Secure UX allows to edit the Authentication Server settings.

#### <span id="page-19-0"></span>Configuring SAML/IdP Settings

Cloud Secure supports SAML based SSO which allows authenticated users to access Cloud resources without entering credentials again. Pulse Connect Secure acts as Identity Provider and responds to all SAML requests from Cloud Services.

Select SAML Settings section:

- 1. Enter **Host FQDN** for SAML.
- 2. Enter **Alternate Host FQDN** for SAML.
- 3. Enter the **Entity Id**, that is SAML unique identifier for PCS. The Admin can also choose to update/populate this field using the Host FQDN.
- 4. **Sign-in URL:** Admin can either use an existing Sign-in URL or create a new URL. To create a Sign-in URL, select Create New and give New Sign in URL Name and select Sign-in Page. Note: Create New url option appears only if the Admin unchecks the Reuse existing configuration settings for Cloud Secure option in the configuration page.
- 5. Select **Subject Name Format** from the drop-down list.
- 6. Enter the subject name.
- 7. Set the Signature Algorithm to Sha-1 or Sha-256.
- 8. Click Yes to use the new redesigned end user pages while accessing Cloud Secure. This option is enabled by default. However, if you are upgrading the Cloud Secure from a previous release to the latest release, you must enable this option manually.
- 9. Upload a new signing certificate or select the certificate from the existing certificates. After uploading a new signing certificate, click on the Device Certificate link populated for configuring the certificate on network ports.
- 10. Click OK.

#### Note:

For most of the use cases Subject Name format is **Email Address** and Subject Name is <USERNAME>@<DOMAIN>.

#### Figure : UX: SAML/IdP Settings

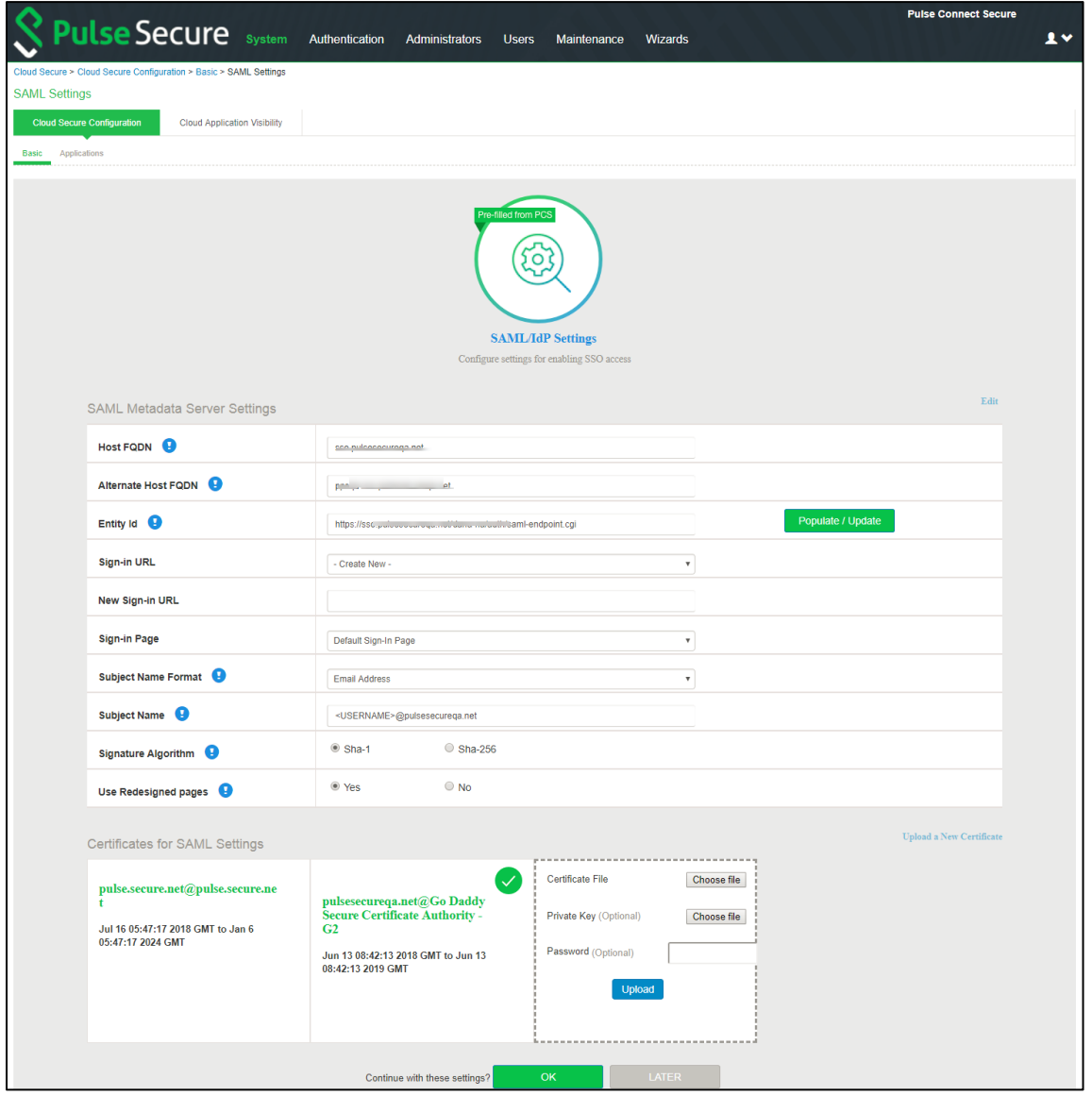

#### Note:

ă.

- For two arm deployments, Host FQDN for SAML is DNS Host name of External Port and Alternate Host FQDN is DNS Host name for Internal Port. Alternate Host FQDN for SAML configured on PCS is used to redirect user to IdP login URL provided in Service Provider. On public DNS servers, both Host FQDN and Alternate Host FQDN should resolve to External Port IP Address. In local DNS servers, Alternate Host FQDN should resolve to Internal Port IP Address.
- For one arm deployments, Host FQDN is host name of Network Port and Alternate Host FQDN is host name of Virtual Port. On public DNS servers, both Host FQDN and Alternate Host FQDN should resolve to Network Port IP Address. In local DNS servers, Alternate Host FQDN should resolve to Virtual Port IP Address.

#### <span id="page-21-0"></span>Configuring VPN Connection Profiles

VPN Connection Profiles are used to assign tunneling IP's to client machines using DHCP servers or Global Address Pools during VPN tunnel establishment. You can also configure a split tunneling policy to send only the authentication, authorization, and compliance check traffic to PCS and application data directly to the cloud. Tunneled Resources list captures list of resources, which needs to be tunneled through PCS. This list is a combination of resources IP address and FQDN host names.

#### Select VPN Connection Profiles section:

- 1. Enter the Internal IP Address/subnet and Internal DNS Server under **Tunneled Resource List** and click Add.
- 2. Under **IP Address assignment type**:
	- a. Select **DHCP** and give DHCP Server's IP address and click Add or
	- b. Select **Manual** and give IP Address pool and click Add.
- 3. Click OK.

#### Figure: UX: VPN Connection Profiles

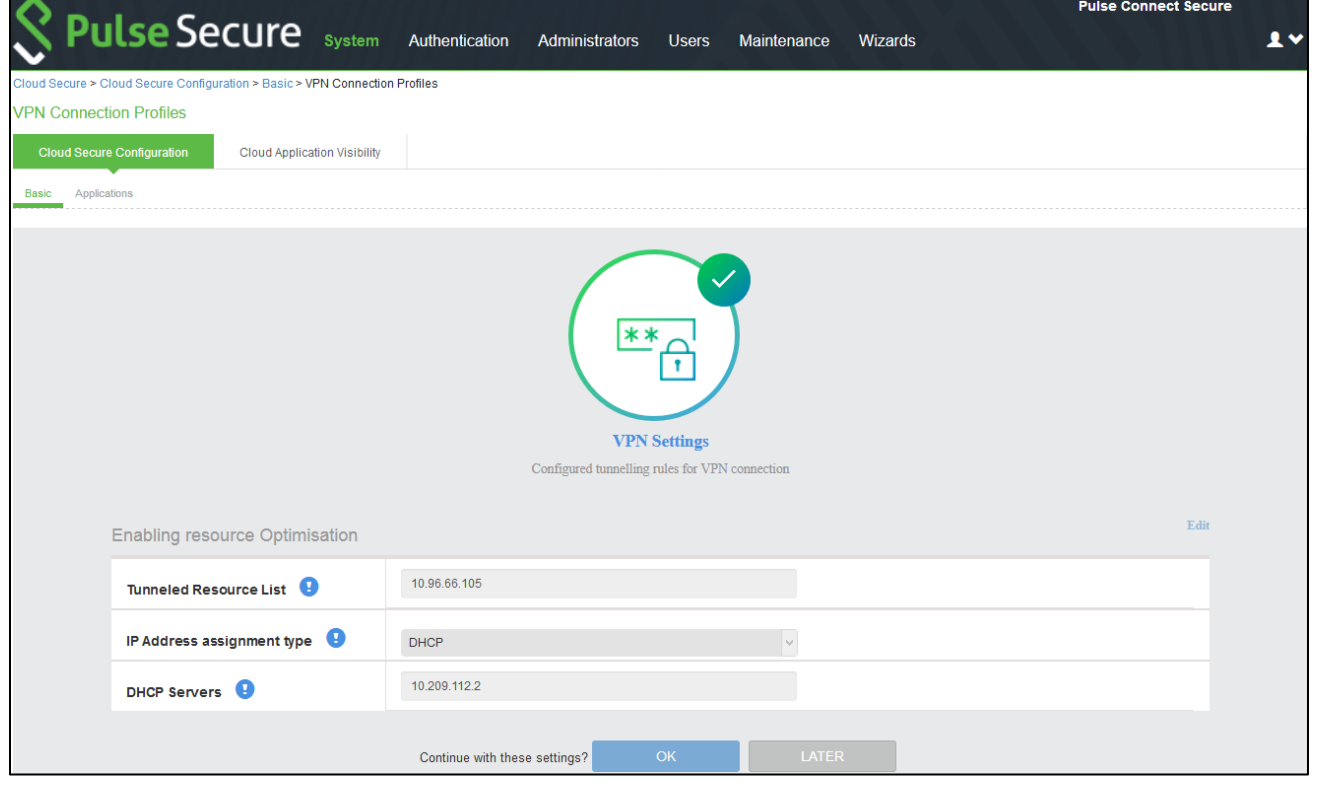

 $\mathbf{i}$ 

Note: Internal IP Address or FQDN hostnames needs to be added in the Tunneled Resource List. This enables SSO access to the cloud resource by leveraging re-use VPN functionality when client machine having VPN tunnel accesses the cloud resource.

The following screen is displayed after completing the basic configurations on PCS. Click Activate/Update to enable Cloud Secure. After activating, the administrator will be redirected to **Applications** page. Click Open to go back to basic configuration page.

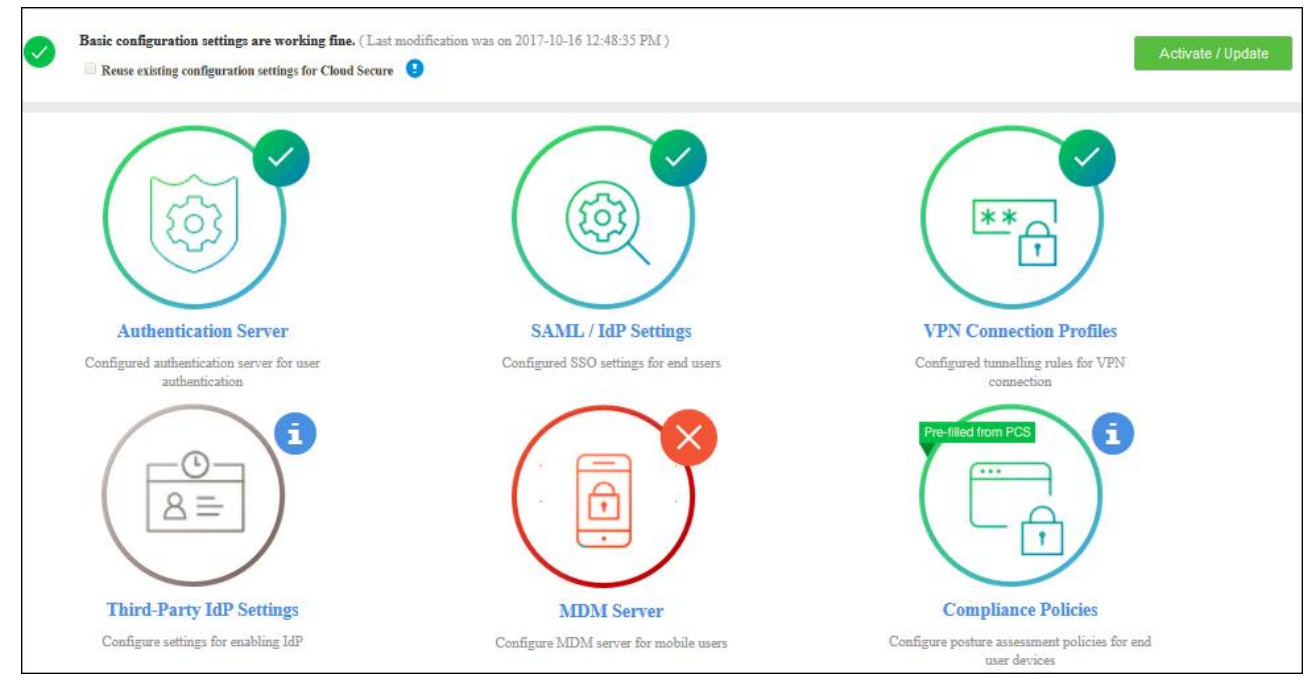

#### Figure 3 UX: Basic Configurations

Note: The icons in the configuration page indicate the status of configuration.

- Green Tick mark refers that this section is configured correctly.
- If the configuration section is in grey color, it indicates that the section is not configured.
- Red cross mark refers there is a connection problem with Authentication/MDM server.
- Pre-filled from PCS refers that the Admin can reuse the existing configurations from PCS.

 $\mathbf{i}$ 

# <span id="page-23-0"></span>Advanced Configurations (Optional)

The following configurations are optional.

- [Configuring Third-Party IdP](#page-23-1) Settings
- [Configuring MDM Settings](#page-26-0)
- [Configuring Compliance Policies](#page-29-0)

#### <span id="page-23-1"></span>Configuring Third-Party IdP Settings

SAML allows cloud services to delegate user authentication to IdP. The IdP can also delegate the authentication to another IdP, which is called IdP federation. Cloud Secure supports IdP federation with PingOne, Okta, and Microsoft AD FS.

#### ADFS as Third-Party IdP

To add ADFS as third-party IdP provider:

1. Click Add New and select the Third-party IdP as Microsoft ADFS

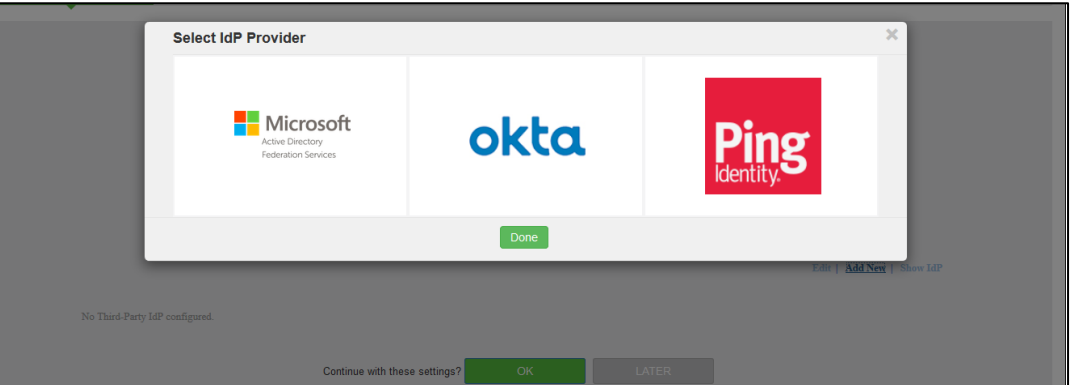

#### Figure: UX: Third-Party IdP

- 2. Click Done
- 3. Under User Identity, select the Subject Name format
- 4. Enter the Subject Name
- 5. Click **Browse** and upload the metadata file.
- 6. Enter the relay state.
- 7. Set the signature algorithm to Sha-1 or Sha-256.
- 8. Select the desired roles.
- 9. Under Bookmark settings, enable the checkbox for Create Bookmark to configure bookmarks for each SP configured with the third-party IDP.

You can configure multiple bookmarks for each SP configured with the Microsoft Active Directory Federation Service (ADFS) server.

- a. Enter the bookmark name.
- b. Enter the relay state.
- c. Enter the subject name format.
- d. Enter the subject name.
- e. Click Add.
- 10. Enable the checkbox Enable Re-writer to redirect all the Cloud Secure traffic through PCS.
- 11. Configure the LDAP server for fetching the additional details.
- 12. Click OK.

#### Figure: UX: Third-Party IdP- ADFS Settings

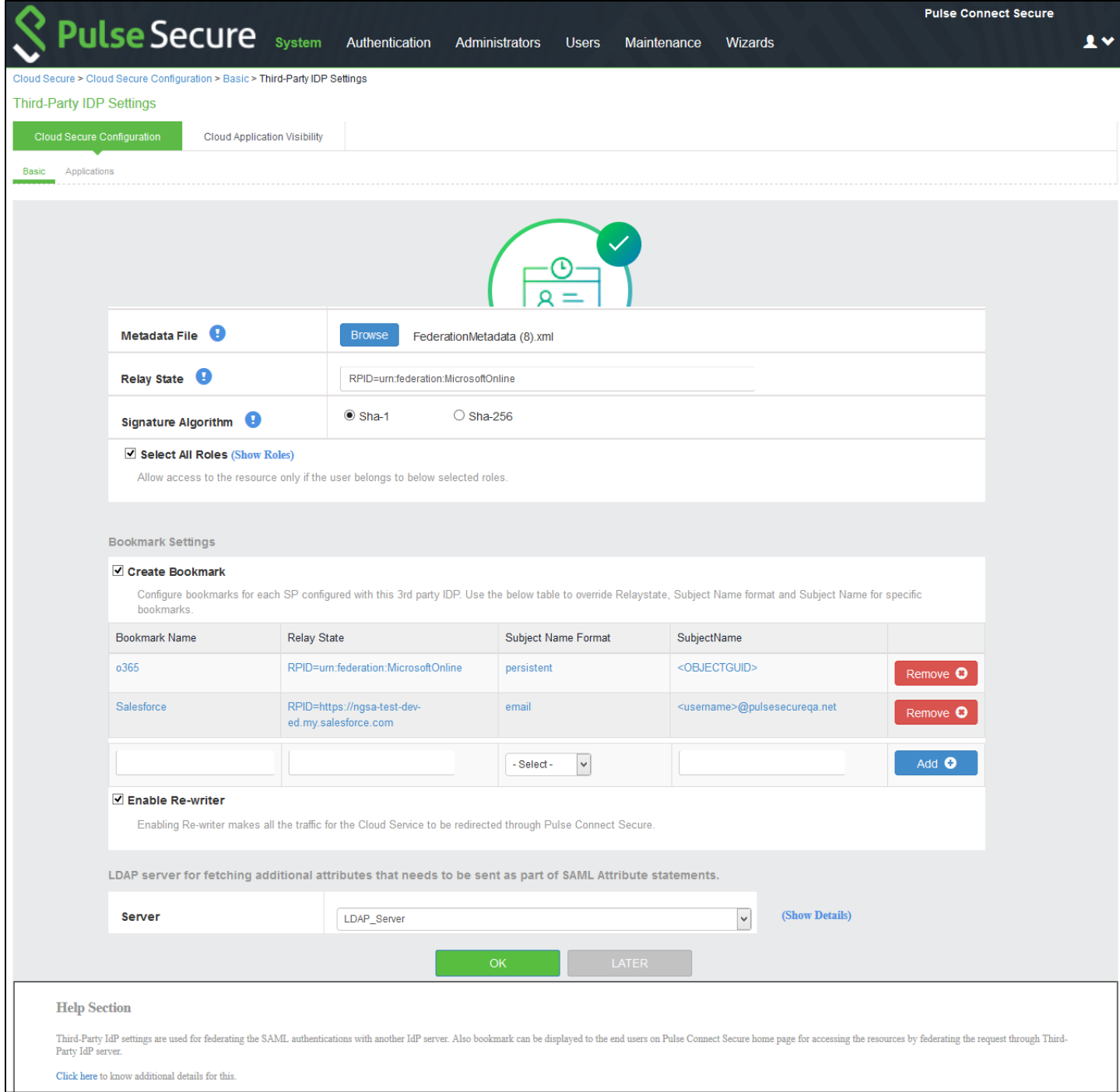

#### PingOne/Okta as Third-Party IdP

Under **Third-Party IdP Settings** section:

- 1. Click Add New and select the **Third-Party IdP** (PingOne/Okta).
- 2. Click Done.
- 3. Enter the Subject Name Format.
- 4. Enter the Subject Name
- 5. Click Browse and upload the metadata file (UX allows configuring Third party IdPs only through metadata file).
- 6. Set the signature algorithm to Sha-1 or Sha-256.
- 7. Select the desired roles.
- 8. Click OK.

#### Figure: UX: Third-Party IdP

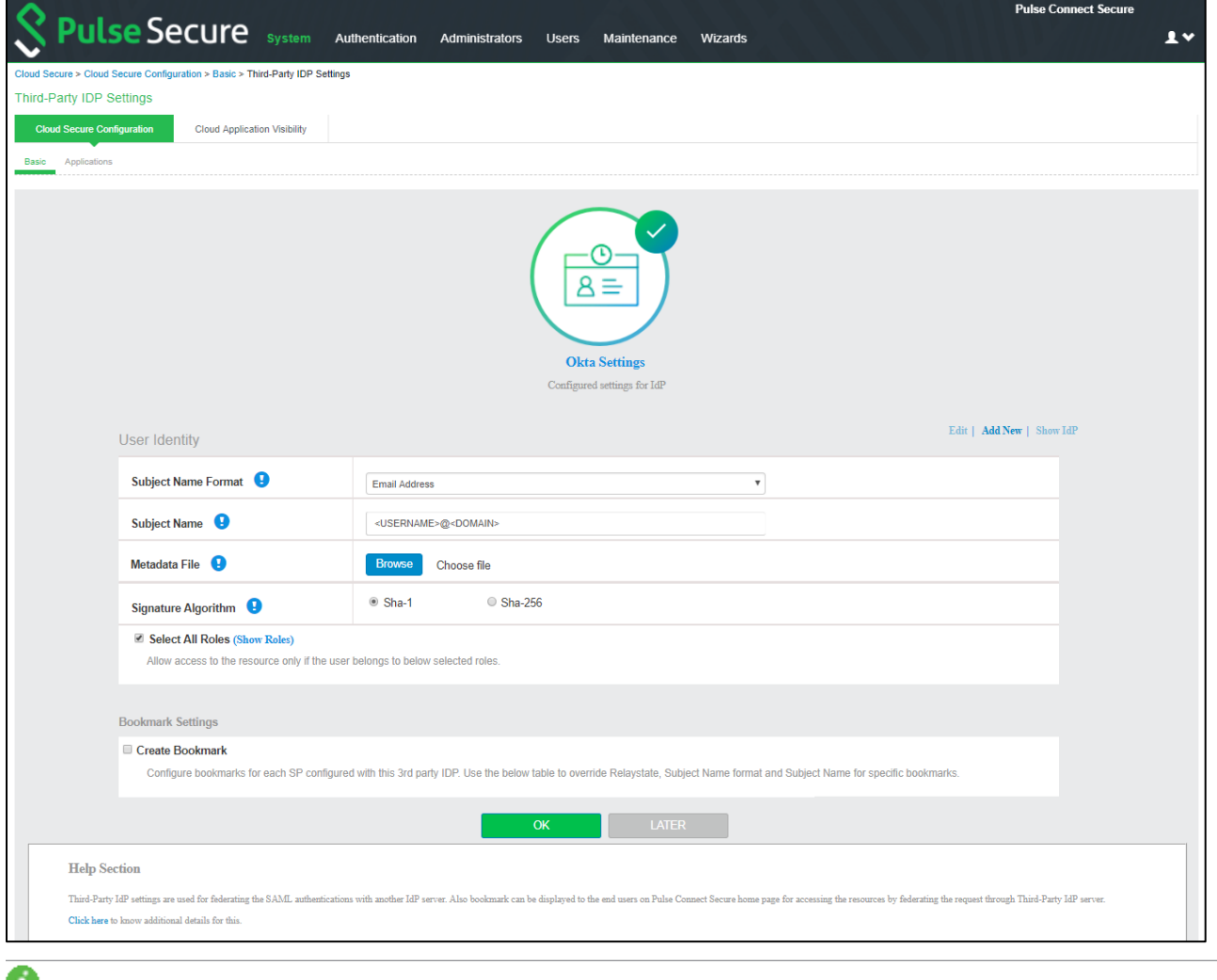

**U** Note: Click Show IdP to view the details of the configured Third-Party IdP servers.

#### <span id="page-26-0"></span>Configuring MDM Settings

Mobile Device Management (MDM) Server is used to perform compliance check for managed mobile devices. The authentication is based on the certificate installed on the mobile device when the user enrolls the device with the MDM.

Cloud Secure Solution integrates with multiple MDM servers (Pulse Workspace, AirWatch, and MobileIron) for mobile device management and compliance checks.

#### Select **MDM Server** section:

- 1. Click **Add New** and select the PWS as MDM server and click Done.
- 2. Enter **Server name**.
- 3. Enter Registration host and Registration code details from **[Step 9](#page-49-0)** of Pulse Workspace Configuration.
- 4. Click **Browse** and upload a PWS VPN certificate. See [VPN Cert](#page-50-0) of Pulse Workspace Configuration.
- 5. Click **OK**.

#### Figure: UX: Pulse Workspace MDM Settings

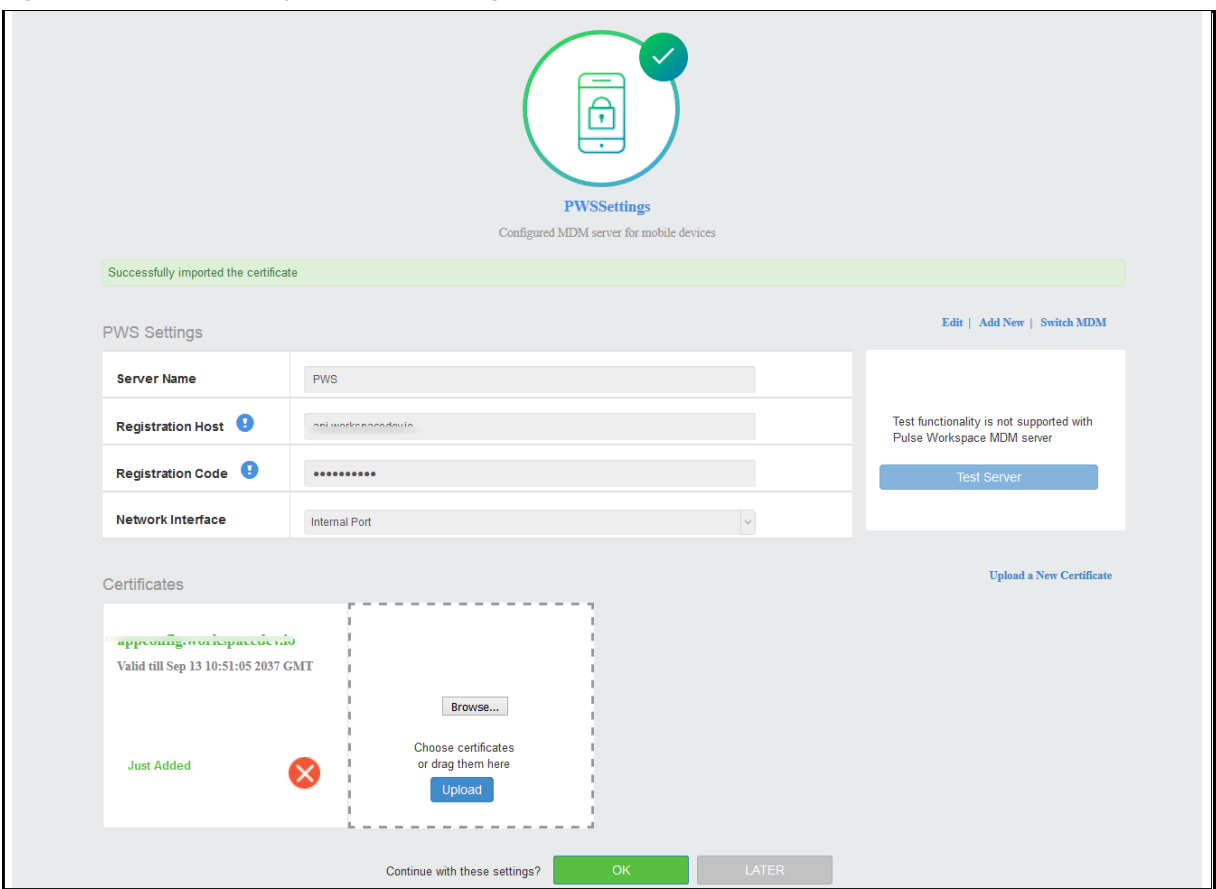

To configure Airwatch/MobileIron MDM Server:

- 1. Under MDM Server, click **Add New** and select **Airwatch/MobileIron** as MDM server.
- 2. Enter **Server Name**.
- 3. Enter **Server URL**.
- 4. Enter **Viewer URL**.
- 5. Enter **Username** and **password** for communicating with the MDM server.
- 6. Enter **Tenant Code** [Not Applicable for MobileIron].
- 7. Click **Browse** and upload MDM certificate.
- 8. Click **OK**.

#### Figure: UX: AirWatch MDM Settings

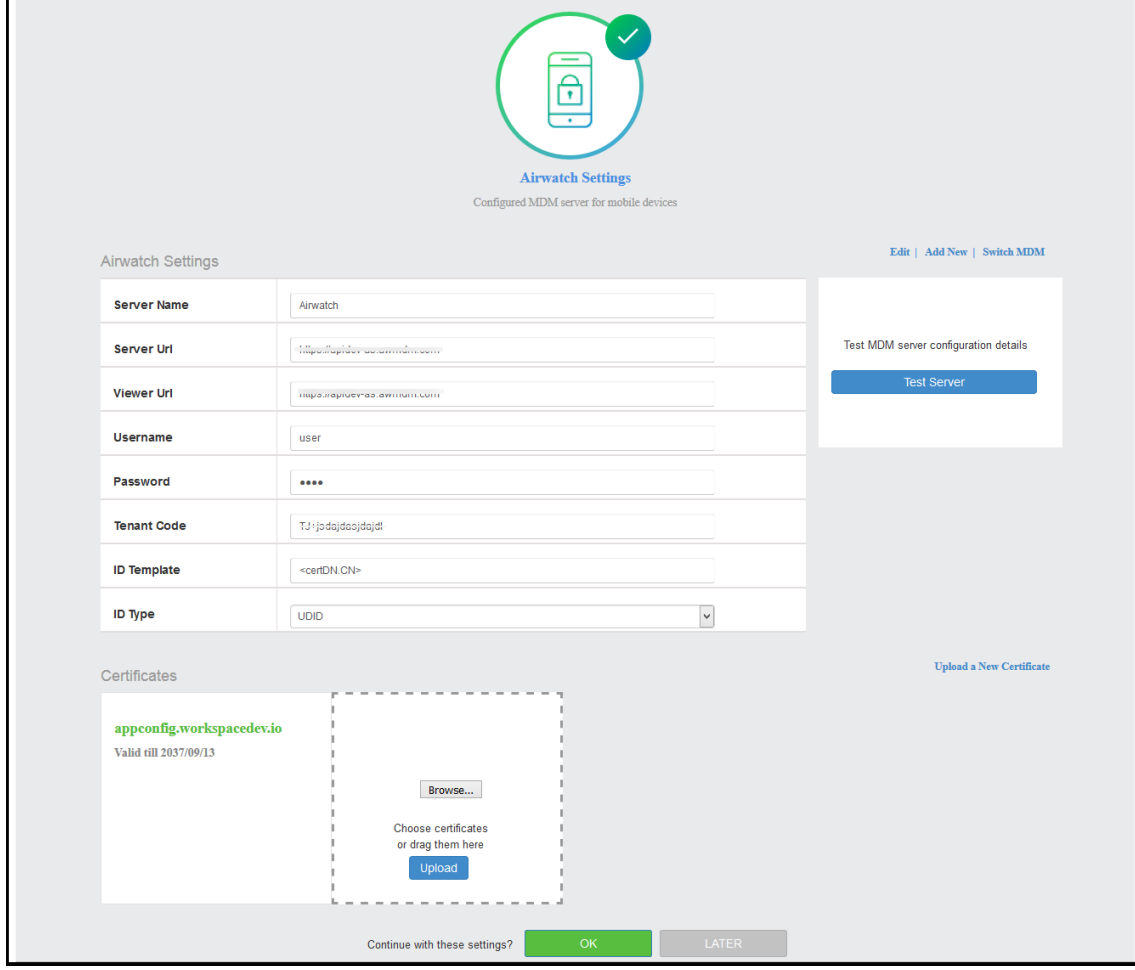

#### Figure: UX: MobileIron MDM Settings

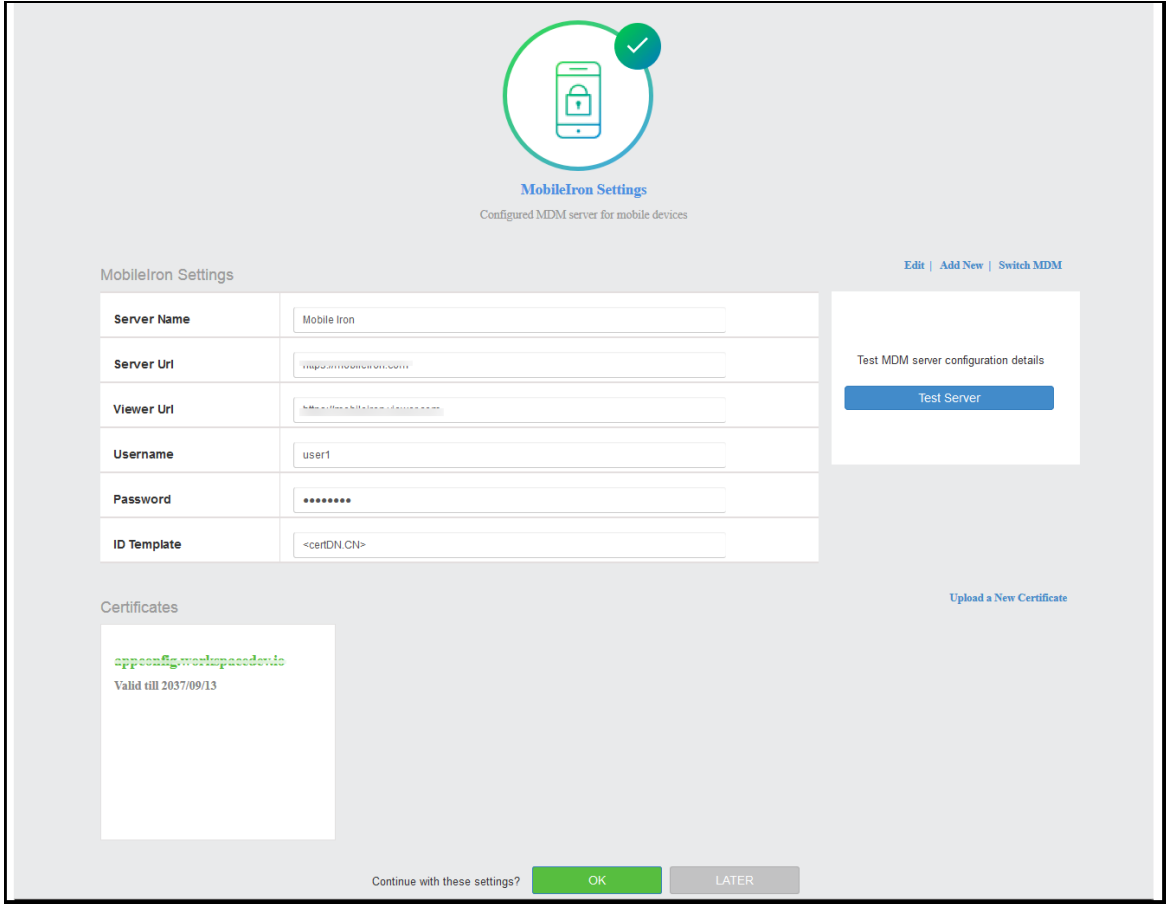

# $\bullet$  Note:

- Cloud Secure UX allows validating the configurations and connections. "**Test Server**" verifies the connection between PCS and MDM server.
- Cloud Secure UX allows using the existing MDM configuration in PCS. Select Switch MDM to switch between already configured MDM servers or to add a new MDM server.

#### <span id="page-29-0"></span>Configuring Compliance Policies

Cloud Secure supports compliance for Windows and Macintosh desktops/laptops through Host Checking capabilities and for mobile devices through MDM servers. The mobile compliance policies are based on device attributes retrieved from MDM server.

#### Select Compliance Policies section:

To configure the compliance policies for Desktops.

- 1. Under **Compliance Policies > Create a New Desktop Compliance Policy**.
	- a. Enter **Policy Name**. Select the OS and Compliance check from the respective drop down and specify the details.
- 2. Click **ADD**.
- 3. Click **OK.**

**T** Note: Cloud Secure UX allows reusing existing Host Checker Policies by enabling the checkbox from the pre-filled compliance policies. For desktops, only Antivirus, Firewall, and Process Host Checker policies are supported.

To configure the compliance policies for Mobiles:

- 1. Under **Compliance Policies >** Edit Mobile Compliance settings. Select the OS and Compliance check from the respective drop down and specify the details.
- 2. Click **ADD.**
- 3. Click **OK.**

#### Figure: UX: Compliance Policies

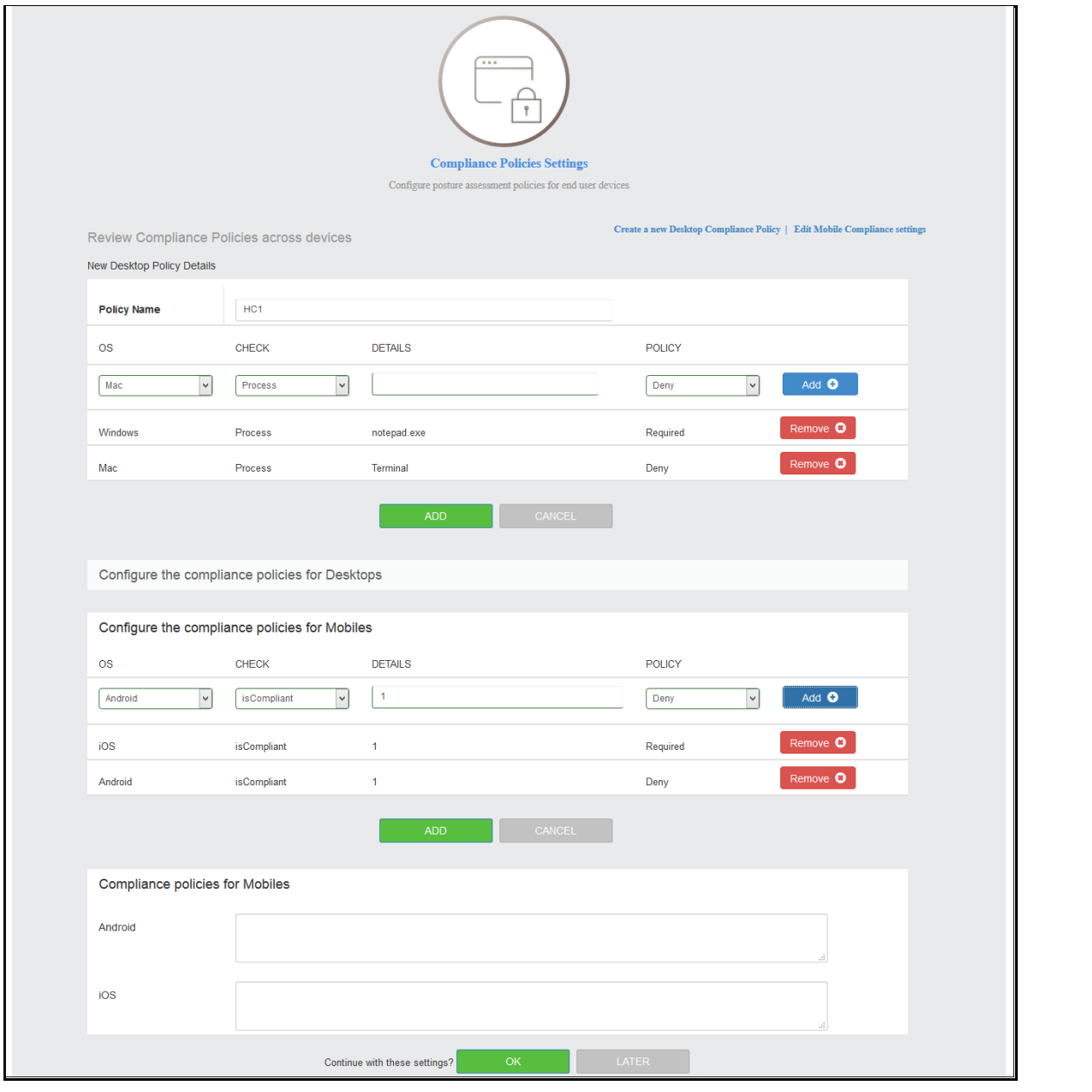

# **O**Note:

Multiple Attributes can be configured for Compliance Checks. Admin can also create custom expression for mobile compliance checks in the Expression Field manually.

The mobile compliance policies are based on device attributes retrieved from PWS. Refer to Configuring **Pulse Workspace [for Mobile Compliance](#page-51-0) Policies** for understanding how the compliance policies are retrieved/evaluated in PWS.

Click **Activate/Update** after the advanced configurations are completed. After activating, the administrator will be redirected to **Applications** page. Click Basic to go back to basic configuration page.

#### Figure: UX: Summary

![](_page_31_Picture_47.jpeg)

# <span id="page-32-0"></span>Configuring Applications

The Admin can configure Cloud Applications as Peer SP once the basic configurations are completed and activated. Once the basic configurations are activated, Admin can click Applications tab to go to Applications configuration page. The widely used applications (O365, Google Apps, salesforce, box, and Zendesk) are available by default and come with pre-populated application settings for ease of configuration. The Administrator can also choose to add new applications by clicking + Add & configure an application that is not in the list.

![](_page_32_Picture_169.jpeg)

To configure O365 application:

- 1. Click the Office 365 icon to configure the application.
- 2. Select Enable Directory Server lookup to enable LDAP server for fetching additional attributes. If the LDAP server is already configured the details will be pre-populated. Admin also has a provision to create a new LDAP server in the same section.
- 3. Under Cloud Application Settings:
	- a. Enter the application name.
	- b. Click Browse and select the application icon.
	- c. Enter the Subject Name Format.
	- d. Enter the Subject Name.
	- e. Under Metadata details, the metadata file is uploaded from a remote URL by default. The Admin can also choose to upload the metadata file from a local file or through manual configuration by entering the Entity ID and Assertion Consumer Service URL.
	- f. (Optional) Set Create Bookmark to Yes to support IdP initiated SSO.
	- g. Set the Force Authentication Behaviour to Ignore Re-Authentication.
	- h. Set the Signature Algorithm to Sha-1 or Sha-256.
- 4. Under SAML Customization & User Access settings, Assign the application to applicable roles.
- 5. Click OK.

#### Figure: Application Configuration

![](_page_33_Picture_24.jpeg)

The following screen with a green tick mark on the Office 365 application is displayed after a successful configuration.

#### Figure: O365 Configuration Completed

![](_page_34_Figure_3.jpeg)

# $\bullet$  Note:

The Administrator can also choose to delete an application using the Delete App option on the Application Configuration page.

### <span id="page-35-0"></span>Configuring Pulse Policy Secure for On-Premise/Location Awareness

Cloud service SSO for On-Premise users is achieved by sharing PPS session information to PCS and using this imported IF-MAP session information to generate SAML response. Configure Pulse Policy Secure as Federation Client and associate it to a Federation Server.

PPS retrieves mobile device attributes from MDM server and uses it for compliance assessments whereas in desktops, native Host Checker is used for compliance checks.

This section describes the following tasks:

- Configuring [Pulse Policy Secure as IF-MAP](#page-35-1) Client
- [Configuring Pulse Policy Secure as IF-MAP Federation Server](#page-41-0)
- [Configuring Pulse Connect](#page-43-0) Secure as IF-MAP Client

#### <span id="page-35-1"></span>Configuring Pulse Policy Secure as IF-MAP Client

Follow below steps to configure Pulse Policy Secure as Federation Client, enable 802.1x and configure MDM Server:

- 1. Login to Pulse Policy Secure admin console Environment Details.
- 2. Navigate to System > Configuration > Certificates > Trusted Server CAs. Click 'Import Trusted Server CA…'. Browse to the CA certificate file and click 'Import Certificate.

#### Figure: Import Trusted Server CA on PPS

![](_page_35_Picture_134.jpeg)

3. Navigate to System > If-MAP Federation > Overview. Select IF-MAP Client and provide following details: a. Under Server URL, provide IP address of Federation Server.
- b. Select Basic under Authentication and provide same Username and Password provided in Step 4 of IF-MAP Federation Server configuration.
- c. Click Save Changes.

### Figure: Enable IF-MAP Client on PPS

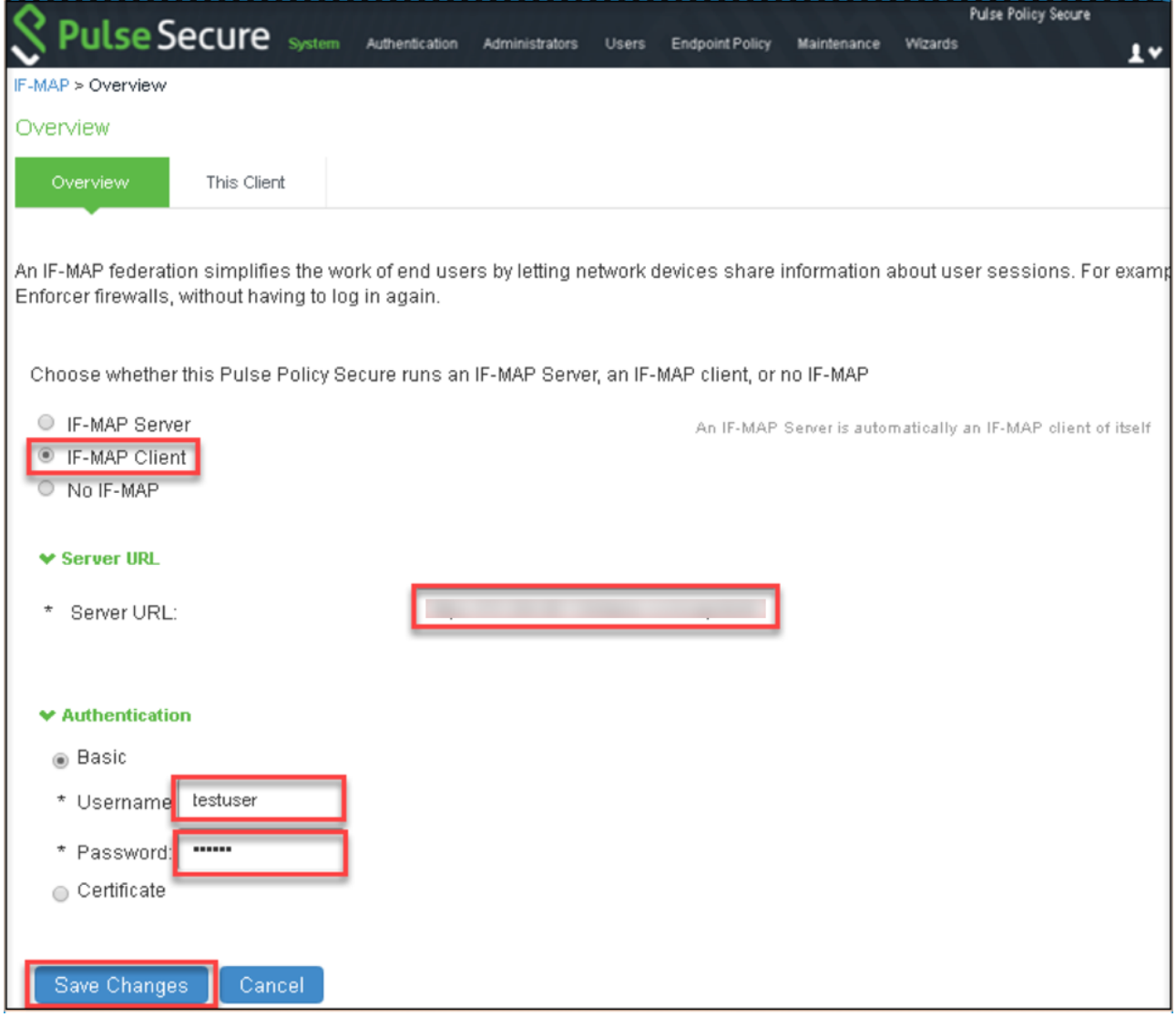

- 4. Navigate to Endpoint Policy > Network Access > RADIUS Client. Click 'New RADIUS Client...' and provide following details:
	- a. Enter Name.
	- b. Enter the IP Address of RADIUS Client.
	- c. Enter the Shared Secret.
	- d. Select Make/Model.
	- e. Select Location Group.
	- f. Select Support Disconnect Messages and/or Support CoA Messages (Optional)
	- g. Enter the port value for dynamic authorization.
	- h. Click Save Changes.

### Figure: Configure Radius Client

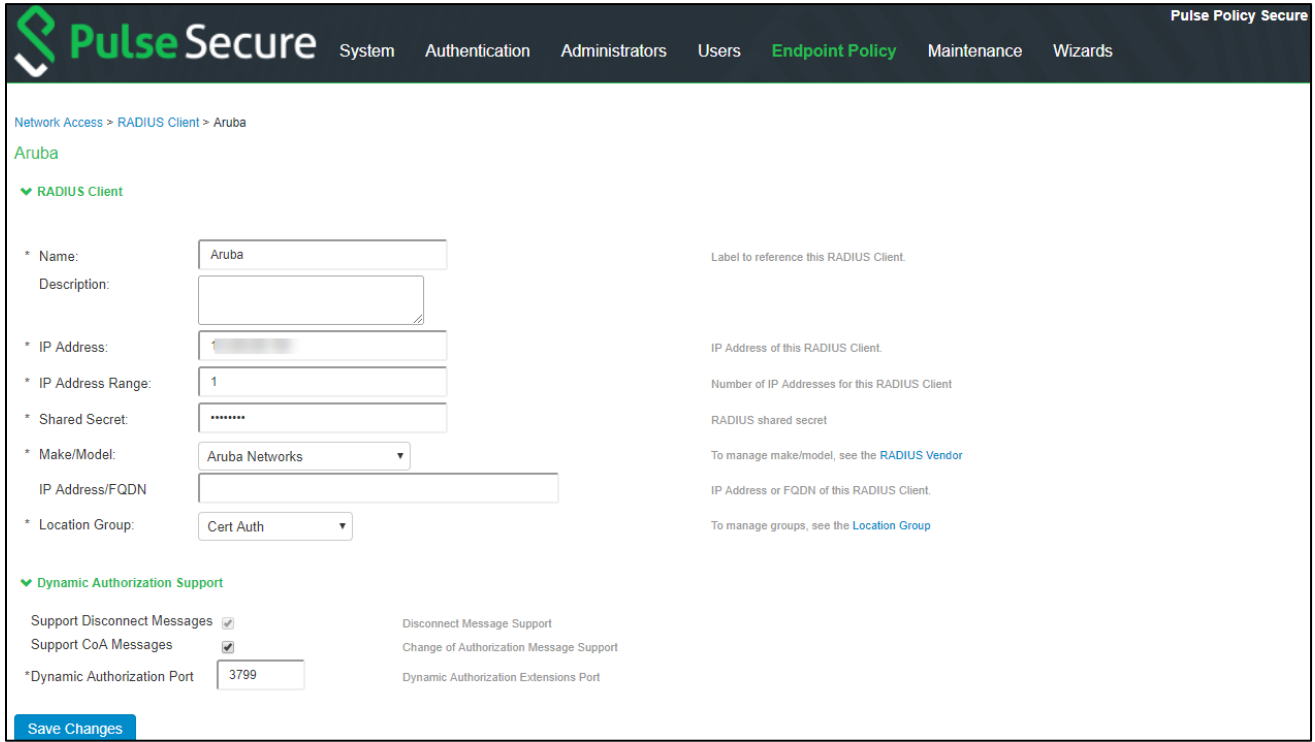

- 5. Navigate to System > Configuration > Pulse One > Settings to register PPS with Pulse One and provide following details
	- a) Enter Registration Host and Registration Code details from **[Step 9](#page-49-0)** of Pulse Workspace Configuration.
	- b) Click Save Changes.
	- c) Registration Status and Notification Channel Status under Status Information section should turn green after few seconds.

## Figure: Pulse One Settings

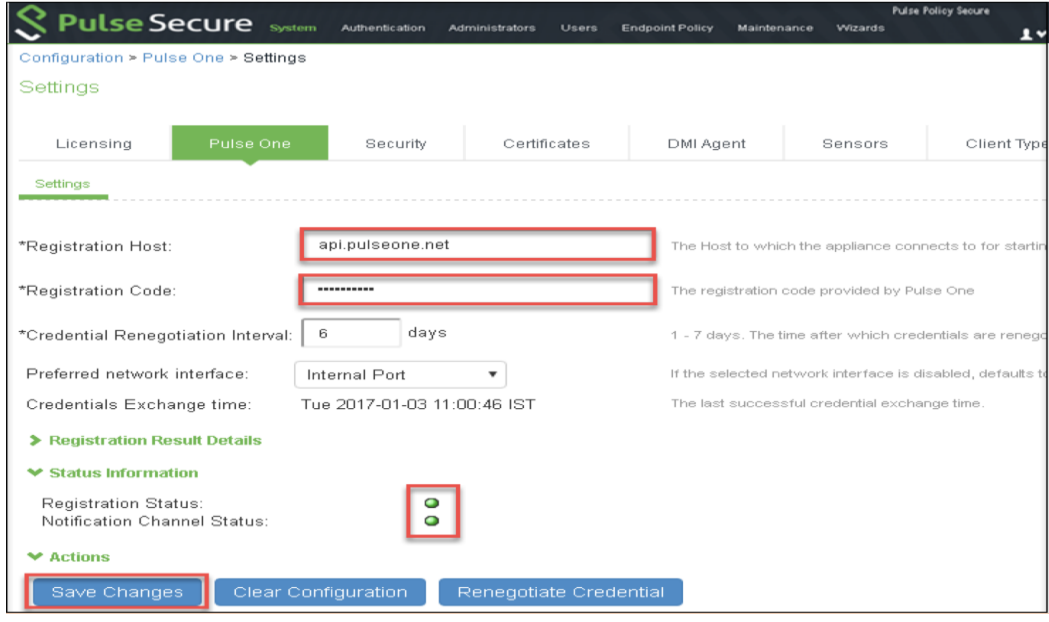

- 6. Navigate to Authentication > Auth Servers to create Pulse Workspace MDM Authentication Server. Select New Server of Type 'MDM Server'. Click New Server.
	- a) Enter Name
	- b) Select Pulse Workspace.
	- c) Click Save Changes.

### Figure: MDM Server

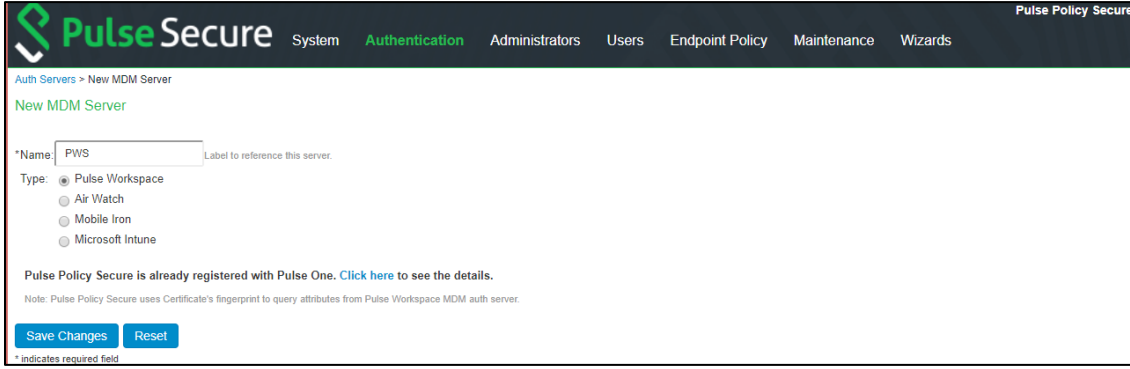

7. Navigate to Users > User Realms. Select the desired realm, configure PWS MDM Server created in Step 6 above as Device Attribute Server and click Save Changes.

# Figure: Configure User Realm

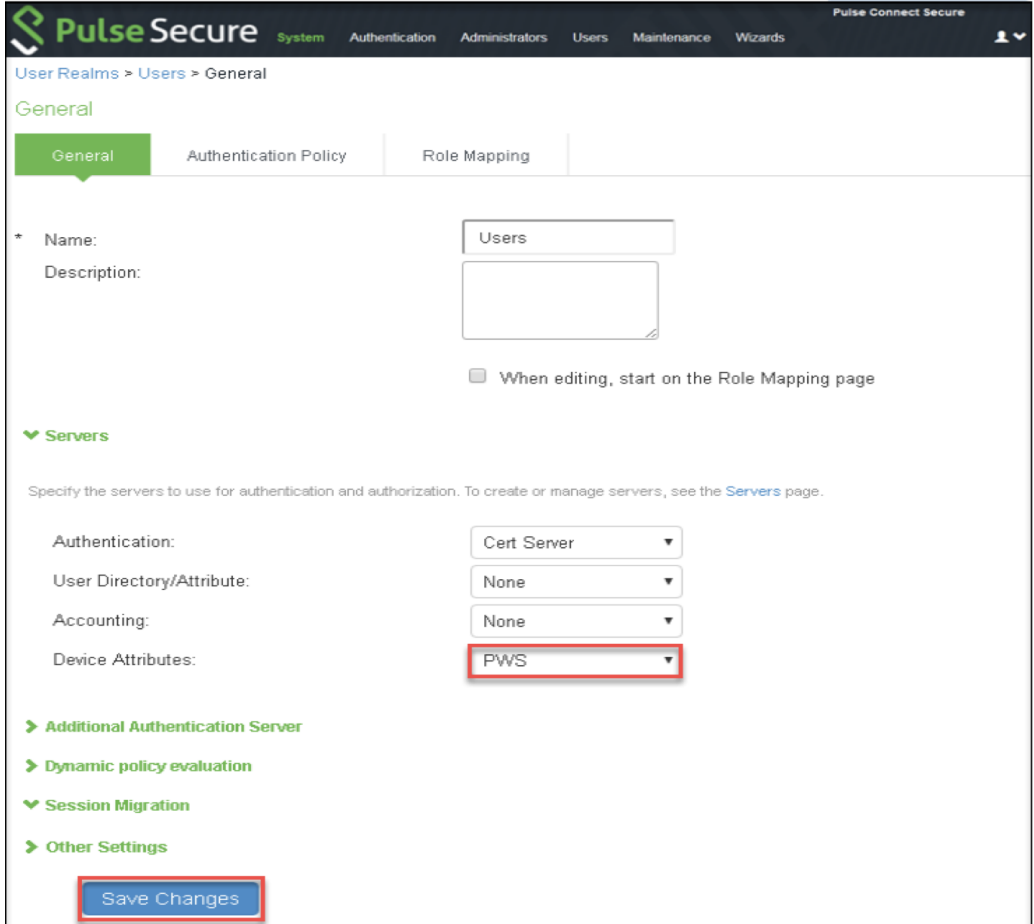

- 8. (Optional) Navigate to Role Mapping tab of the user realm to create role mapping rules. Click 'New Rule…' and provide following details:
	- a) Select Rule based on Device attribute and Click Update.
	- b) Enter Name.
	- c) Select an Attribute and provide a value.
	- d) Assign required roles.
	- e) Click Save Changes.

## Figure: Configure Role Mapping Rules

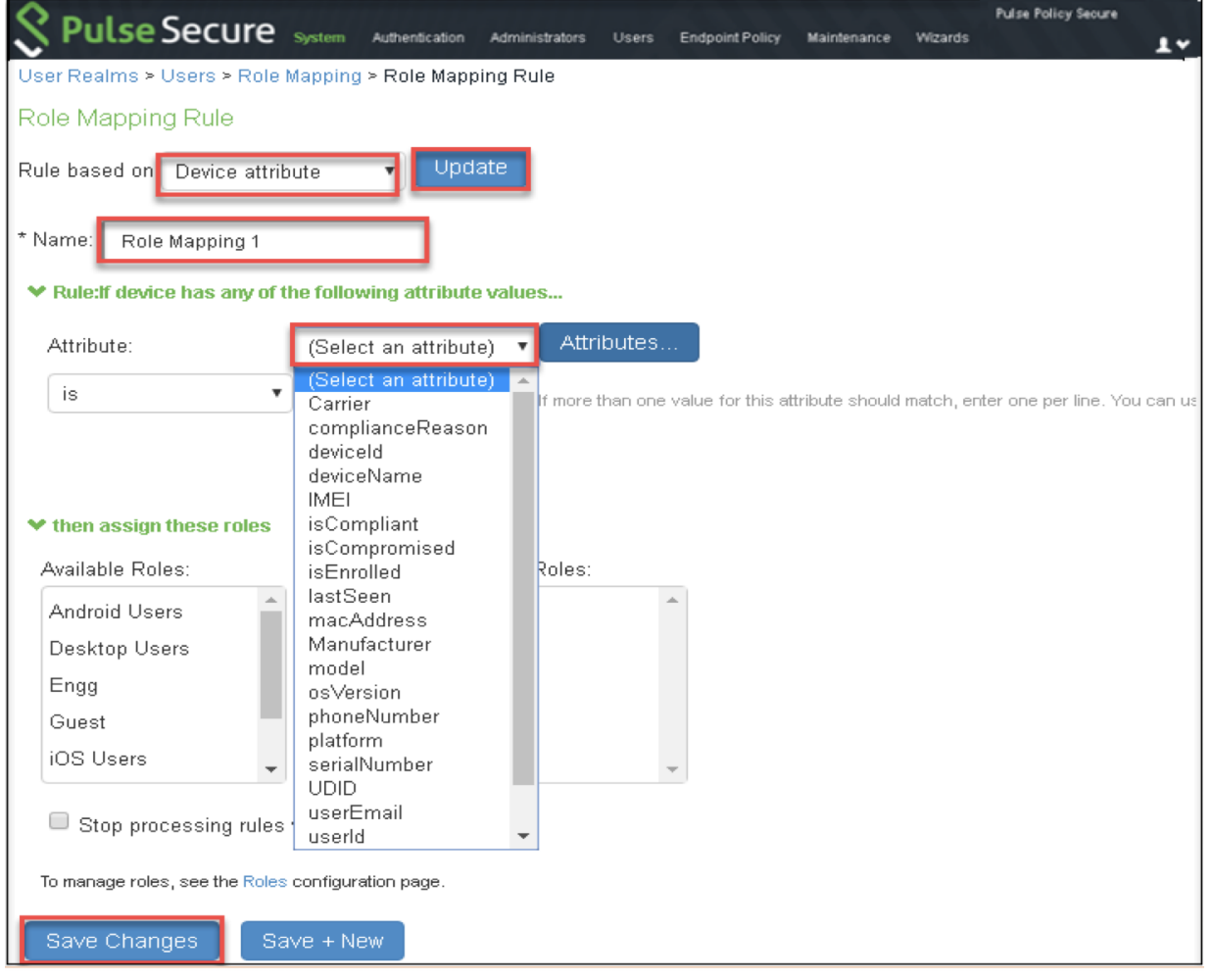

# **O**Note:

Compliance check for mobile users will be done by MDM Server (PWS/MobileIron/ AirWatch). For desktop users, PCS/PPS uses Host Checker functionality for compliance check.

## Configuring Pulse Policy Secure as IF-MAP Federation Server

Follow below steps to configure PPS as IF-MAP Federation Server:

- 1. Login to Pulse Policy Secure admin console.
- 2. Navigate to System > Configuration > Certificates > Trusted Server CAs. Click 'Import Trusted Server CA…'. Browse CA certificate file and click 'Import Certificate'.

### Figure: Import Trusted Server CA on Fed Server

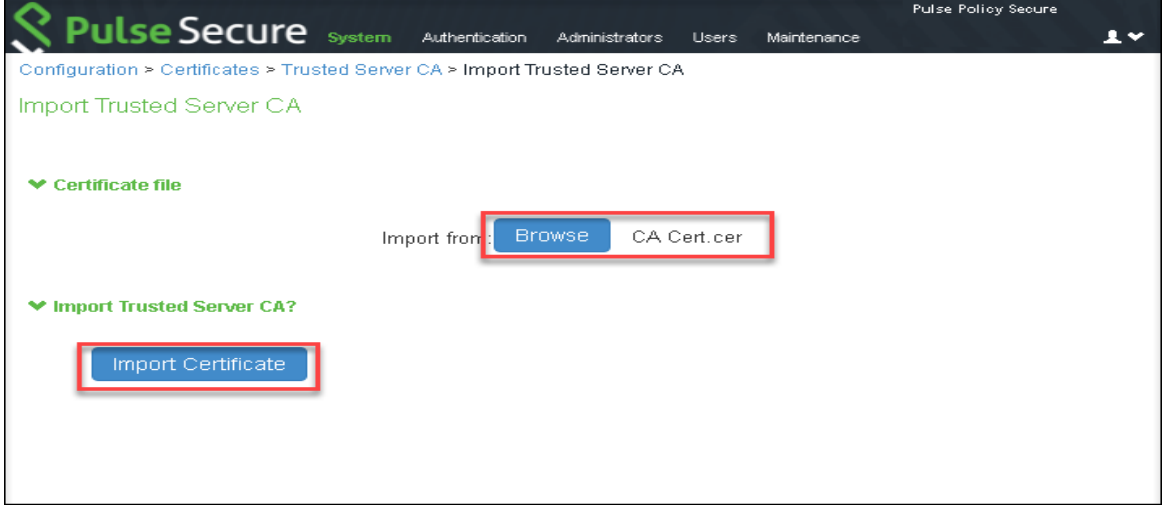

3. Navigate to System > If-MAP Federation > Overview. Select IF-MAP Server and Save Changes.

### Figure: Enable IF-MAP Server

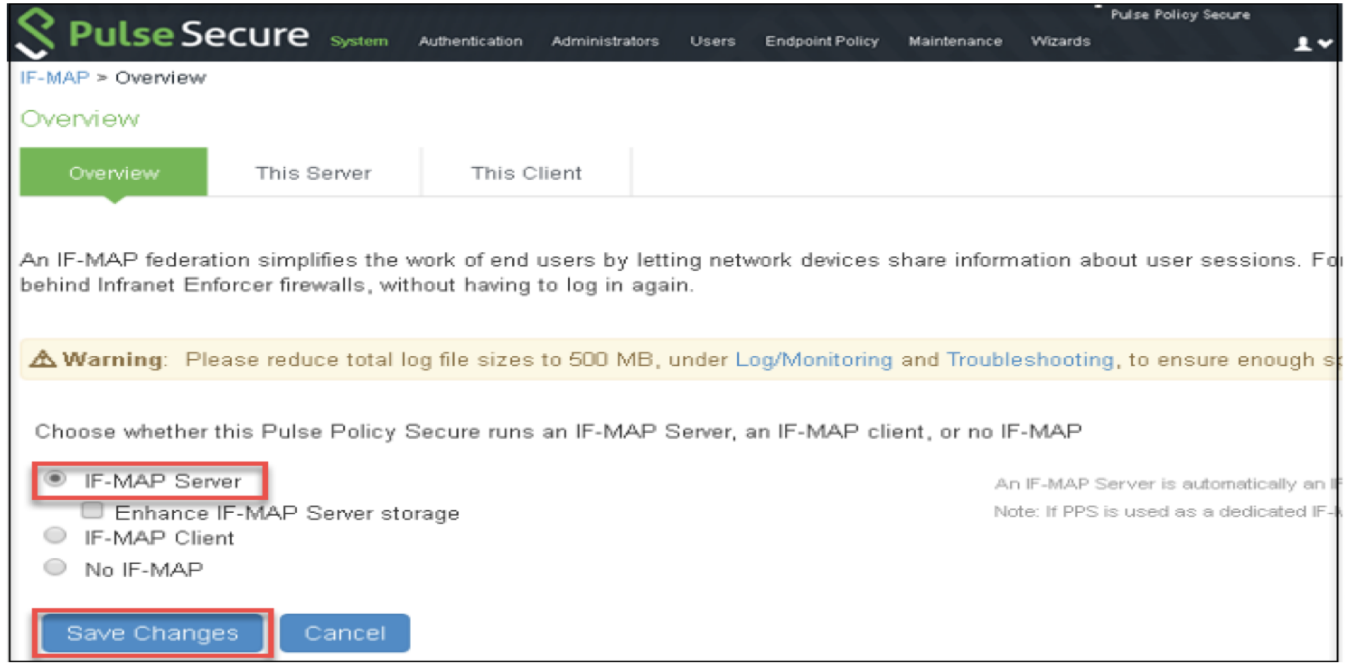

4. Navigate to System > IF-MAP Federation > This Server > Clients. Click 'New Client...' and provide following details to configure PCS/PPS as Federation Client (Configure both PCS and PPS as Federation Clients).

- a) Provide Name.
- b) Provide IP address of PCS/PPS.
- c) Select Basic under Authentication and provide Username and Password.
- 5. Click Save Changes.

## Figure: Add IF-MAP Client

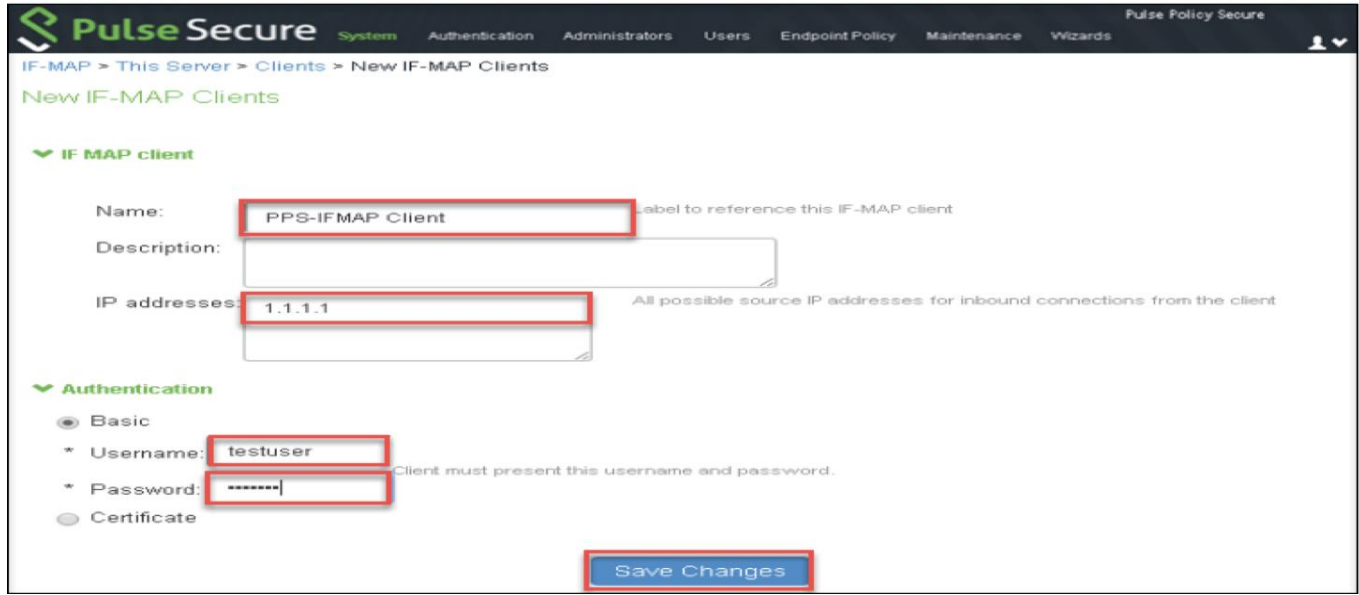

## <span id="page-43-0"></span>Configuring Pulse Connect Secure as IF-MAP Client

Follow below steps to configure Pulse Connect Secure (SAML IDP) as Federation Client: and enable Re-use existing IF-MAP session option:

- 1. Login to Pulse Connect Secure admin console
- 2. Navigate to System > Configuration > Certificates > Trusted Server CAs. Click 'Import Trusted Server CA...'. Browse to the CA certificate file and click 'Import Certificate'. Ensure that the certificate of the CA that signed the IF-MAP server certificate is added.

### Figure: Import Trusted Server CA on PCS

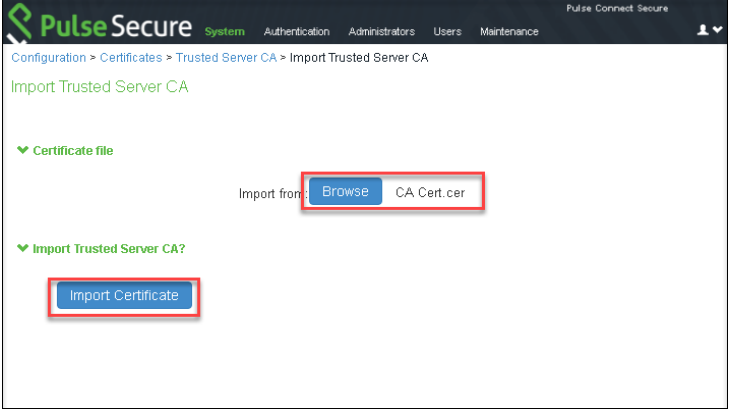

- 3. Navigate to System > If-MAP Federation > Overview. Select IF-MAP Client and provide following details:
	- a. Under Server URL, provide IP address of Federation Server
	- b. Select Basic under Authentication and provide same Username and Password provided in Step 4 of Federation Server configuration
	- c. Click Save Changes

### Figure: Enable IF-MAP Client on PCS

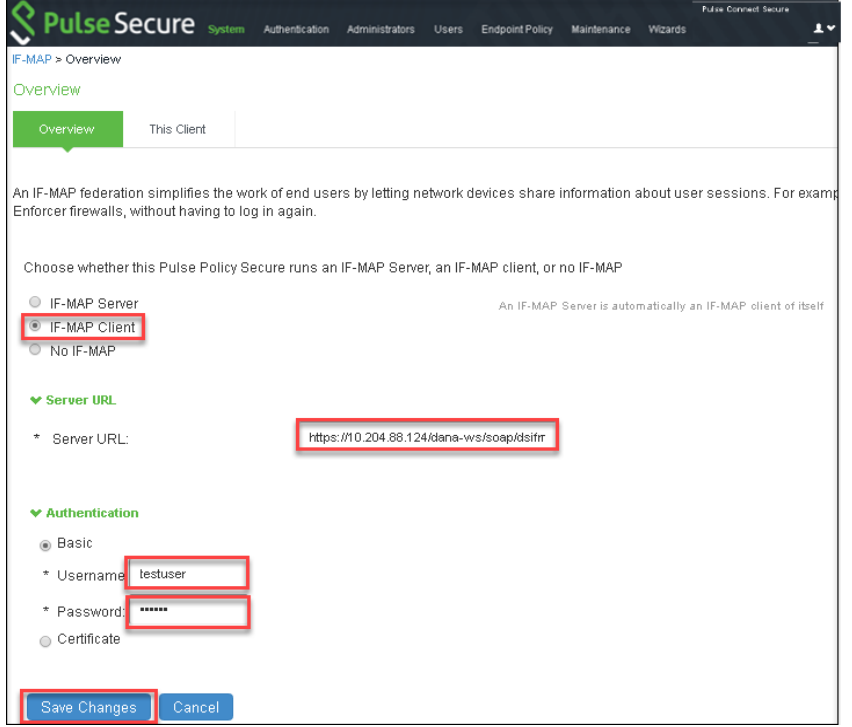

4. Navigate to Authentication > Signing In > Sign-in SAML > Identity Provider. Select 'Re-use Existing If-MAP Session' option, specify the signature algorithm and click Save Changes

Figure: Enable Re-use Existing IF-MAP Session

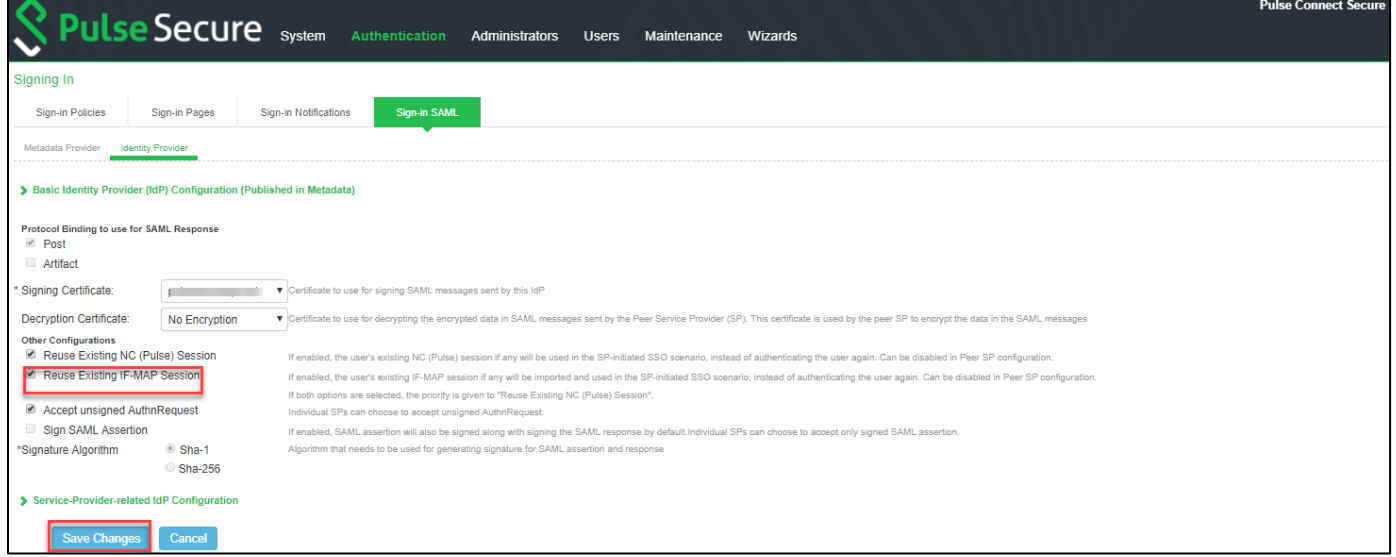

5. Select desired Peer SP configured, enable 'Re-use Existing If-MAP Session' option and click Save Changes

Note: Once both PCS and PPS are enabled as IF-MAP Clients, verify that the status for both the clients is green on Federation Server.

## <span id="page-45-0"></span>Configuring Pulse Workspace

Pulse Workspace acts as Mobile Device Management (MDM) Server to manage mobile devices and to evaluate compliance posture of the devices.

- Configuring [Pulse Workspace](#page-45-0)
- Configuring Pulse Workspace [for Mobile Compliance](#page-51-0) Policies
- Configuring Pulse Workspace for [Location Awareness](#page-52-0)
- [Configuring On-Demand VPN for Android devices](#page-54-0)

For Cloud Secure solution, Pulse Workspace should be configured with:

- Policy configured with VPN properties and iOS/Android applications enabled with Per app VPN.
- Workspace user.
- PCS appliance.
- Configure Wi-Fi profile and add PPS appliance for On-Premise solution.

Follow the below steps to configure Pulse Workspace for Cloud Secure:

- <span id="page-45-2"></span>1. Login to the Pulse One admin console.
- <span id="page-45-1"></span>2. Use existing Global policy or create a new policy. To create new policy, select Workspaces > **Policies > Add.**
	- a. Enter the **Policy name.**
	- b. Under **Has user tags,** Add or select tags.
	- c. Click **Save**.

### Figure: Add Policy

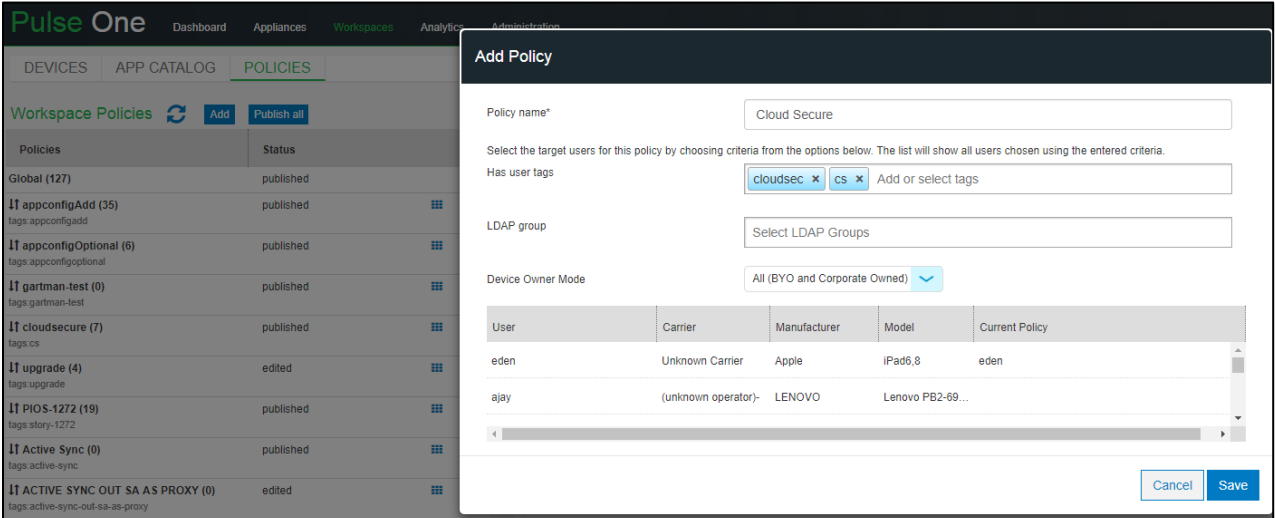

- 3. Modify the VPN properties of new policy or Global policy to support Per App VPN. Navigate to the **Properties** Tab. Scroll down to 'VPN' section, click the **Edit** icon against each field below and provide the following values:
	- a. Set **Use L3 VPN** to true (in case of L3 VPN).
	- b. VPN Host = https:// <Host FQDN for SAML>.
- c. VPN Safari Domains = <Alternate Host FQDN for SAML> (Required for iOS devices).
- d. Select **VPN Type** as 'Pulse SSL'.
- e. Leave rest of the fields to defaults and click **Publish**.

**Thate:** Android devices support only L3 VPN whereas iOS devices support both L3 and L4 VPN.

## Figure: Modify VPN Properties

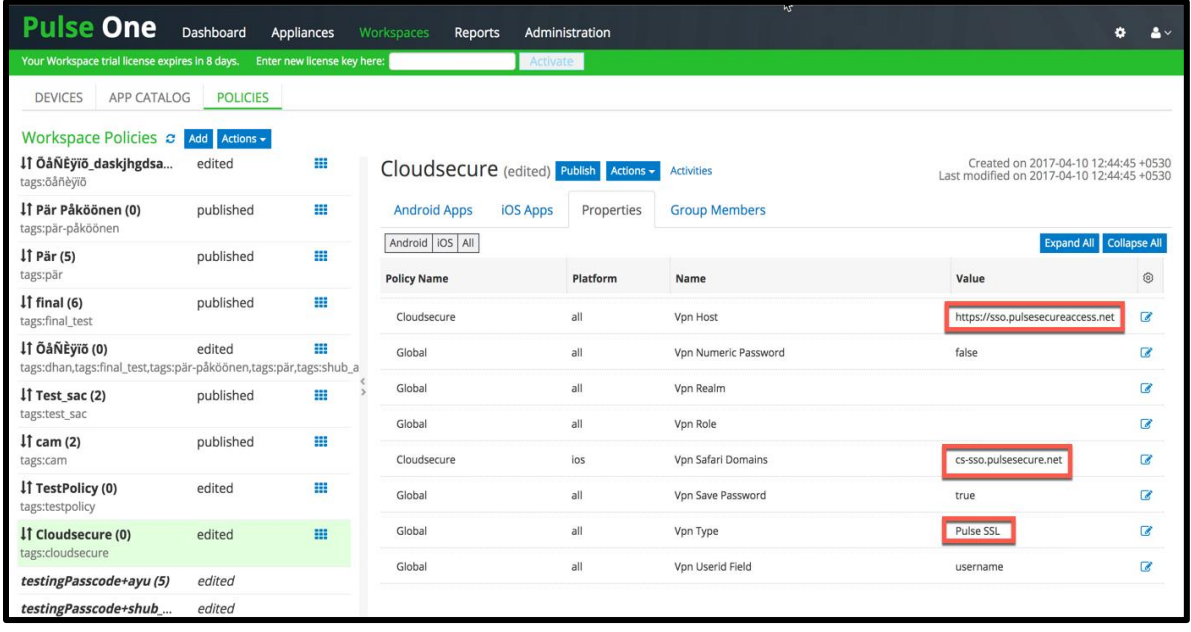

- 4. (Optional) Modify the 'Wifi' Properties of the new policy or Global policy. Navigate to Properties tab. Scroll down to 'Wifi' section, click the Edit icon against each field below and provide following details:
	- a. Set Wifi Enabled to true.
	- b. Select WPA2-Enterprise-EAP-TLS as Wifi Protocol.
	- c. Provide Wifi Ssid.
	- d. Click Publish.

Note: SSO access to On-Premise Mobile Users requires Wifi Configurations.

### Figure: Configure WiFi Profile

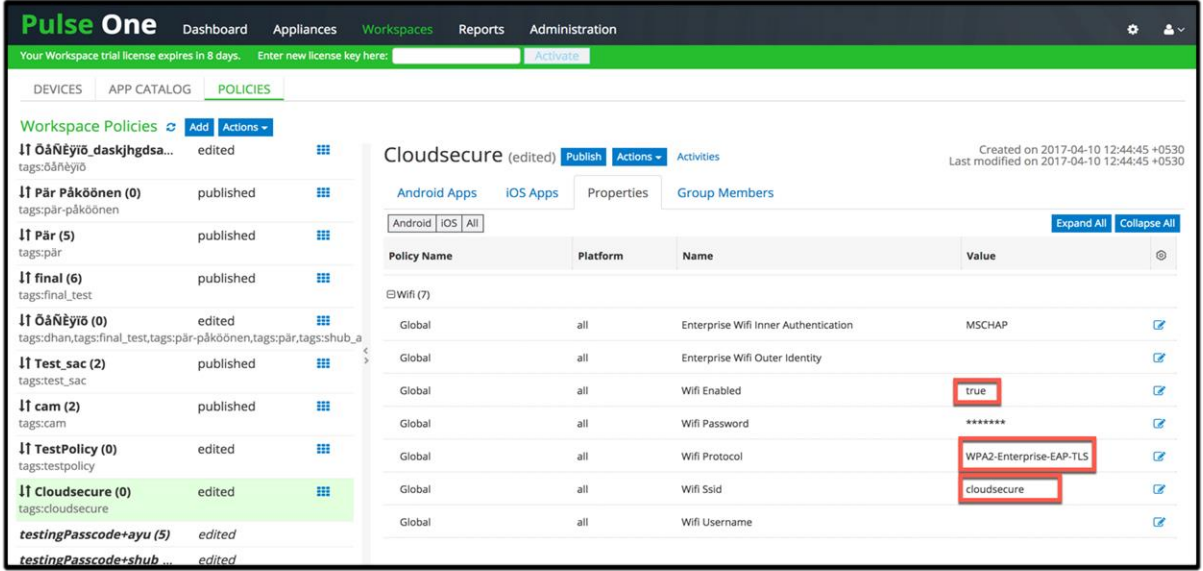

5. (Optional) Modify the Active Sync properties.

- a. Set Activesync Accept All Certs to Yes.
- b. Set Activesync Server to outlook.office365.com.
- c. Set **Use Pulse One for authentication** (Override Active Sync Server) to Yes.

### Figure: Modify Active Sync Properties

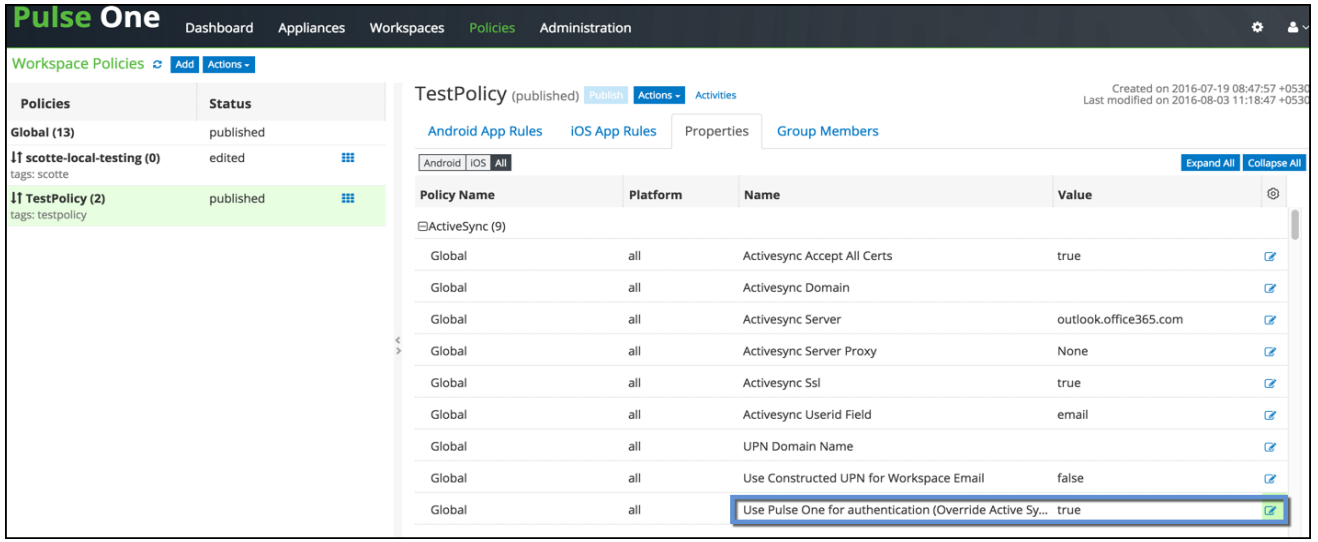

## Note:

The option 'Use Pulse One for authentication' enables Pulse One to push token to the registered mobiles which is used in authenticating the user for Email Access.

6. Modify the iOS ActiveSync properties. Set ios Activesync Enabled to **Yes**.

### Figure: Modify iOS Active Sync Properties

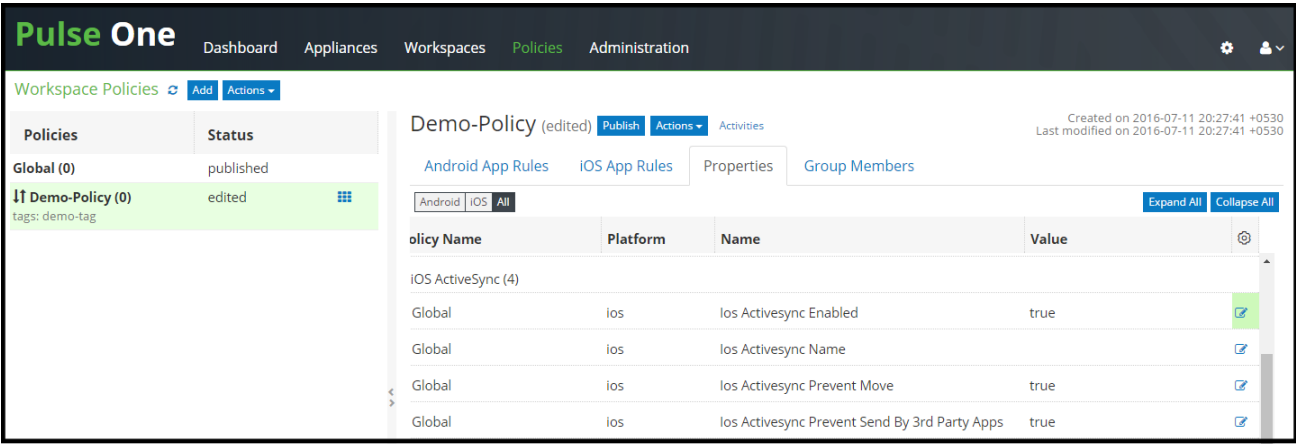

Note: iOS Active Settings are applicable only to iOS devices.

- 7. Select the **iOS App / Android App** tab under the policy created.
	- a. Click **Add App** to add a new application.
	- b. Enter the application name in the search list (Salesforce1, Zendesk, Box etc.), select the application and click **Add.**
	- c. Select the application added and click Edit app rule. Select '**Per app VPN'/'Require VPN'** for Network Access.
	- d. Click **Save**.

Note: Add applications to "App Catalog" before associating it to Workspace Policies. Refe[r PWS Administration guide](https://docs.pulsesecure.net/WebHelp/PulseOne/Home.htm#ps-pws_admin-guide_formatted_mc1/App_Catalog.htm%23_Toc480191605%3FTocPath%3DPulse%2520One%7CPulse%2520Workspace%2520Administration%2520Guide%7CWorkspace%2520Administration%7CApp%2520Catalog%7C_____0) for adding Applications to App Catalog.

### Figure: Add Application

 $\mathbf{i}$ 

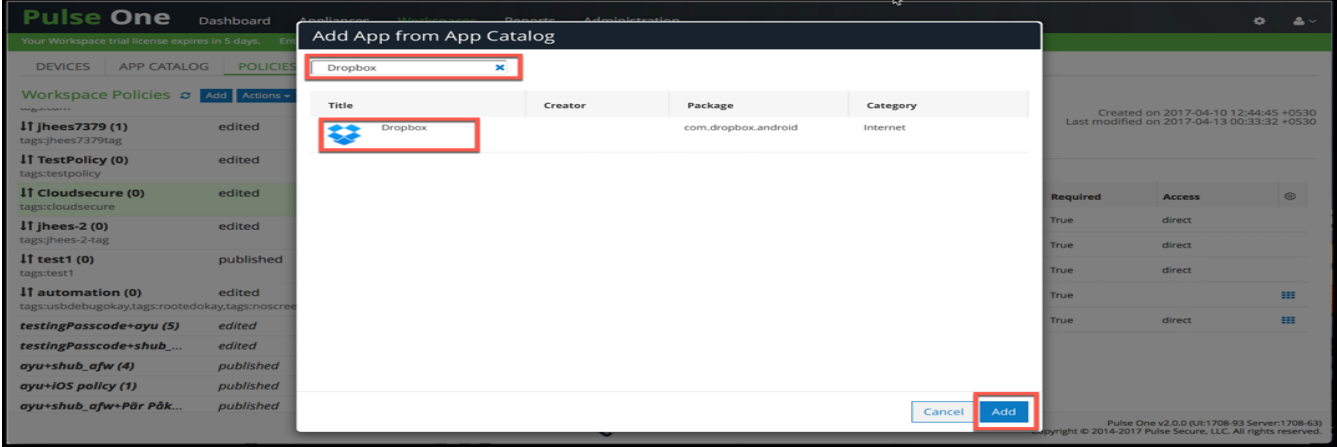

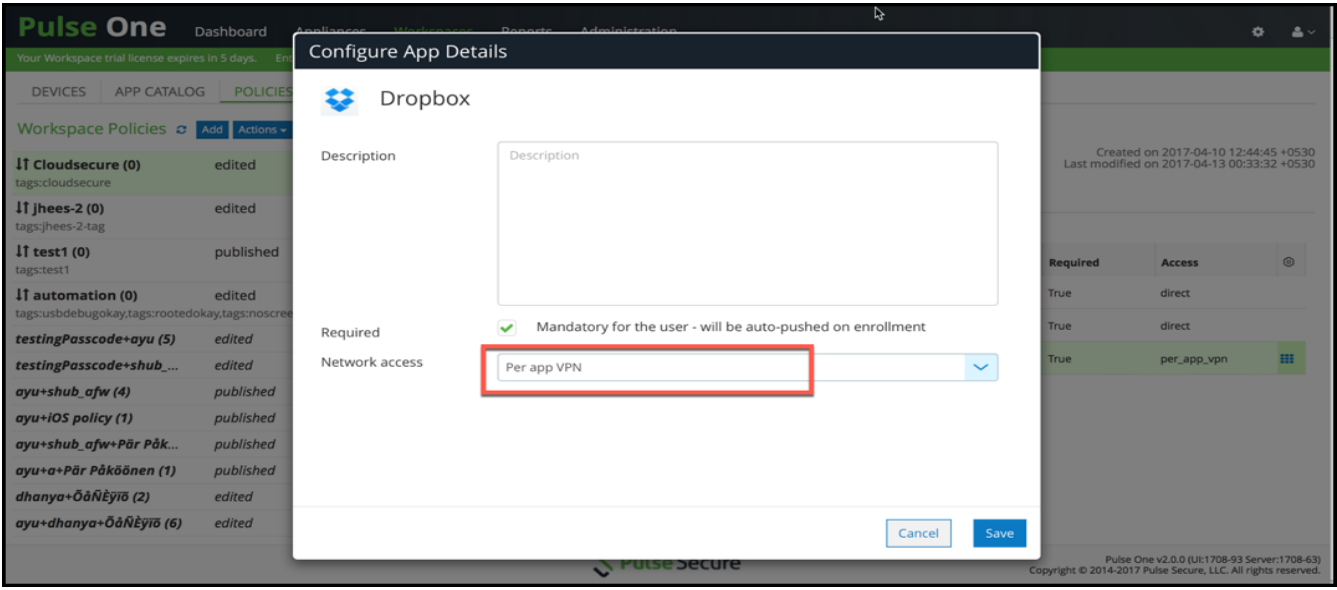

- 8. Navigate to the **Workspaces >Devices** tab. Click **Actions > Add User** to create a new user if user does not exist. Provide the following details:
	- a. Enter **Username**.
	- b. Enter **Workspace Email**. Provision Email will get populated automatically.
	- c. Enter Policy name created i[n Use existing a](#page-45-1)s Tags if required (else, Global policy will be assigned by default). See [pwsstep2.](#page-45-2)
	- d. Click **Create.**

#### Figure: Create New User

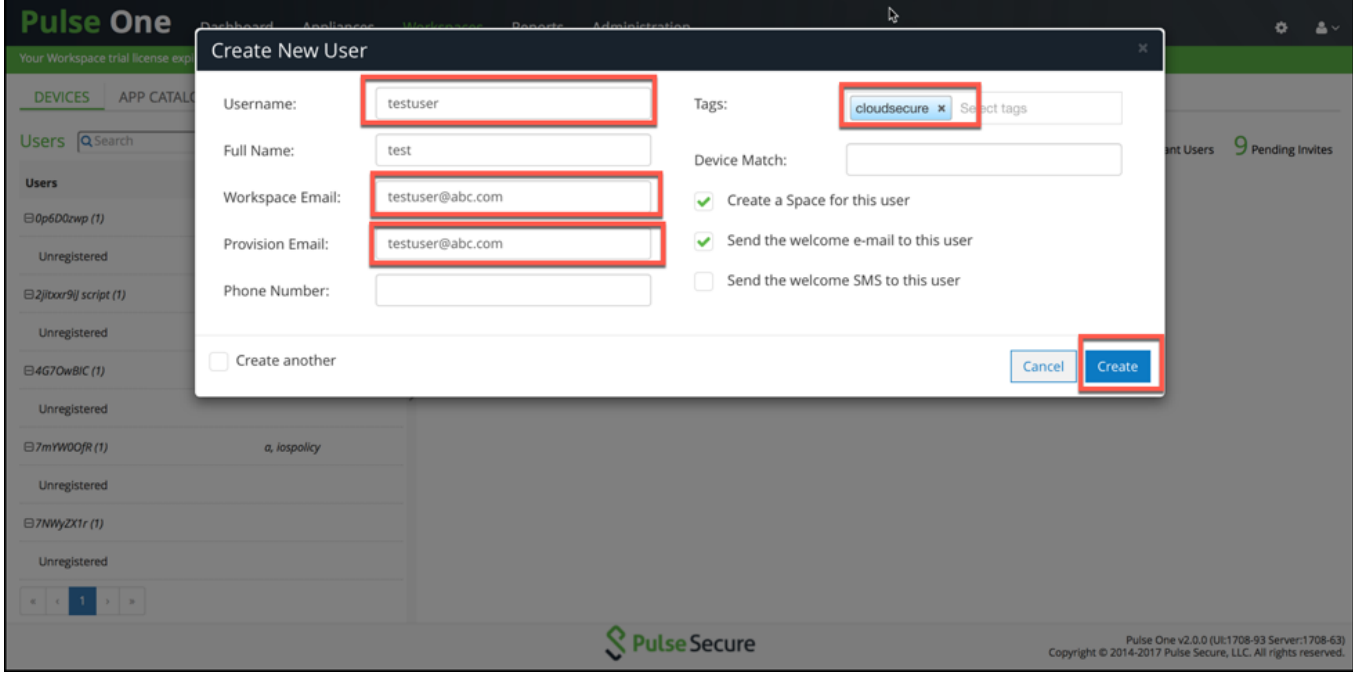

<span id="page-49-0"></span>9. Select the **Appliances** tab. Click **Add Appliance** and provide a name to register Pulse Connect Secure /Pulse Policy Secure with Pulse One. Admin will be provided with Registration Host and Registration code details to be configured in PCS/PPS.

## Figure: Register Appliance

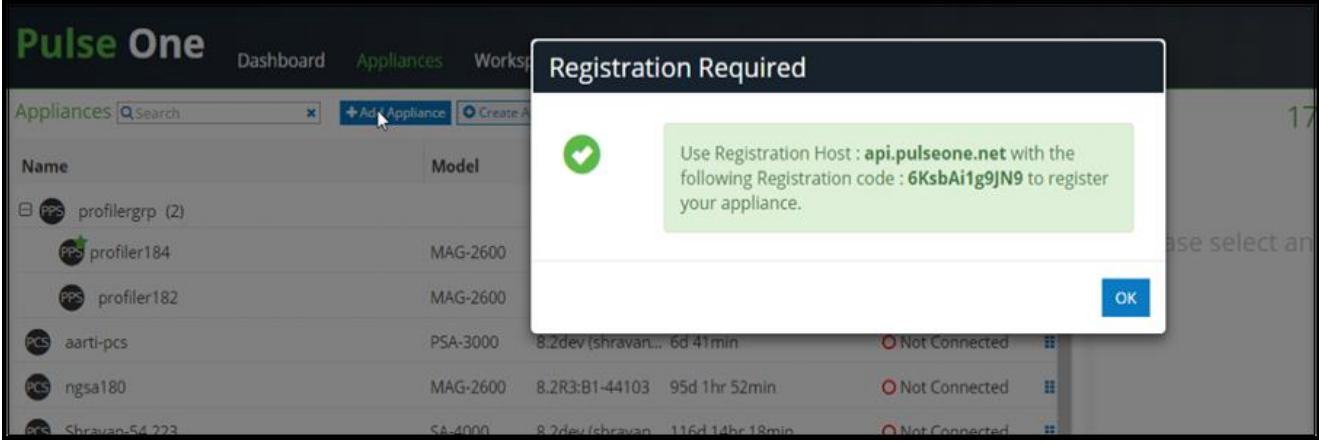

- 10. Click the Settings gear on the top right corner of the page.
- 11. Click **VPN Cert** and then click the **cert** link to download Pulse One VPN certificate, which needs to be uploaded in PCS / PPS as Trusted Clients CA.

## Figure: VPN Cert

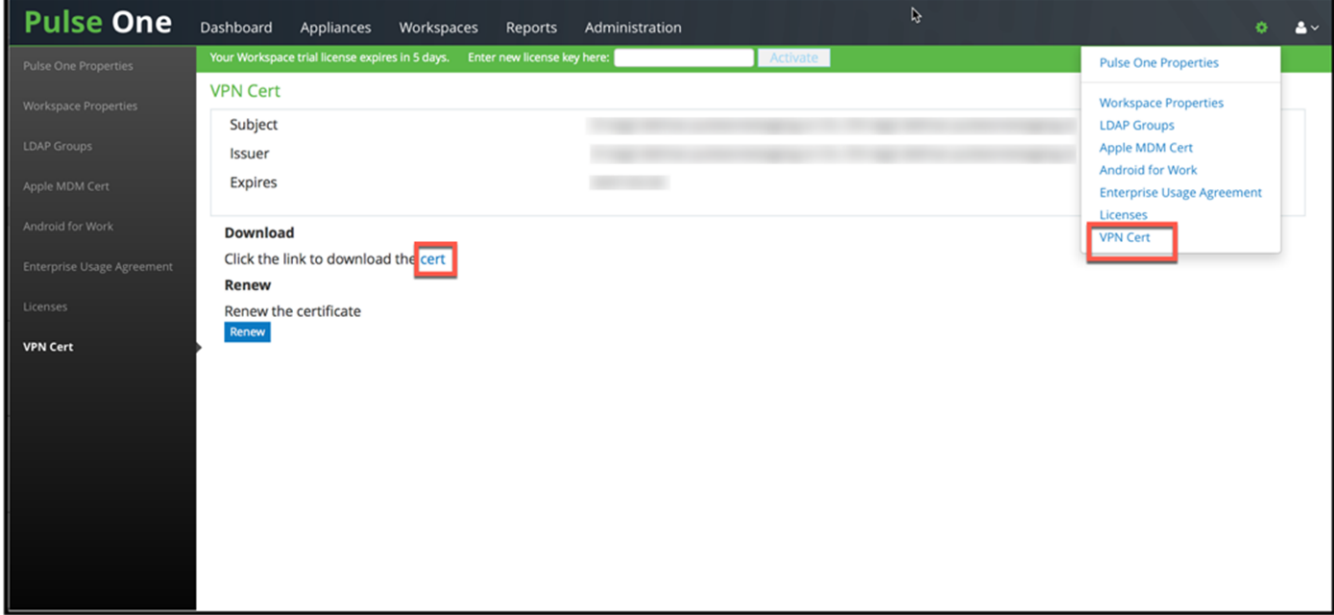

## <span id="page-51-0"></span>Configuring Pulse Workspace for Mobile Compliance Policies

Pulse Workspace enables mobile compliance policy management for employees who bring their own devices (BYOD). To enable policy based access to mobile devices. The administrator can configure compliance policies for mobile devices based on the various device attributes, such as:

- Jail Break Detection-When compliance is set to Allow, "isCompliant" value sent from client is True. When compliance is set to Restrict VPN, "isCompliant" value sent from client is False. When compliance is set to Wipe, "isCompliant" value sent from client is False.
- Minimum OS version-Sets minimum OS version.
- Rooted Detection- Determines the action the client should take when it determines a device is Rooted. The options are allow, notify, lock or wipe.
- Non-Compliant OS Version Action-If user provisions the device that has Pulse Client version lower than that is set in Minimum Pulse Client Version policy, the device becomes non-compliant device. Actions for a non-compliant device can be one of the following:
	- o Allow: User is allowed VPN access, and the device remains in the non-compliant state
	- o Restrict VPN: User is restricted from VPN access
	- o Wipe: Profile is wiped off from the user's device
- Minimum Pulse Client Version- Sets minimum Pulse Client version.

For more information on how to configure the compliance properties on PWS, see [PWS Configuration](https://docs.pulsesecure.net/WebHelp/PulseOne/Home.htm#ps-pws_config-guide_formatted_mc/Configuring_Compliance_Property.htm)  [Guide.](https://docs.pulsesecure.net/WebHelp/PulseOne/Home.htm#ps-pws_config-guide_formatted_mc/Configuring_Compliance_Property.htm)

### <span id="page-52-0"></span>Configuring Pulse Workspace for Location Awareness

The location awareness feature enables the PWS managed iOS devices to suppress the VPN connections based on the user location. This enables On-Premise users to get access to cloud applications without establishing a VPN connection.

For location awareness, Pulse Workspace should be configured with:

- Wi-Fi profile and add PPS appliance for On-Premise solution. For configuration, see [Configuring Pulse Workspace.](#page-45-0)
- Configure PCS for reusing the existing session through IF-MAP. For configuration, see Step 4 in [Configuring Pulse Connect Secure as IF-MAP Client.](#page-43-0)

Follow the below steps to configure location awareness on Pulse Workspace for Cloud Secure:

- 1. Login to the Pulse One admin console.
- 2. Modify the 'Wifi' Properties of the new policy or Global policy. Navigate to Properties tab. Scroll down to 'Wifi' section, click the Edit icon against each field below and provide following details:
	- a. Set Wifi Enabled to true.
	- b. Select WPA2-Enterprise-EAP-TLS as Wifi Protocol.
	- c. Provide Wifi Ssid.

#### Figure: Modify Wifi Properties

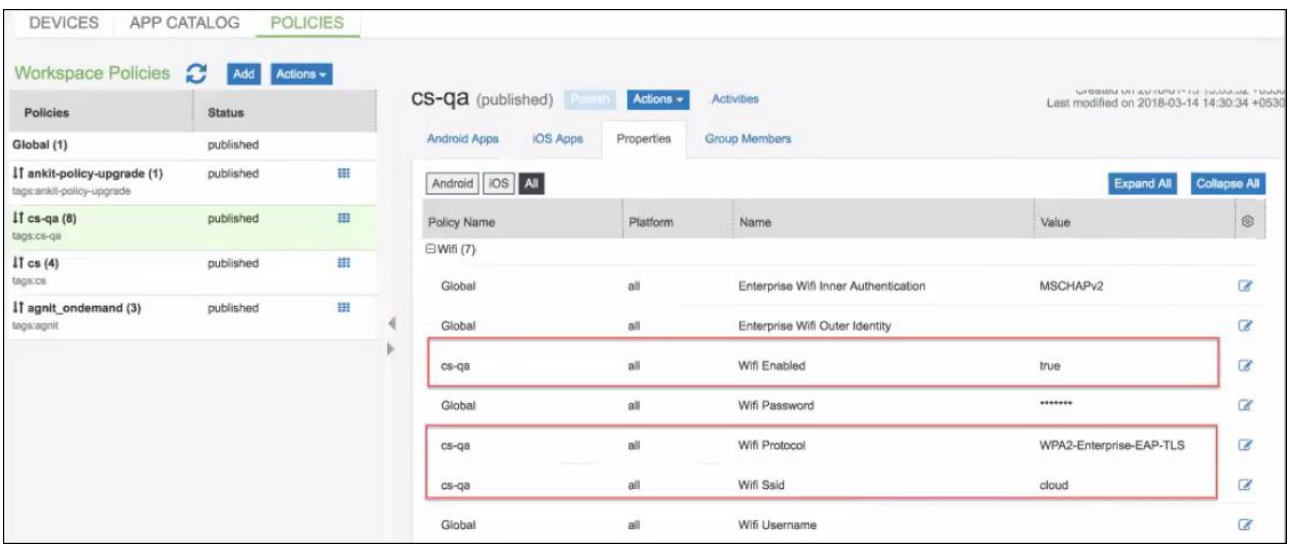

- 3. Modify the VPN properties of new policy or Global policy to support Location Awareness. Navigate to the **Properties** Tab. Scroll down to 'VPN' section, click the **Edit** icon and Set **Enable Location Awareness** to true. For Android, under VPN configure the following.
	- a. On Demand VPN Timeout (minutes): 5 (optional)
	- b. Stealth Mode: true (mandatory)
	- c. Vpn Connection Type: OnDemand (mandatory)

### Figure: VPN Properties for iOS

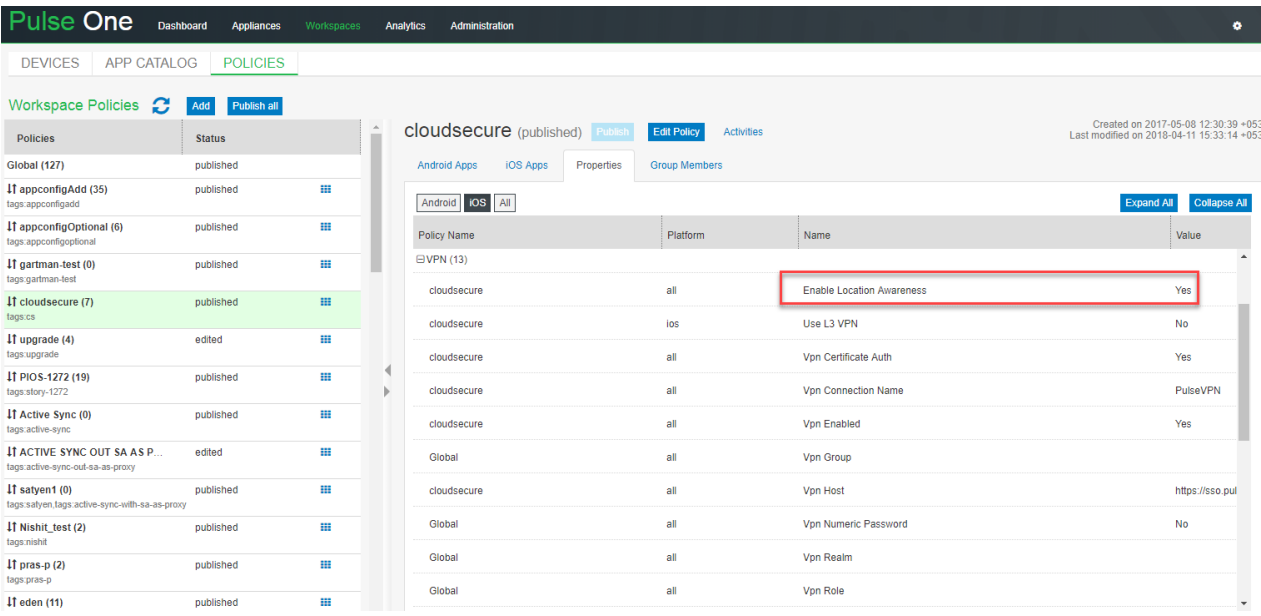

## Figure: VPN Properties for Android

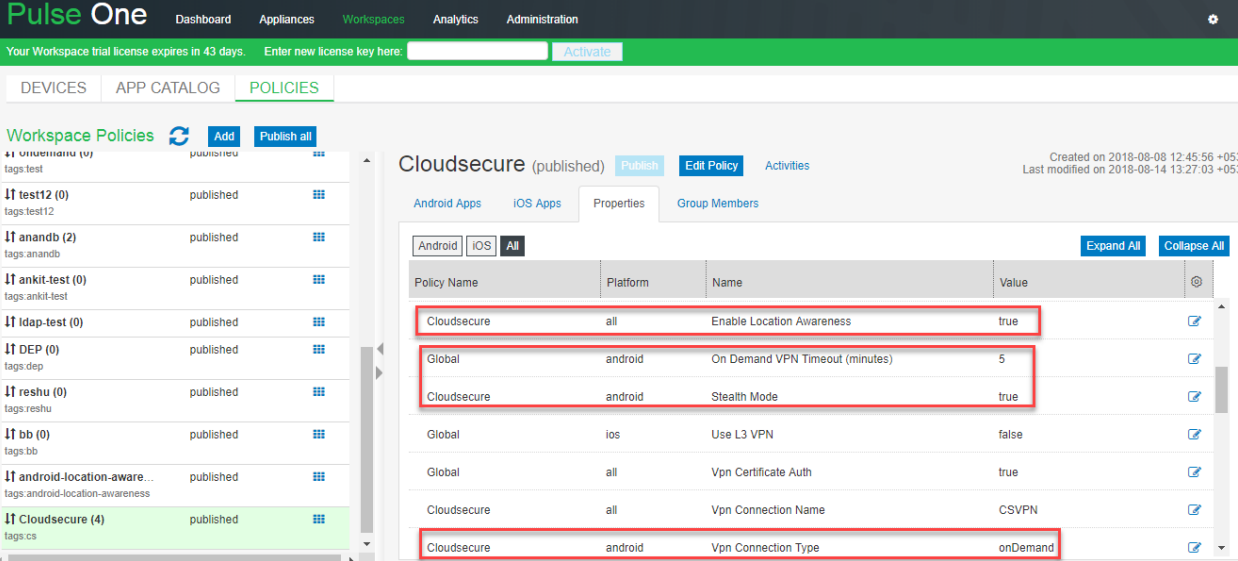

### <span id="page-54-0"></span>Configuring On-Demand VPN for Android devices

The On-Demand VPN feature enables the VPN connection to be triggered dynamically on accessing applications managed by Pulse Workspace (PWS). Cloud Secure re-uses the VPN session information for providing SSO access to applications.

To enable On-Demand VPN for PWS managed applications, perform the following configuration on PCS:

- 1. Login to Pulse One Admin console.
- 2. Navigate to Policies > <policy\_name> for which you would like to add On-Demand configuration and click the Properties tab.
- 3. Under VPN, configure the following:
	- a. On Demand VPN Timeout (minutes): 5 (optional)
	- b. Stealth Mode: true (mandatory)
	- c. Vpn Certificate Auth: true (mandatory)
	- d. Vpn Connection Name: **VPN** (mandatory)
	- e. Vpn Connection Type: OnDemand (mandatory)
	- f. Vpn Enabled: true (mandatory)
- 4. Click Publish.

#### Figure: On-Demand VPN

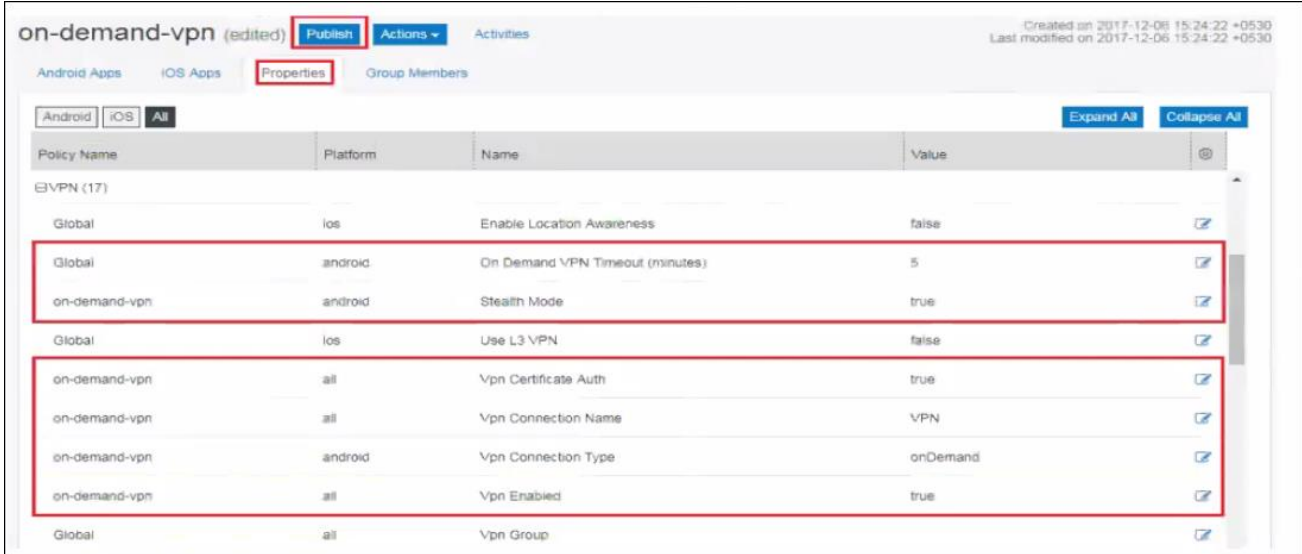

For more information, se[e PWS Configuration Guide.](https://docs.pulsesecure.net/WebHelp/PulseOne/Home.htm#ps-pws_config-guide_formatted_mc/Overview_On-Demand-VPN.htm%3FTocPath%3DPulse%2520One%7CPulse%2520Workspace%2520Configuration%2520Guide%7CDeploying%2520Android%2520ON-Demand%2520VPN%7C_____1)

# Redesigned End-User Pages

Cloud Secure enables end-users to access Cloud Applications seamlessly and securely. While accessing the cloud applications, different end-user pages are shown for performing various actions such as user login, Host Checker, SAML Authorization and so on.

The end-user pages are redesigned to improve the user experience. This includes users who access the cloud services using the web browser and applications across various platforms such as Windows, Mac, Android and iOS.

The new redesigned user pages can be enabled from both the existing PCS sign-in policy page and the new Cloud Secure UX home page.

### Cloud Secure UX page

To enable the usage of redesigned pages for Cloud Secure from new Cloud Secure UX configuration page:

- 1. Navigate to **System > Cloud Secure > Cloud Secure Configuration** and select the SAML/IdP Settings section from the UX Home Screen.
- 2. Under SAML Metadata Server Settings, Click Yes to Use Redesigned Pages.

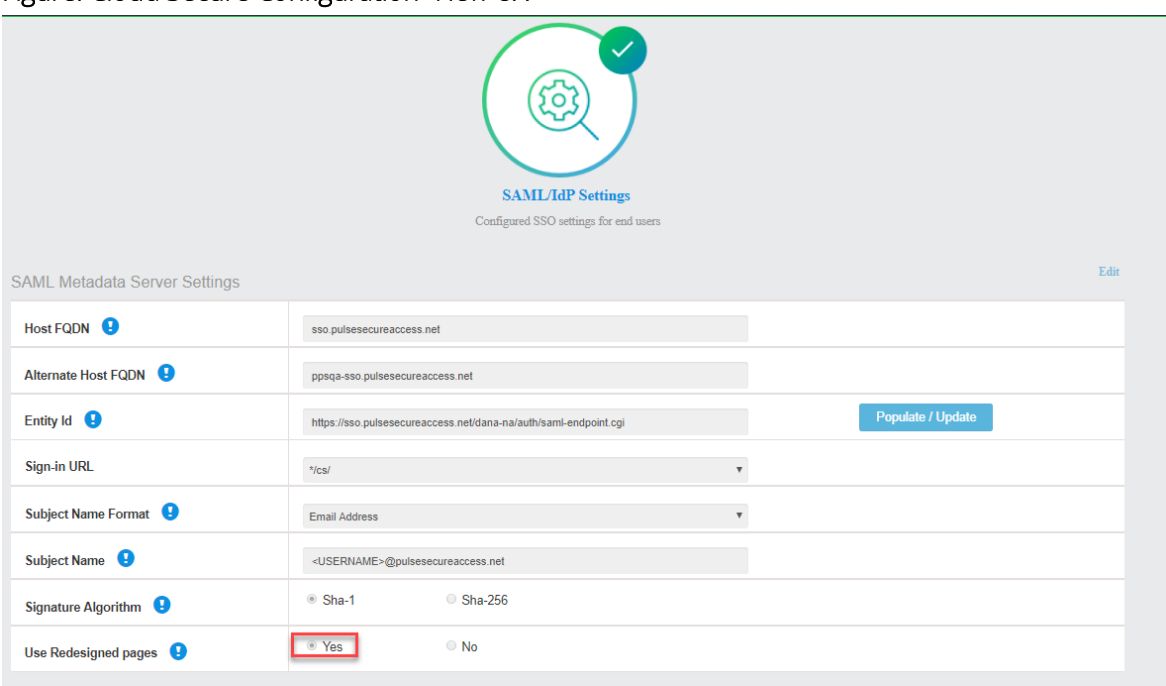

## Figure: Cloud Secure Configuration- New UX

## Existing PCS Sign-In Policy Page

To enable the usage of new redesigned user pages using the existing sign-in policy page:

- 1. Select **Authentication > Signing In > Sign-In Policies** and click New URL to create a new sign-in policy.
- 2. Under Advanced Settings, click the checkbox for **Enable redesigned pages for this sign-in policy**.

### Figure: Pre Sign-In Notification

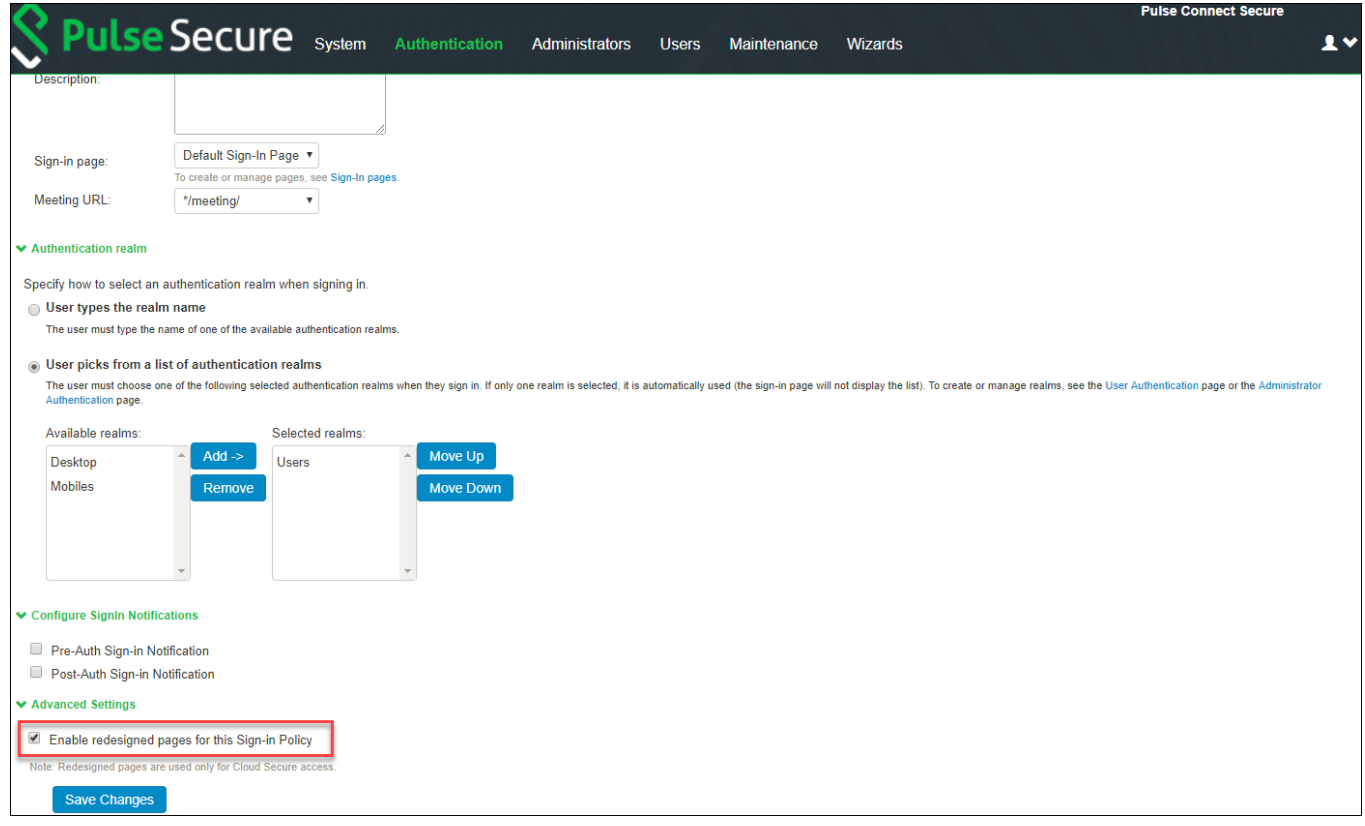

# Compliance Failure Notification

When an end user tries to access any cloud service from non-compliant device, cloud service access will be denied and a notification message with appropriate details will be provided to end user.

To enable compliance failure notification, perform the following configuration on PCS:

- 1. Navigate to **Users > User Roles**. Create a new Remediation role and enable all the options.
- 2. Navigate to the **UI Options** tab of the user role. Scroll down to bottom. Enable the **Show Compliance Failure notification message on user's page** check box and click **Save Changes.**
- 3. Admin has the option to customize the compliance failure notification message displayed to the end user. To configure this, modify the default message in the 'Compliance Failure Notification' section and click Save Changes.

Figure 4 Compliance Failure Notification

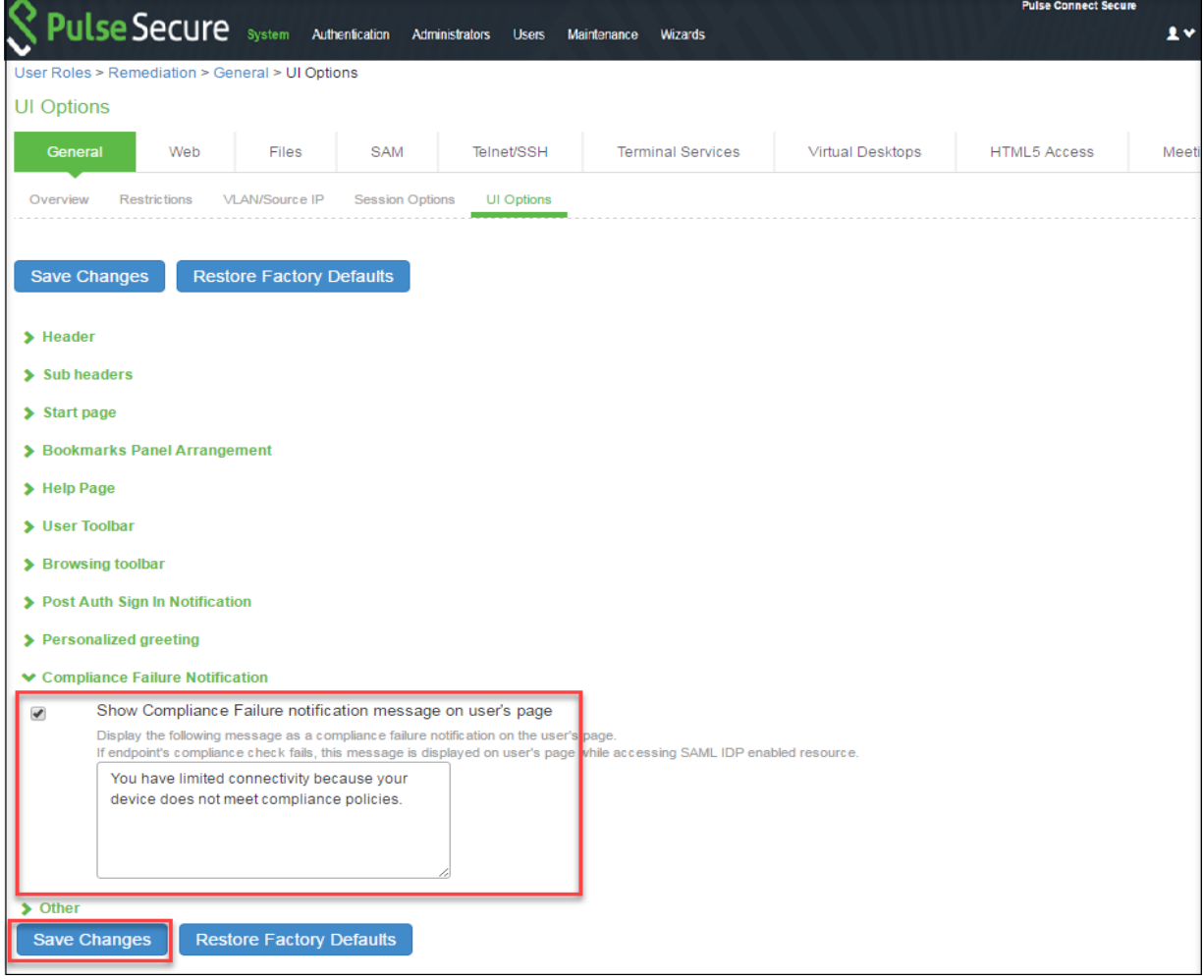

- 4. Navigate to Users > User Realms > <REALM> > Role Mapping.
- 5. Create a new role mapping rule to assign user to Remediation role created in Step 1 of this section above in case compliance check fails on user device.

# Role Based Access Control

Cloud Secure supports Role Based Access Control feature which provides admin the option to control access for cloud services based on the roles assigned to the end user. If an end user is not authorized to access any cloud service based on the assigned role, access to cloud service is denied and access denial message with appropriate details will be displayed to the end user.

To enable this configuration on PCS:

- 1. Navigate to **Cloud Secure Configuration > Applications > Application Configuration**.
- 2. Access the Service Provider configured, for example, Salesforce, and configure the Roles under User Access Settings.
	- a. **Select ALL roles**: This is the default option. This implies user assigned to any role will be provided access to the cloud service.
	- b. Policy applies to SELECTED roles: Configure desired roles to restrict access to the cloud service only if any of the user roles configured are assigned.

#### Figure 5 Role Based Access Control

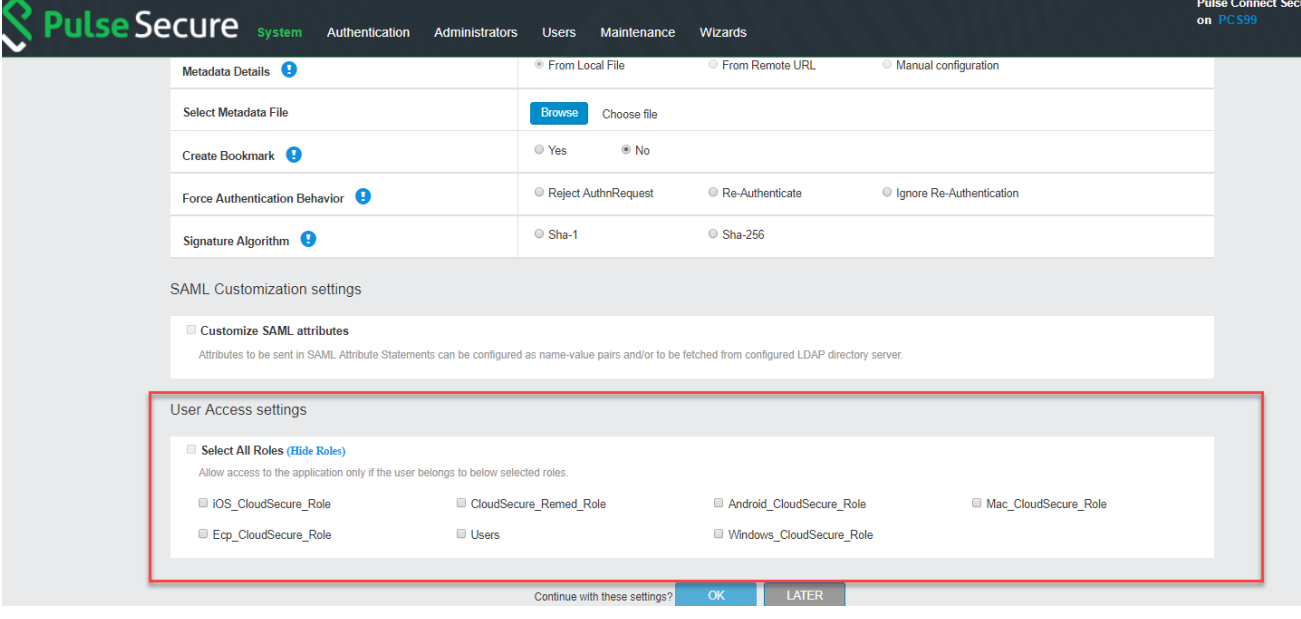

# **Clustering**

Cloud Secure SSO solution is supported with Active/Active and Active/Passive Cluster Deployments. It requires load balancing of VPN connections and SAML requests across all the Cluster nodes. For generic Clustering Configurations, refer to [PCS Administration Guide.](https://www.pulsesecure.net/techpubs/pulse-connect-secure/pcs)

The deployment scenarios and configurations specific to Cloud Secure are described below:

- [Cloud Secure Active/Active Cluster Deployment](#page-60-0)
- [Cloud Secure Active/Passive Cluster Deployment](#page-61-0)
- [DNS Server Configuration](#page-62-0)

# <span id="page-60-0"></span>Cloud Secure Active/Active Cluster Deployment

For Active/Active Cluster support, external Load balancer does load balancing of VPN connection requests to all the external interfaces of cluster nodes. The configurations on Internal DNS server is required for load balancing the SAML AuthN requests for L3 VPN. However, for L4 vpn the host entry configurations on respective PCS nodes are required for handling the SAML AuthN requests.

In an Active/Active PCS cluster the user sessions are synchronized across cluster nodes. Hence if a VPN connection is established with one cluster node, the session details are available on all the Active/Active cluster nodes. If a user has a VPN connection with one PCS node and SAML AuthN request is on another PCS node, the SSO to SAML SP is provided by using cluster synchronized session.

# $\bullet$  Note:

- SSO is not supported on Configuration-Only Cluster since the user sessions are not synchronized across cluster nodes.
- If one of the PCS cluster nodes (whose IP address is returned first in DNS response) fails, browser tries with second IP address. If it is reachable, SAML AuthN request is handed to second cluster node. This way in failover scenario, SSO is provided by other PCS node in Active/Active cluster.
- For Active/Active cluster, "Alternate Host FQDN" entry should be resolved to internal IP address of all cluster nodes by the internal DNS server for L3 VPN. In case of L4 VPN, host entries should be added for the respective PCS nodes to resolve the Alternate host FQDN to internal interface IP. Navigate to system >network >hosts for adding the host entries.
- For re-use VPN functionality to work in Active/Active cluster deployment, the internal IP addresses of all the cluster nodes should be added as split tunnel resources.

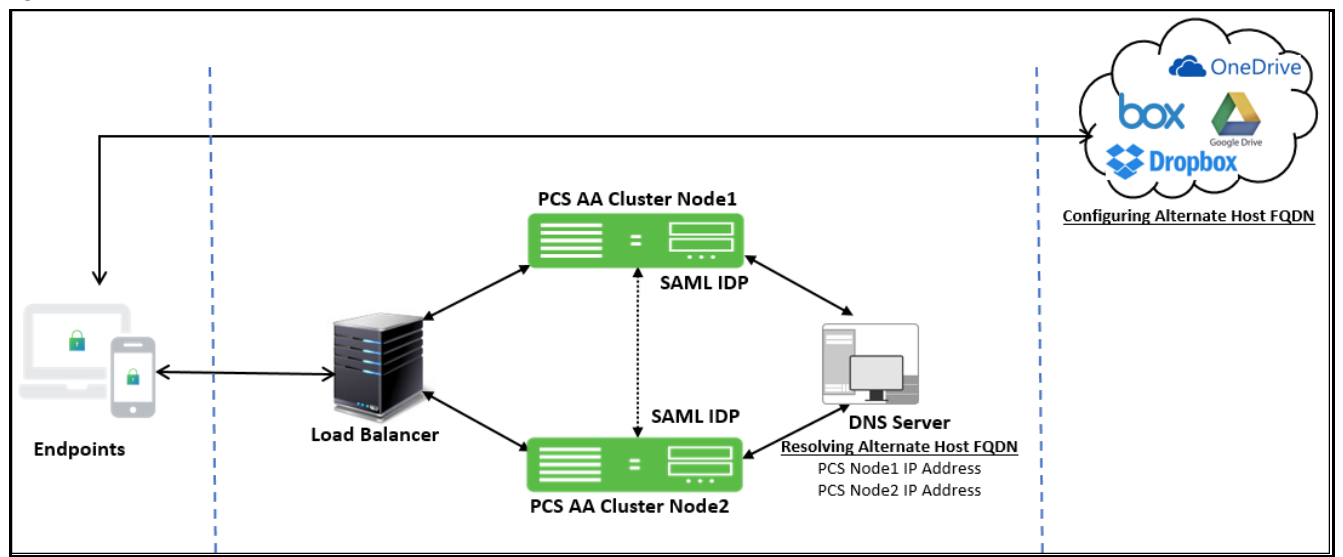

## Figure: Cloud Secure Active Active Cluster

# <span id="page-61-0"></span>Cloud Secure Active/Passive Cluster Deployment

PCS uses a virtual IP (VIP) address to address the cluster pair. If the active node fails, the passive node takes over the VIP address and provides SSO access.

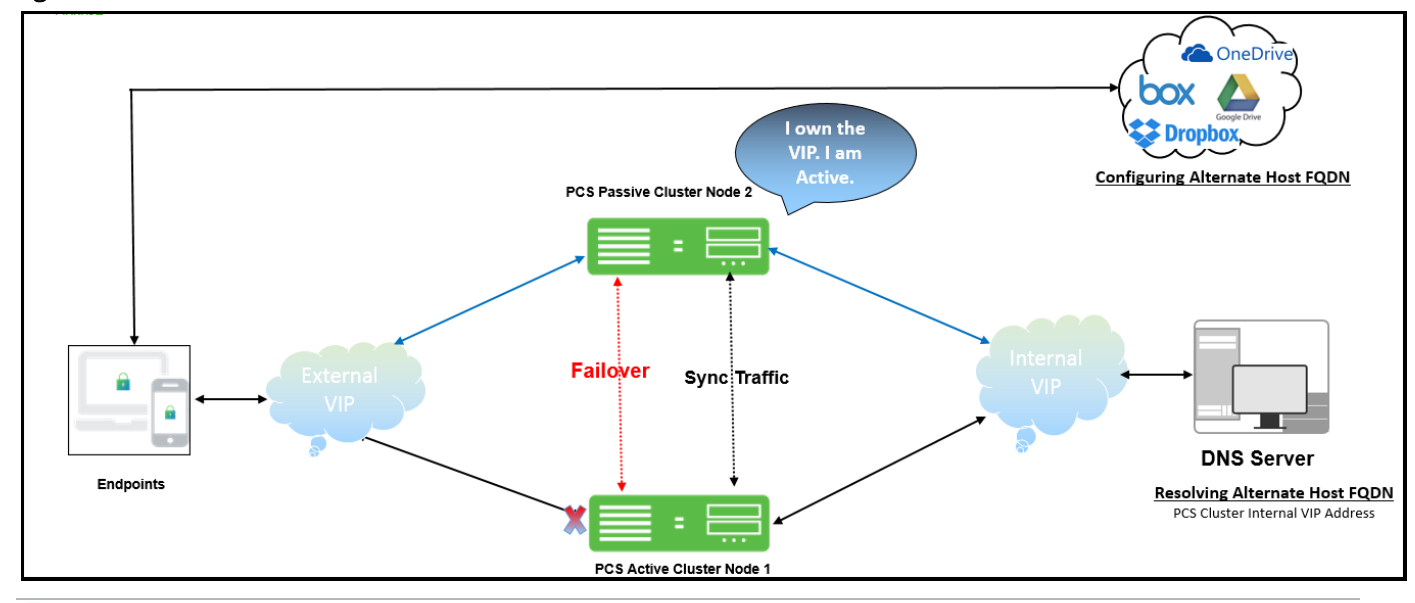

### Figure: Cloud Secure Active/Passive Cluster

# $\bullet$  Note:

For re-use VPN functionality to work in Active/Passive cluster deployment, the internal VIP address should be added as split tunnel resource.

# <span id="page-62-0"></span>DNS Server Configuration

Admin should add the host entries on the Internal and External DNS server as described in the table below.

## Table 1 DNS Server Configuration

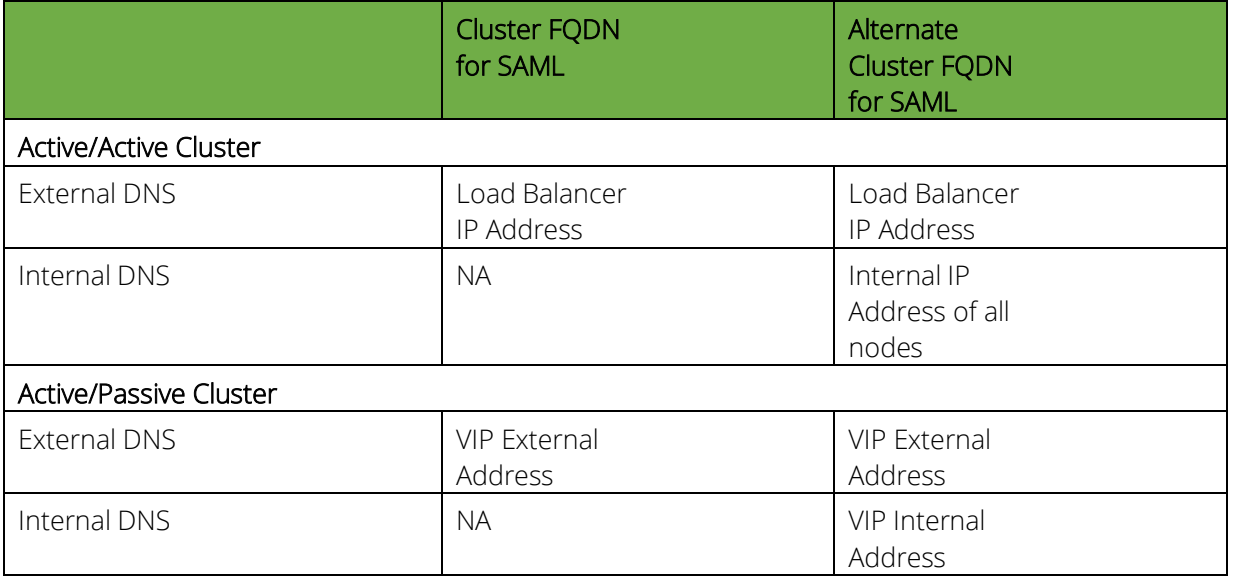

# $\bullet$  Note:

For One Arm Deployment, Virtual Port IP address of all nodes should be added in the DNS server.

# Dashboard

The Cloud Secure Dashboard captures the cloud secure applications that are getting accessed by users and the device platform from where these applications are getting accessed. It provides a consolidated view of the different applications being accessed to the administrators.

- 1. To improve the visibility and experience, administrators are given options to configure the regex patterns for matching the applications and device details to the display strings in dashboard. Select **System > Status > Cloud Secure > Dashboard > Settings** page:
	- a. Enable the Dashboard by selecting **Enable Cloud Secure Dashboard** under General Settings.
	- b. Configure the required **Timeframe** for the charts and **Refresh interval** under General Settings.
	- c. Click **Save Changes**.

**C** Note: By default, some of the regular expression patterns for Device Platforms, Device Versions, Device Models and Applications are present on PCS.

## Figure 6 Dashboard Settings

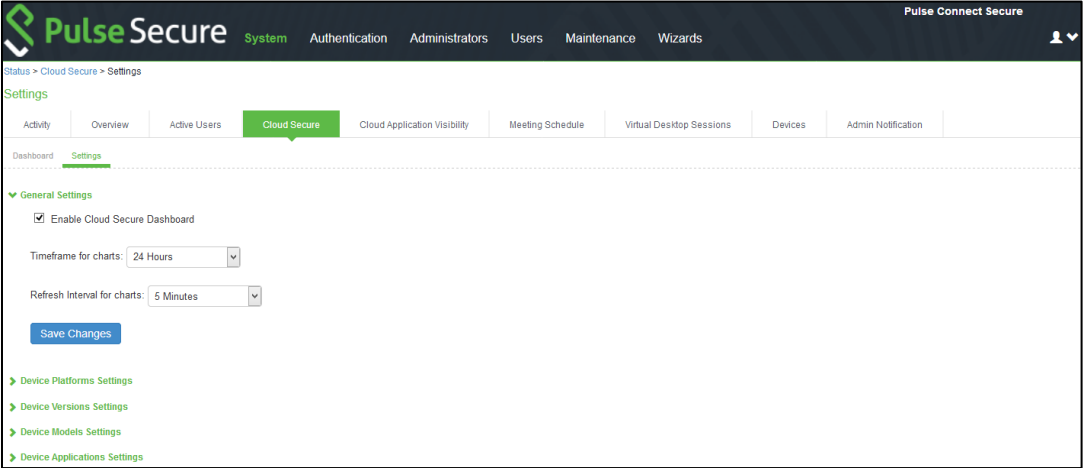

Navigate to **System > Status > Cloud Secure > Dashboard** page for accessing the Cloud Secure Dashboard page.

This page contains 6 charts capturing the applications and device details.

- a. **Top 5 Successful SSO Apps:** This chart is used for capturing the details about the applications that end users are able to access successfully. Top 5 such successful applications are represented in form of bar chart.
- b. **Top 5 Failed SSO Apps:** This chart captures details of applications for which access is failed for the end users. This chart displays top 5 such failed applications.
- c. **SSO Device Compliance Details:** This chart captures the details of compliance status of the devices from which users are accessing the applications. This chart captures the compliance status and represents them in the form of pie chart.
- d. **SSO Device Details:** This chart captures details of the device OS version and platform from which the applications are getting accessed. These details are captured in form of Donut chart.
- e. **SSO Apps Trend:** This chart contains details about applications trend. This captures trend of top 5 application in form of line chart.
- f. **Top 5 SSO User Roles:** This chart captures details about the roles that are given to the end users. This captures top 5 roles in form of bar chart.

# **O** Note:

- 'Top 5 Failed Apps' chart captures details of only applications for which access failed due to Role Based Access Control restrictions or Compliance failure case on end user device.
- **•** Admin can click on the search icon at the top of the chart  $( \ \, Q \ )$  to view the Cloud Secure report. The drill down report for the corresponding chart is displayed.
- All the counters in above charts are incremented once per VPN session. If same application is accessed more than once during same VPN session, it is still counted as one.
- Admin can zoom into any chart by clicking on the chart in the dashboard.

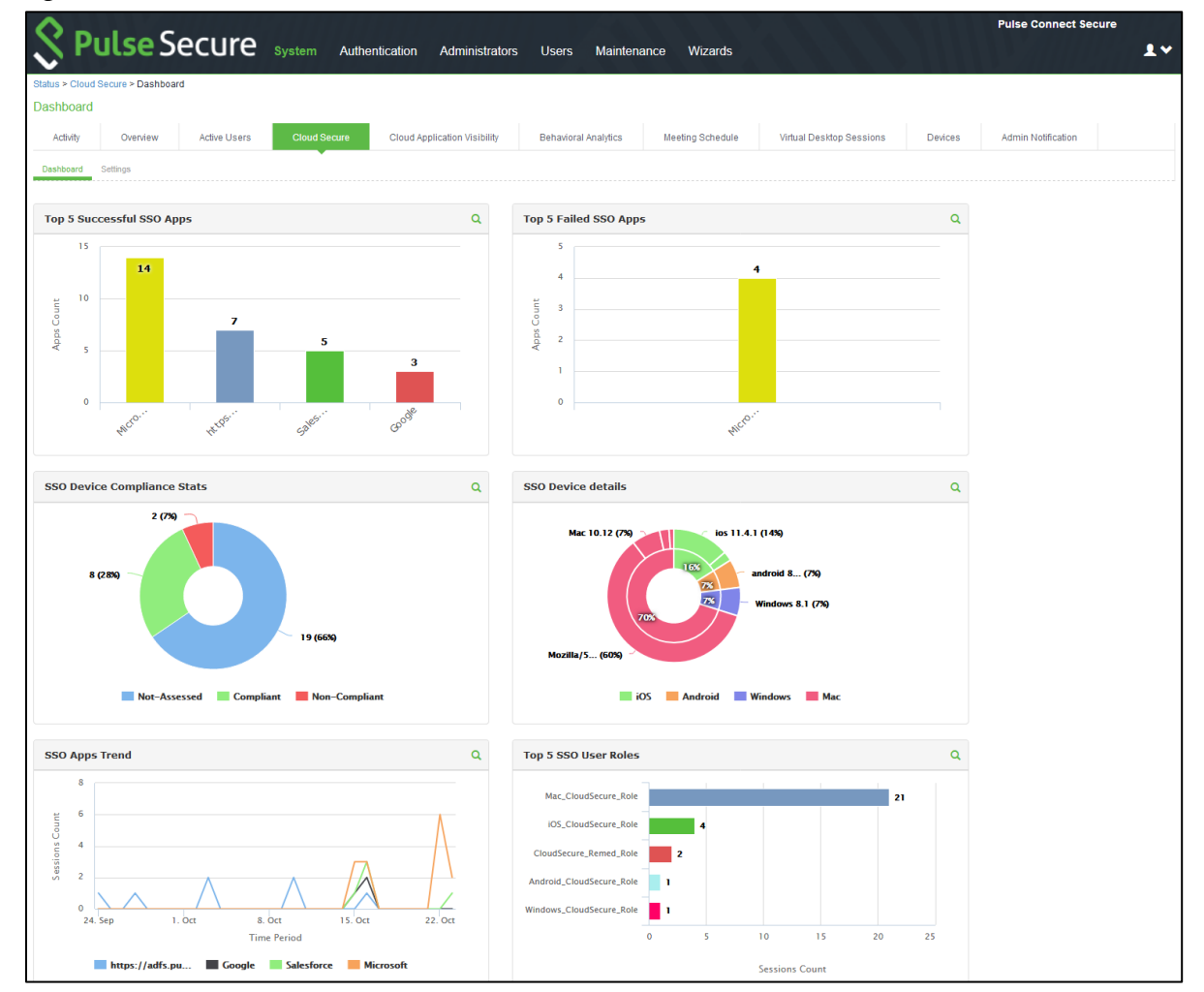

### Figure: Dashboard

# Reports

Cloud Secure Summary report provides information about the user's cloud application usage. It provides details such as user name, device ID, OS details, compliance status, login session time, compliance check details, passed and failed applications, and the assigned user roles.

To display the Cloud Secure Summary report:

- 1. Select System > Reports > Cloud Secure Summary.
- 2. Select one of the following periods from the Date Range list box:
	- Last 24 Hours– (Default) Refers to the last 24 hours from the current hour.
	- Last 7 Days– Refers to current day and the previous last 6 days.
	- Last 30 Days– Refers to current day and the previous last 29 days.
- 3. Enter search criteria in one or more of the following columns:
	- Compliance Results
	- Username
	- Passed Applications
	- Failed Applications
- 4. Click Apply Filter.

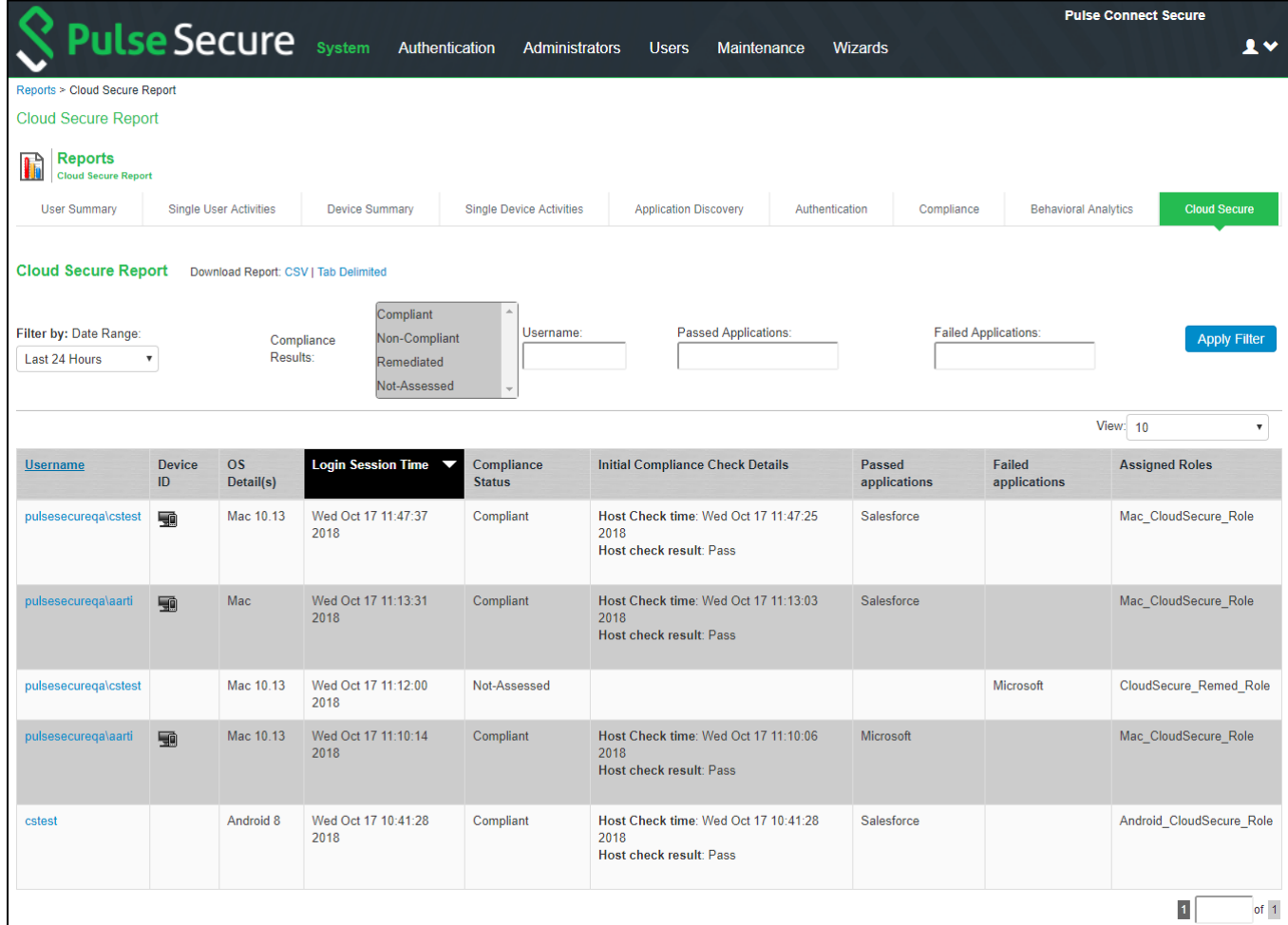

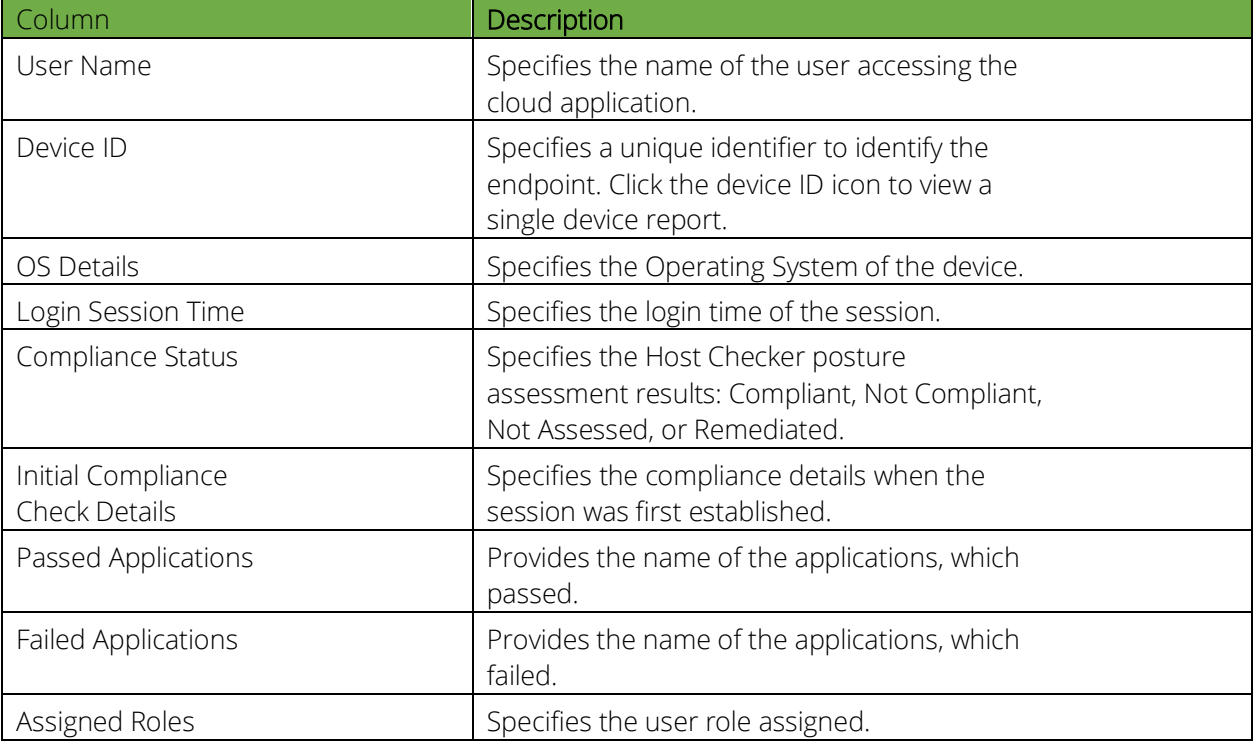

The below table describes the columns in the Cloud Secure summary report.

# Applying Data Filters

To apply a data filter:

- 1. Select System > Reports > Cloud Secure Summary.
- 2. Select one of the following periods from the Filter by: Date Range list box:
	- Last 24 Hours– (Default) Refers to the last 24 hours from the current hour.
	- Last 7 Days– Refers to current day and the previous last 6 days.
	- Last 30 Days– Refers to current day and the previous last 29 days.
- 3. Enter search criteria in one or more of the following columns:
	- Compliance Status
	- Username
	- Passed Applications
	- Failed Applications
- 4. Click Apply Filter.

### Figure: Data Filters

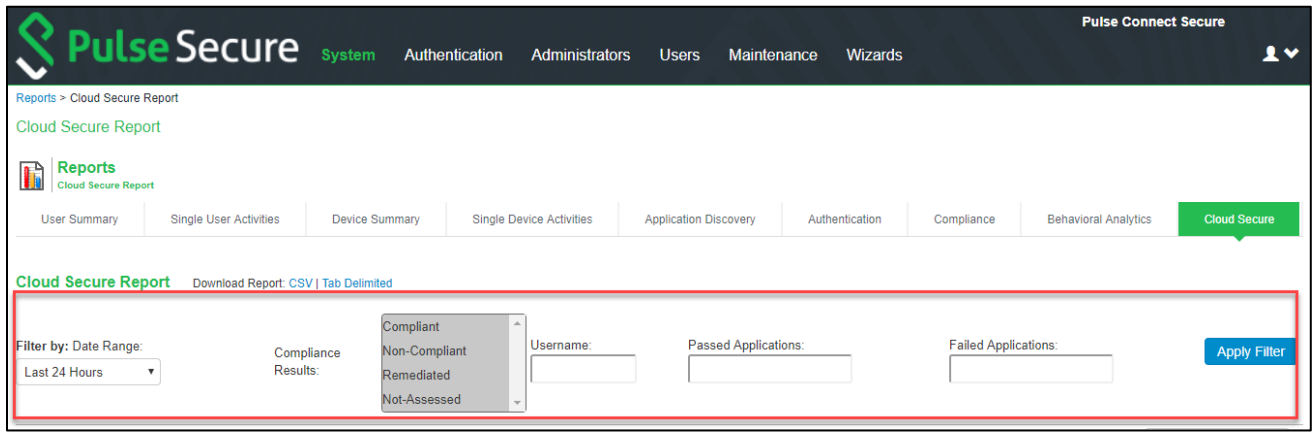

# Sorting Records

The data source determines the default sort order of the data rows in the report. Typically, data appears randomly, so sorting is an important task in creating a useful report. You can sort single data column.

To sort the Cloud Secure Summary report:

- 1. Select System > Reports > Cloud Secure Summary.
- 2. Select Login Session Time column and click either the ascending or descending order icon.

Figure: Sorting Records

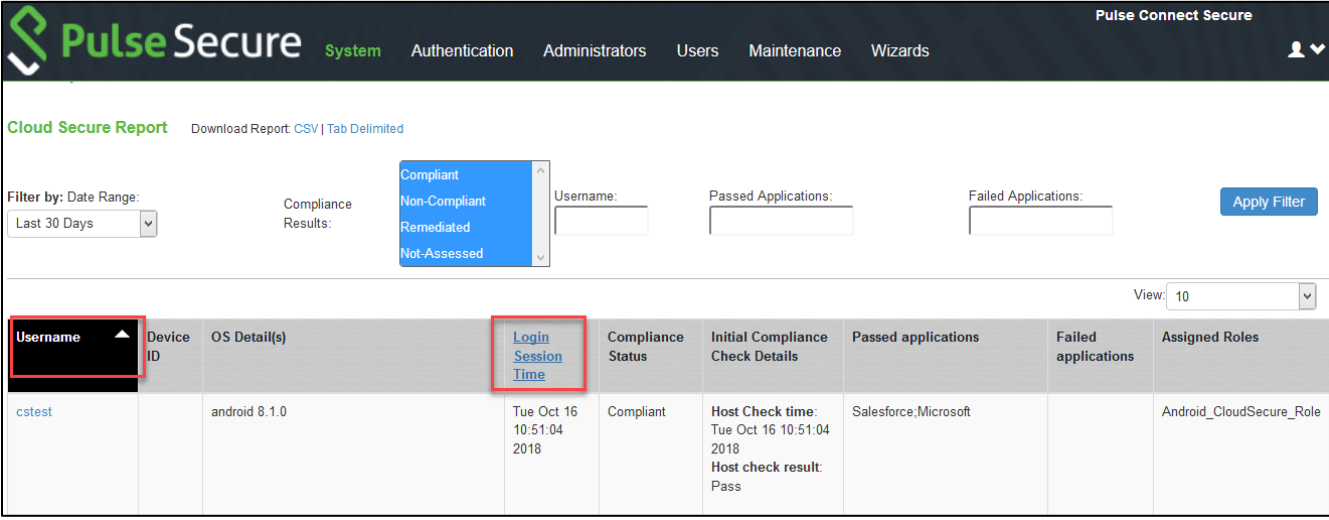

# Exporting Cloud Summary Report

To export a Cloud Secure Summary report:

- 1. Select System > Reports > Cloud Secure Summary.
- 2. Select a Download Report option.
	- CSV– Exports the report in CSV format.
	- Tab Delimited– Exports the report in tab-delimited format.

### Figure: Download Report

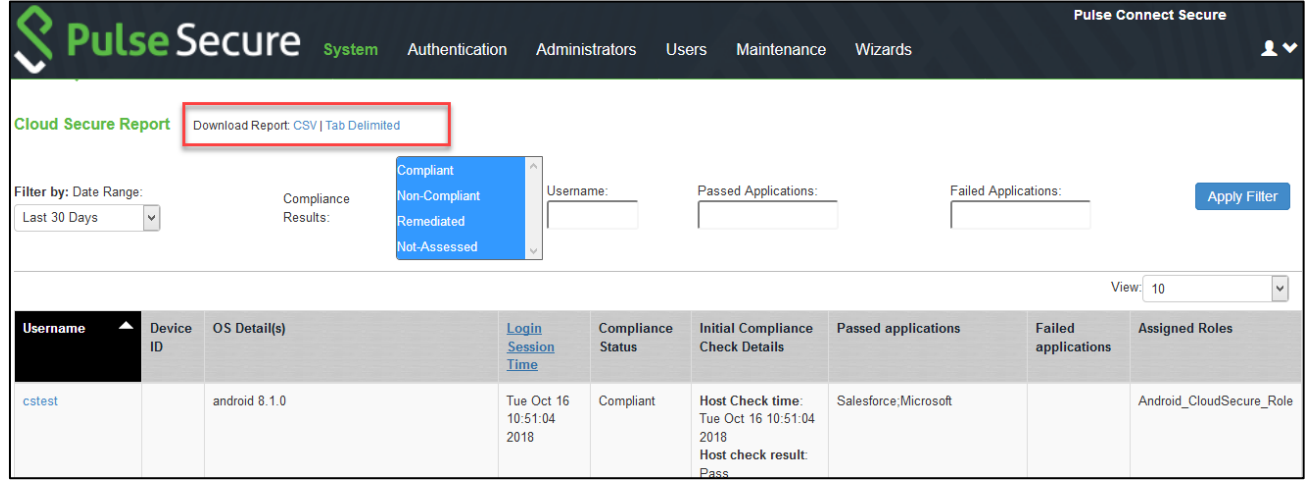

# Cloud Application Visibility

- **[Overview](#page-69-0)**
- **[Configurations](#page-70-0)**
- [Cloud Application Visibility](#page-76-0) Dashboard
- [Event Log messages](#page-78-0)

# <span id="page-69-0"></span>Overview

In a cloud computing environment, loss of visibility can mean loss of control over several aspects of IT management and data security. Shadow IT is a great example of how IT can lose control when they have a blind spot in their cloud architecture. Administrators must be able to control which applications are being used, who is using them, and what data is being generated and shared within cloud environments.

Cloud Application Visibility feature enables you to secure and manage cloud applications. It also provides visibility of the cloud application used by the user and allows the Administrator's to set granular access and use policies to monitor the Cloud Application usage in real time.

# Benefits

The Cloud Application Visibility page enables you to quickly investigate the cloud application usage and provides the following benefits:

- Real-time visibility to cloud applications, along with their category so that the Administrator can determine if one or more apps need to be blocked.
- Block access to certain cloud apps that may be risky or hog bandwidth so that the network operates with peak efficiency.
- View cloud applications by category, cloud applications by user, total number of cloud applications.
- Offers Application visibility and control regardless of location that is both on-premises using PPS and remote access using PCS.

**C** Note: Cloud Application Visibility is currently supported only with Windows Pulse Client.

# <span id="page-70-0"></span>**Configurations**

- [Enabling Cloud Application Visibility at Role Level](#page-71-0)
- [Configuring Cloud Application Visibility Options](#page-72-0)
- [Configuring Cloud Secure Application Policies](#page-73-0)
- Editing/Deleting Application

### Pre-Requisite

Cloud Application Visibility is a licensed feature and you must install Cloud Secure license to enable it.

### Summary of Configuration

A high-level overview of the configuration steps needed to set up Cloud Application Visibility is shown below. Click each step to directly jump to the related instructions.

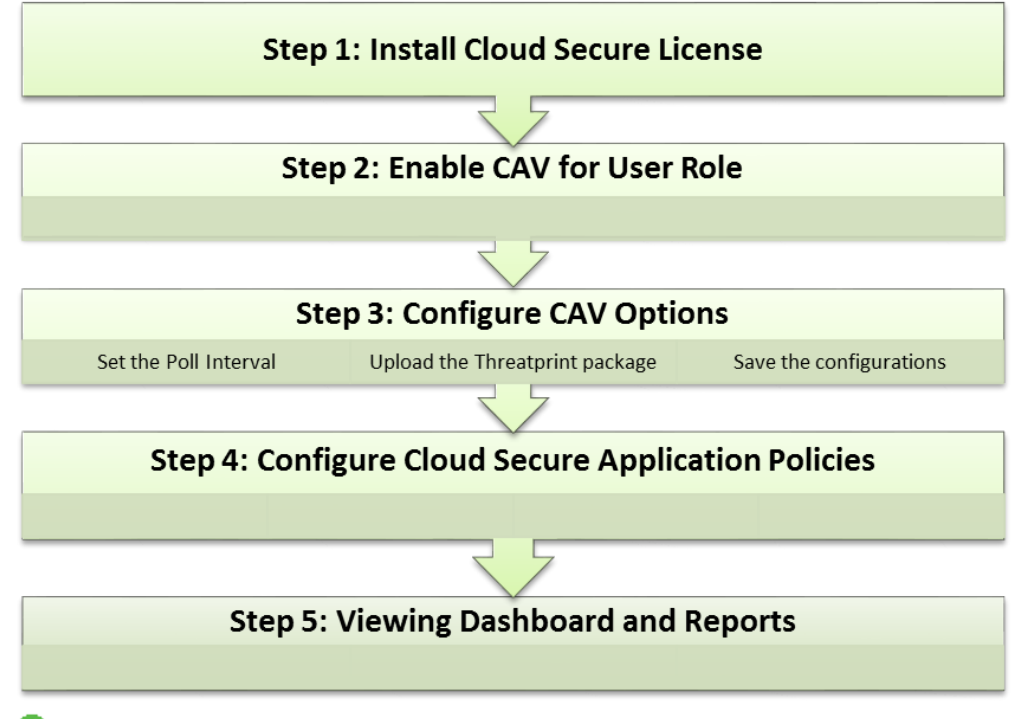

## **O**Note:

- Cloud applications visited by the user are tracked and reported even when there may not be an active session to PCS/PPS. CAV does need the Pulse Client to be connected for the first time to a PCS/PPS to start sending information about the access to cloud applications and receive new policies.
- CAV looks ups the category of a URL by communicating with PPS/PCS server and then the resulting response is cached to improve performance.
- CAV is currently supported only with standalone PPS/PCS server.
- When the user connection changes from PPS to PCS for a CAV enabled role. Use "Preserve Client Side" proxy option in VPN connection profile to preserve the CAV proxy exception list.

## <span id="page-71-0"></span>Enabling Cloud Application Visibility at Role Level

To enable cloud application visibility for a role:

- 1. Select User > User Roles and Click the role name.
- 2. Under Options, select the checkbox for Cloud Application Visibility.
- 3. Click Options, to configure the Cloud Application Visibility options. See [Configuring Cloud](#page-72-0)  [Application Visibility Options.](#page-72-0)
- 4. Click Application Policies, to configure the Cloud Secure Application Policies. See [Configuring](#page-73-0)  [Cloud Secure Application Policies.](#page-73-0)
- 5. Click Save Changes

## Figure: PPS User Roles Page

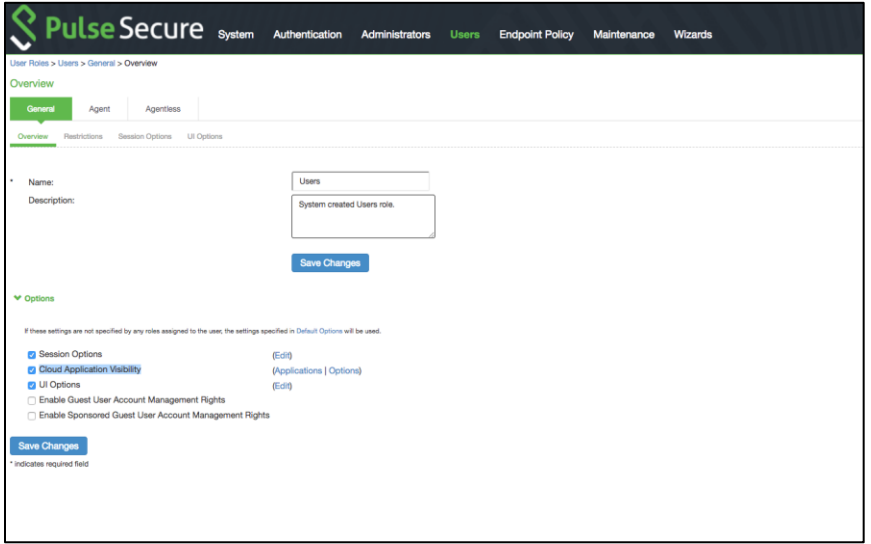

## Figure: PCS User Roles Page

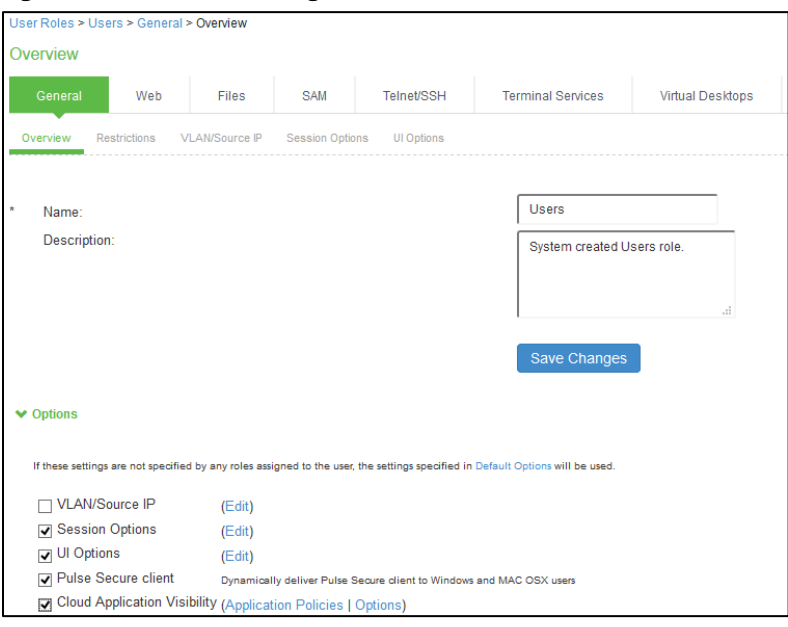
## Configuring Cloud Application Visibility Options

Define the frequency that the Pulse Client checks with the PCS/PPS for new policies, upload the threatprint database and add the notification message to be displayed for blocked applications. To configure application visibility options:

- **1.** Select **System** > Cloud Secure > Cloud Application Visibility > Options**.**
- 2. **Under Poll Interval, enter the required time interval in minutes**.
- 3. Under Threatprint database, Click Browse and upload the categorization database. You can download the Threatprint database from the [Pulse Secure support portal.](https://my.pulsesecure.net/)

Note: Pulse Client gets the categorization from the uploaded categorization DB, and it needs to be uploaded to PCS/PPS separately.

4. Under Block Message, enter the notification message to be displayed when the web application is blocked.

#### Figure: CAV Visibility Options Page

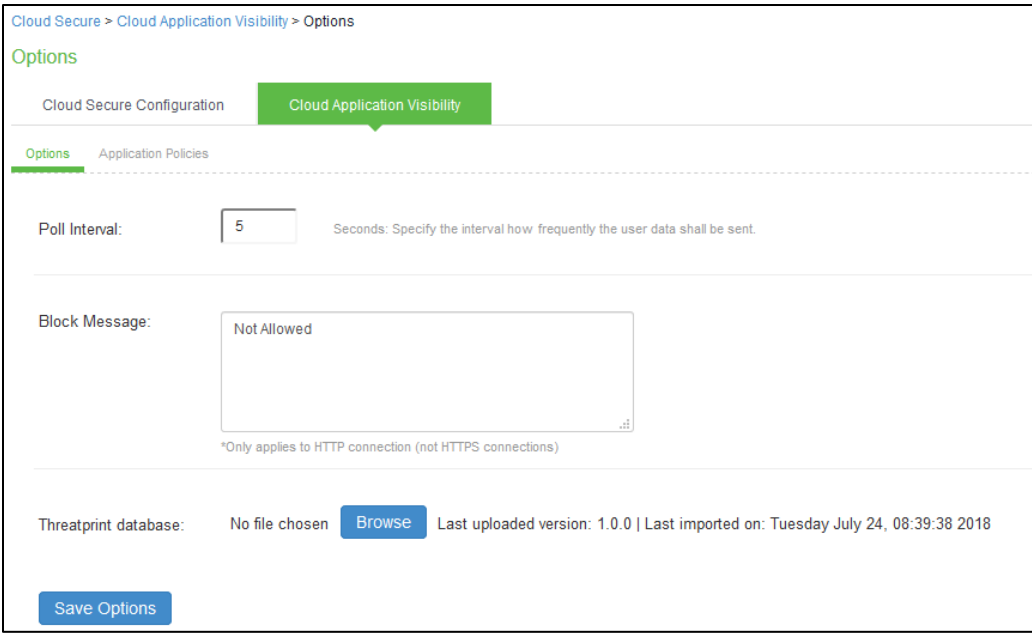

## Configuring Cloud Secure Application Policies

Define the Cloud Secure application policy to control access to applications based on user role and application category.

To configure application policies:

- 1. Select System > Cloud Secure > **Cloud Application Visibility >** Application Policies.
- 2. Click New Application Policies to create a new application policy, which allows/blocks cloud applications.
- 5. Enter the name for the application policy.
- 6. Under Block Based on Categories, select the application category to be blocked.

The applications are categorized into different categories such as Social, News, Technology, Health, Business, Sports, Others, Entertainment, Weather, Finance, Education, Shopping, Adult. and so on. The Administrator can also block specific cloud applications.

- 7. Choose the roles for which the cloud application policy has to be included.
- 8. Under Exclusions: Allow these applications if they fall under blocked applications, enter any of the specific applications that has to be allowed even if they are under blocked category of applications.

#### Figure: CAV Application Policies Page

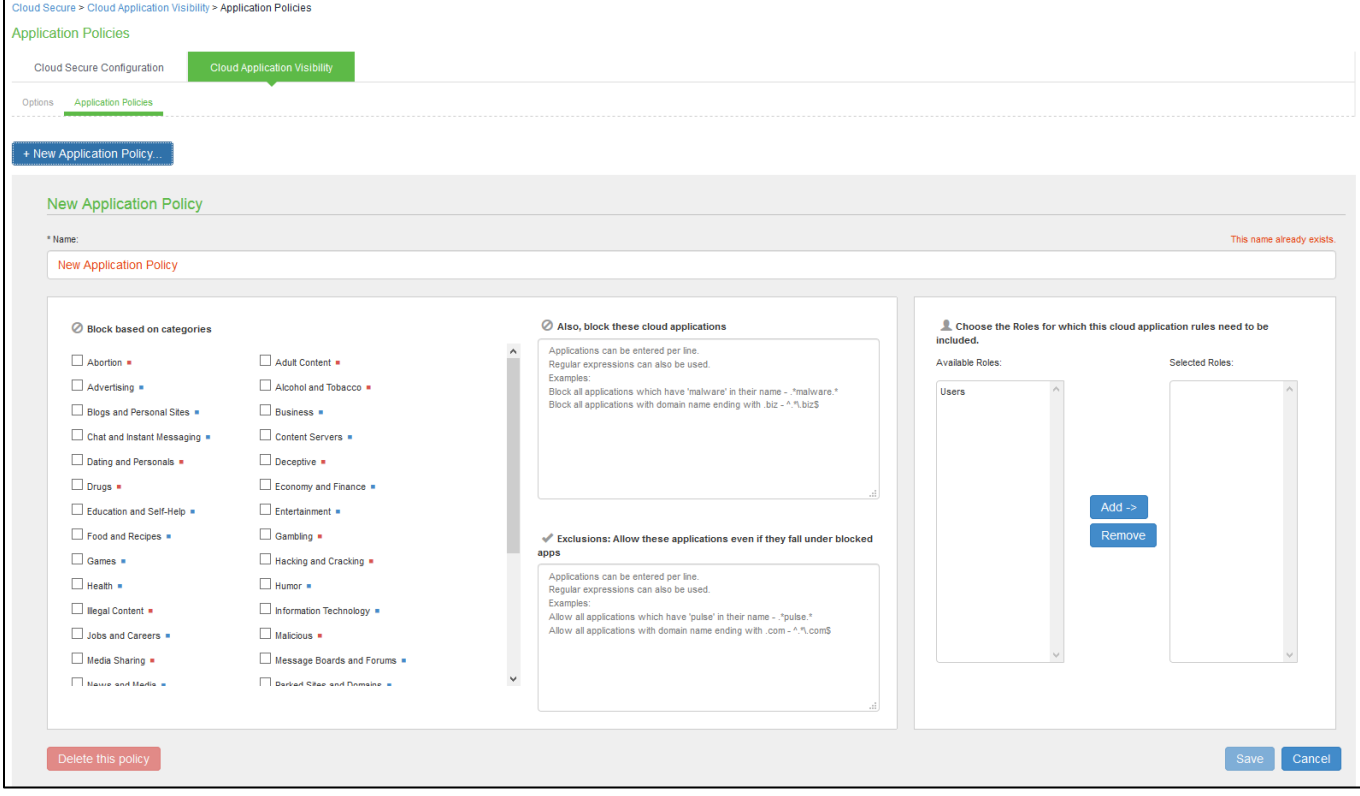

# Once added, the list of allowed and blocked apps is displayed to the Administrator as shown below.

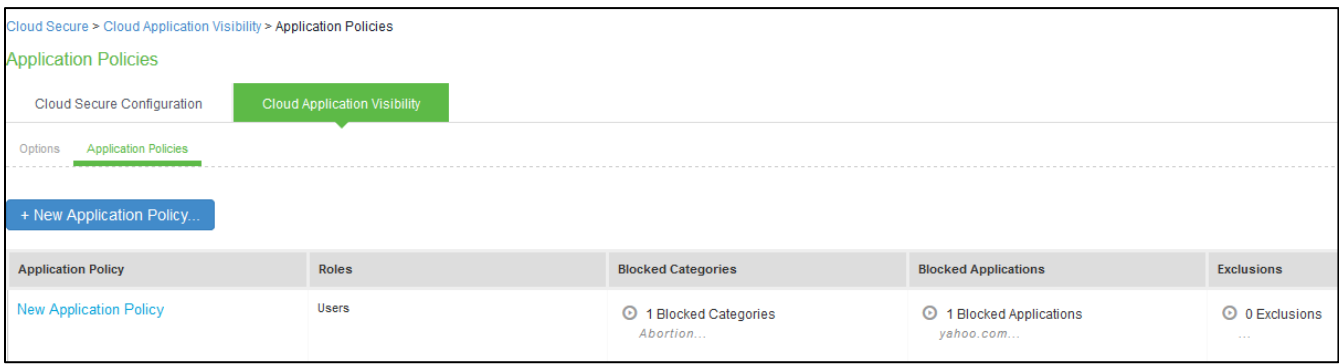

## Editing/Deleting Application Policy

To edit/delete the application policy:

- 1. Select the name of the application policy. The Administrator can edit the configuration by clicking the Name of the application set.
- 2. You can edit the application set Block based on categories, exclusions, roles and then click Save.
- 3. To delete the application set click Delete this policy.

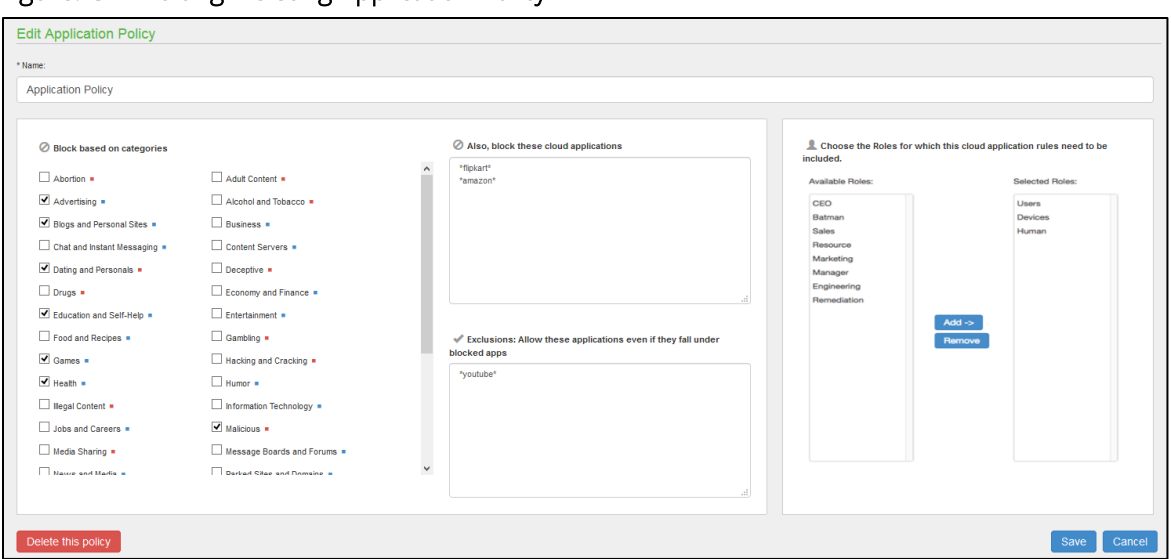

### Figure: CAV Editing/Deleting Application Policy

# Cloud Application Visibility Dashboard

The Cloud Application Visibility dashboard provides visibility of the Cloud Applications used in your enterprise. It provides visibility to all the internet applications used by the user, which includes both the authorized and un-authorized applications so that the Administrator can determine any anomalous behavior.

To view the Dashboard, select System > Status > Cloud Application Visibility.

You can also drill down to other categories such as:

- Popular Categories
- Top Domains
- Top Users
- Top Blocked Categories

#### Figure: CAV Dashboard Page

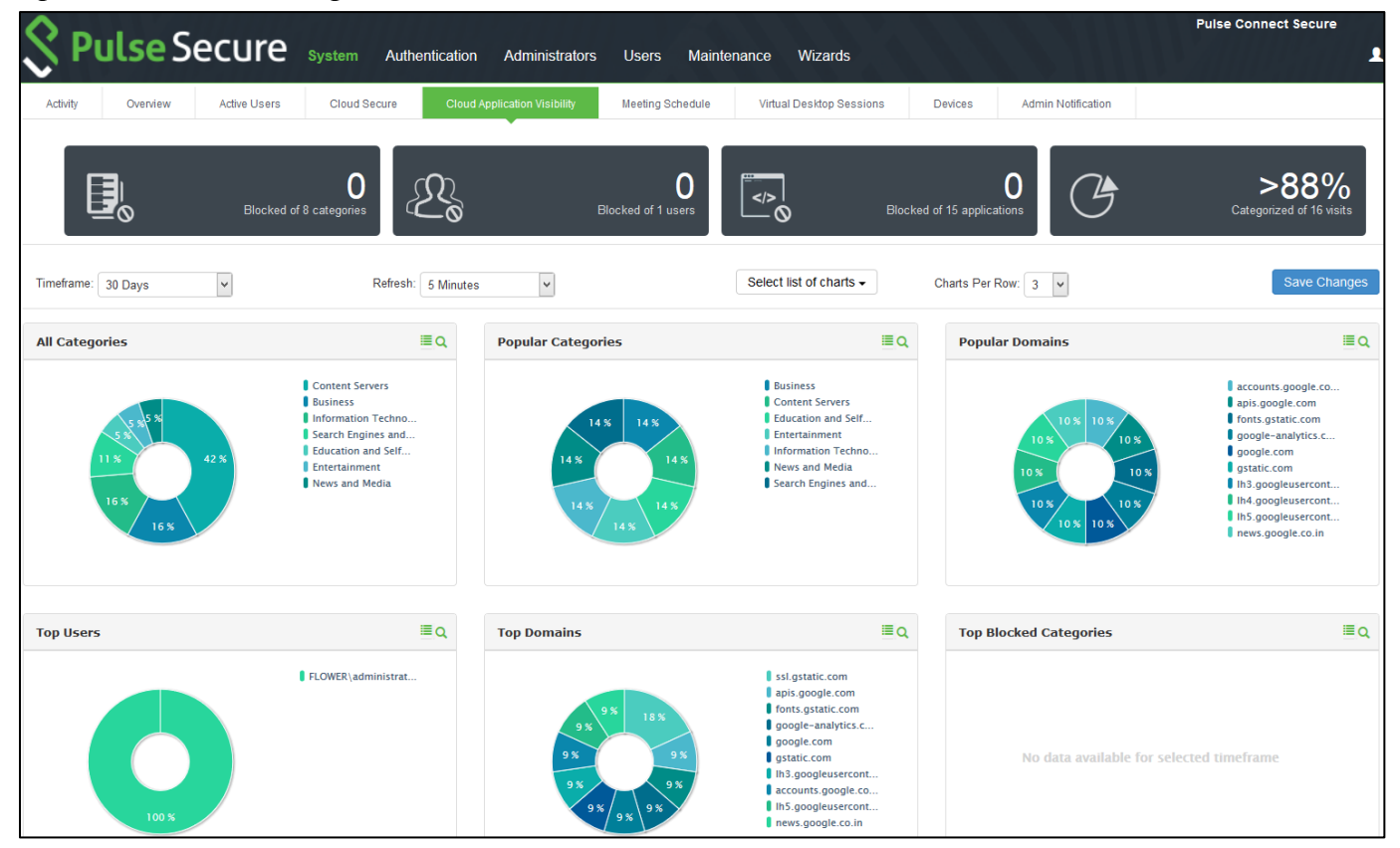

You can also analyze the cloud application usage pattern using the application discovery report from the dashboard. On clicking the statistics on the desired category, Administrator will see the Application discovery report.

Figure: Application Discovery Report Page

|                                                                       | <b>Pulse Secure</b> system<br>Authentication<br><b>Administrators</b><br><b>Users</b><br><b>Wizards</b><br>Maintenance                                                                        | <b>Pulse Connect Secure</b><br>$\mathbf{R}$       |
|-----------------------------------------------------------------------|----------------------------------------------------------------------------------------------------|---------------------------------------------------|
| Reports > Application Discovery Report                                |                                                                                                    |                                                   |
| <b>Reports</b><br>$\mathbf{r}$<br><b>Application Discovery Report</b> |                                                                                                    |                                                   |
| <b>User Summary</b>                                                   | Single User Activities<br>Device Summary<br>Single Device Activities<br><b>Application Discovery</b><br>Authentication<br>Compliance                                                          |                                                   |
| Clear All                                                             | 0 <sub>1</sub><br>50<br>$\vee$ records per page<br>Showing 1 to 2 of 2 entries (fitered from 16 total entries)                                                                                | Actions $\sim$<br>$All -$<br>Uncategorized        |
| Last 24hrs                                                            | <b>ACCESSED TIME</b><br><b>DOMAIN</b><br><b>USER</b><br><b>DEVICE</b><br><b>ACTION</b><br><b>METHOD</b><br><b>CATEGORY</b><br>٠.<br>۰                                                         | <b>DOWNLOADED</b><br><b>UPLOADED</b><br><b>OS</b> |
| <b>Last Week</b>                                                      | 0<br><b>HTTPS</b><br>12:38:26 Tue, 17 Jul 2018<br>google-analytics.com<br>surendra-w71-PC 00:21:cc:bf:52:f9<br>google-analytics.com<br><b>FLOWER\administrator</b><br>· Uncategorized<br>✔    | Windows<br>$0.00$ MB<br>$0.00$ MB                 |
| Last Month                                                            | □<br><b>HTTPS</b><br>12:38:10 Tue, 17 Jul 2018<br>safebrowsing.googleapis.com<br>surendra-w71-PC 00:21:cc:bf:52:f9<br>qoogleapis.com<br>Uncategorized<br>FLOWER\administrator<br>$\checkmark$ | 0.01 MB<br>0.00 MB<br>Windows                     |
| <b>Blocked Applications</b>                                           |                                                                                                    | $\mathbf{1}$<br>First<br>Previous<br>Next<br>Last |
| <b>Allowed Applications</b>                                           |                                                                                                    |                                                   |

You can also see the comprehensive Application Discovery report from System > Reports > Application Discovery.

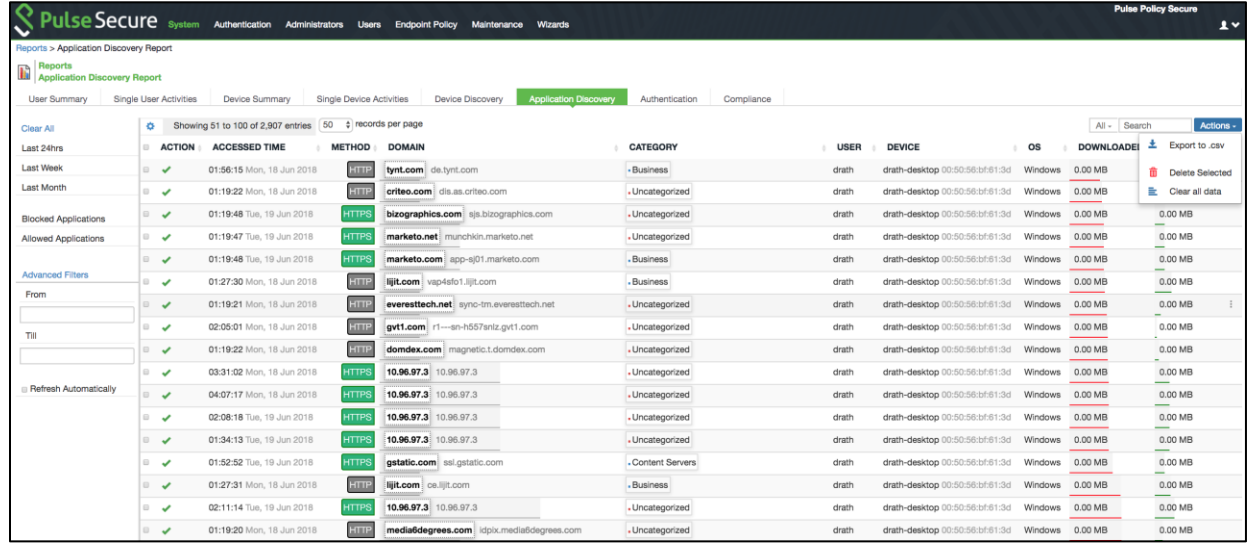

### Figure: Comprehensive Application Discovery Report

# Event Log messages

The event and debug logs can be used for troubleshooting:

The Event logs are generated for the following:

- a. CAV Proxy Client Auth token request is logged.
- b. When the Administrator exports the CAV data.

You can use the User Access and Admin Logs in case of any issues. The user access logs are generated whenever there is a Role change or when the session is established. The Admin Logs are generated whenever there is a change with CAV options and if there are any changes with respect to application policies.

You can also use Maintenance > Troubleshooting > Monitoring > Debug Log for debugging issues.

# Cloud Secure User Experience

Cloud Secure is designed to provide seamless user experience across mobile devices and desktops. Cloud Secure gives better user experience by using features like Certificate authentication and On demand VPN for session establishment.

### End-User Flow on Mobile Devices

Once administrator configures Cloud Secure and creates a new user if not present in Pulse Workspace, user must follow below steps to register the mobile device with Pulse Workspace and get seamless secure Single Sign-On access. For PWS registration, see [Provisioning Devices.](https://docs.pulsesecure.net/WebHelp/PulseOne/Home.htm#ps-pws_admin-guide_formatted_mc1/Provisioning_Devices.htm%3FTocPath%3DPulse%2520One%7CPulse%2520Workspace%2520Administration%2520Guide%7CProvisioning%2520Devices%7C_____0)

- 1. Install Pulse Client on the mobile device. VPN profile will get configured automatically on Pulse Client.
- 2. On Android devices, open Pulse Client and establish VPN connection manually. VPN tunnel will automatically get established on iOS devices when managed application configured with Per App VPN is accessed.
- 3. Access the application, provide the custom domain or the user name for accessing applications.

 $* F +$ 

 $\frac{1}{2}$  access.net

**Failed** 

ed to access the ce.

rħ

4. Sign-On will happen and user will get access to the application.

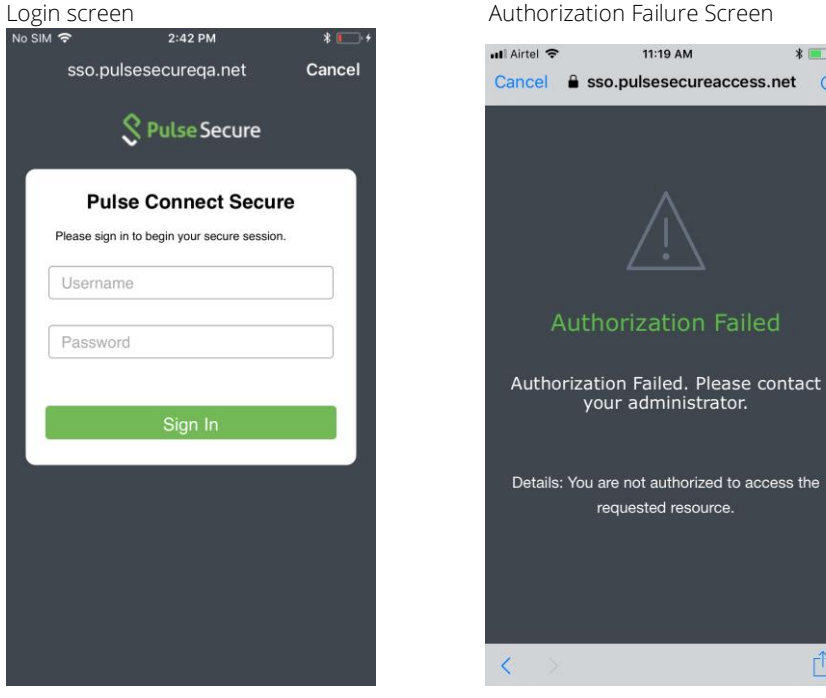

## **Screenshots**

#### End-User Flow on Desktops

Once administrator configures Cloud Secure, user can access application URL via browser from Windows/MAC OS X Desktops. Follow below steps to enable Secure Single Sign-On browser-based access to Cloud Service:

- 1. Launch Pulse Client and establish a VPN session with PCS.
- 2. Open any web browser on the desktop and access cloud service.
	- a. If the user has an existing VPN session, 'Re-use existing Pulse Session' is used. PCS sends SAML response to cloud service and the user access is granted.
	- b. If the user did not establish Pulse VPN session as mentioned in Step 1, user will be redirected to Pulse Connect Secure user login page for authentication depending on the PCS configuration. Once authenticated, PCS will send SAML response to cloud service and the user access is granted.

**C** Note: Automatic VPN connection, based on location through Pulse client in Desktops and through Ondemand VPN support in mobile devices eliminates users triggering manual VPN connections.

#### **Screenshots**

1. Open the web application (For example, Google), enter the email ID and click Next.

#### Figure: Pre Sign-In Notification

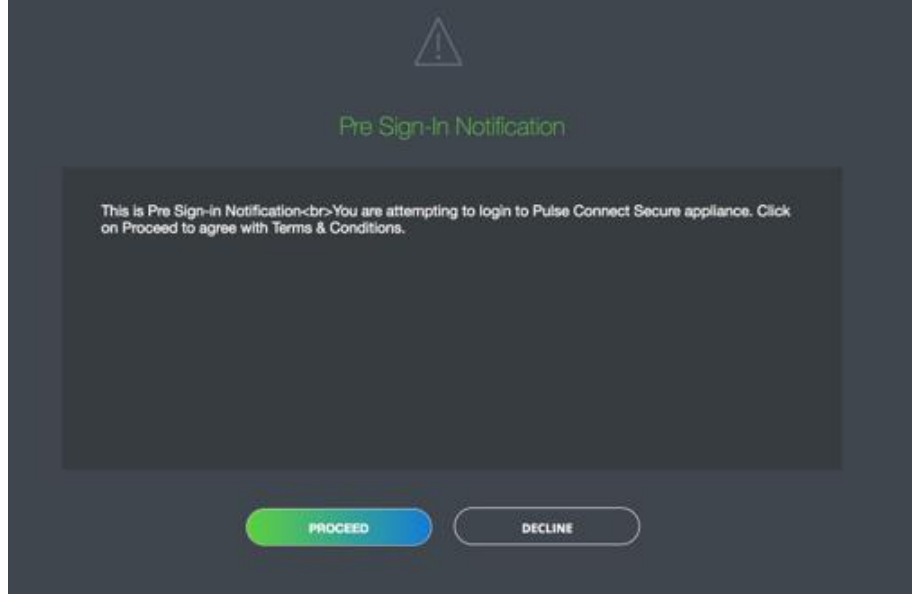

2. Log in to the PCS server using the user name and password and click Sign-In. Figure: User Login Page

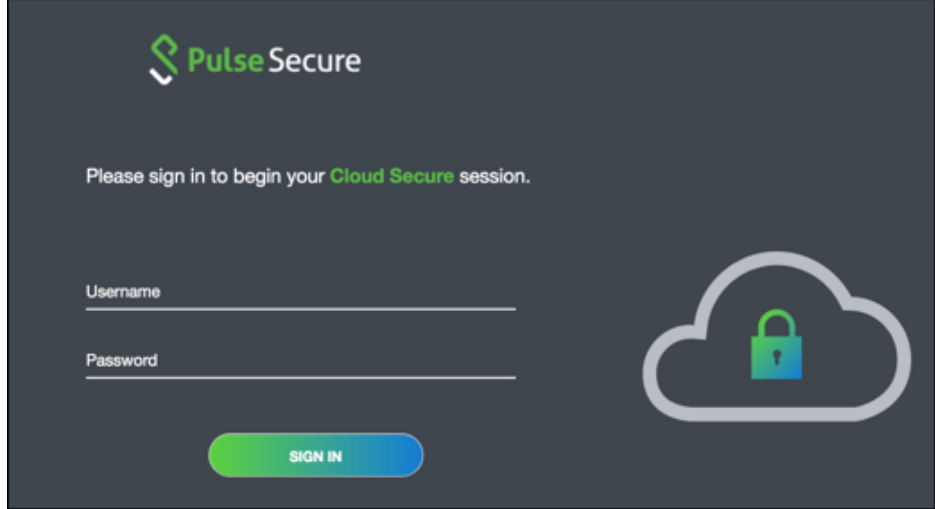

3. The host checker process starts and the following page is displayed.

## Figure: Host Checker Launching Page

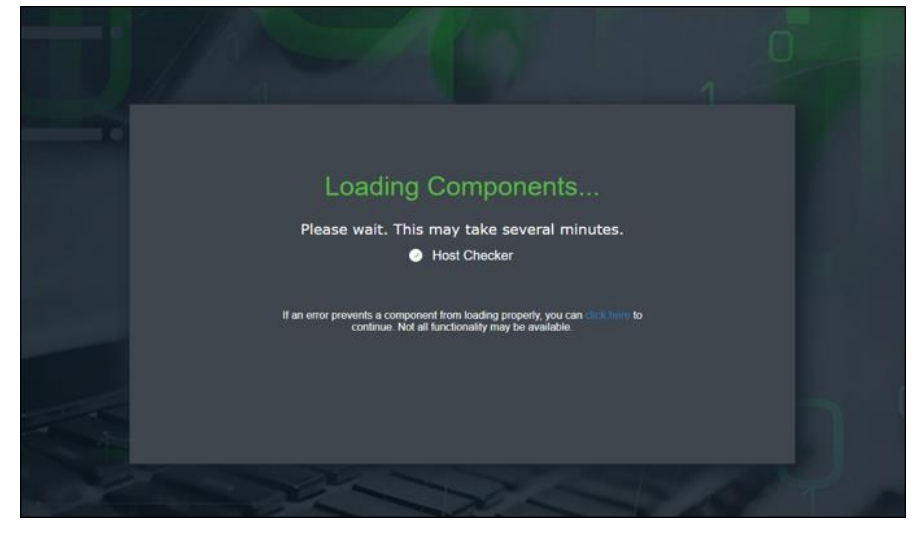

# Troubleshooting

This section provides details on commonly faced issues encountered during integration of multiple components involved in Cloud Secure Solution and probable solution to resolve them.

In most of the cases, Single Sign-On for an end user doesn't work due to simple misconfigurations. As there are multiple devices involved, validate the configurations before doing SSO for cloud services. Below are the step by step procedures to validate all the configurations for all the components involved in the solution.

Follow the below sections to validate the configurations on the end user devices.

This section describes the various troubleshooting tasks:

- Mobile Devices [\(iOS/Android\)](#page-82-0)
- [Desktops](#page-83-0)
- [Pulse Connect Secure](#page-83-1)
- [Pulse Workspace](#page-83-2)
- [Troubleshooting Tips](#page-84-0)

#### <span id="page-82-0"></span>Mobile Devices (iOS/Android)

- Check if user device is registered successfully with MDM Server.
	- o **iOS devices -** Open Settings > General > Device Management. Check if Workspace profile is installed.
	- o **Android devices-** Access Pulse Workspace mobile application. Check if the profile got configured. You will be able to see list of all managed applications here.
- Check if VPN certificate is installed.
	- o **iOS devices -** Open Settings > General > Device Management > Workspace > More Details. Check if certificates list has user VPN certificate.
- Check if VPN Profile got pushed onto Pulse Client and desired connection is set as default. Access Pulse Client mobile application. Check if there is a default VPN connection pushed and managed by Pulse Workspace.
- Check if desired cloud applications got installed. Check if all the desired managed cloud applications got installed on the user device as part of mobile registration with MDM Server.
- Check if ActiveSync profile along with token got pushed onto user device for Native Mail Access.
	- o **iOS devices-** Open Settings > Mail, Contacts, Calendars. Check if Accounts section has ActiveSync profile pushed by Pulse Workspace. Verify the account details and check if email, server and username details are auto-populated and token is configured as password in the profile.
- Open **Pulse Workspace > Policy > Configuration**. Check if 'Divide' section has registered user details.

## <span id="page-83-0"></span>Desktops

• Check if Pulse Client is installed and desired VPN connection is available.

## <span id="page-83-1"></span>Pulse Connect Secure

Follow the below steps to validate the configurations on Pulse Connect Secure.

- Check all the Realm/Role HC restrictions are configured properly.
- Wildcard or SAN (subject Alternative Name) certificates should be used on PCS for signing SAML messages for seamless SSO access to cloud services.
- Alternate Host FQDN for SAML should be resolvable when SSO enabled cloud service is accessed via browser.
- Make sure User Role configurations are configured for either L3 or L4 VPN Tunnel and respective settings should be turned on in Pulse Workspace for Mobile clients. In case of Android mobiles and Macintosh laptops, L3 VPN is the only supported tunnel type.
- Intermediate CAs should also be uploaded to Pulse Connect Secure if your device certificate is issued by an Intermediate CA.
- Make sure that LDAP Server is reachable from Pulse Connect Secure.

To troubleshoot issues with Single Sign-On:

- On PCS, under **Maintenance > Troubleshooting,** enable the event codes "saml, auth" at level "50" and collect debug logs. Enable **Policy Tracing** and capture the Policy traces for the specific user.
- Check **System > Log/Monitoring > User Access > Log for SAML AuthNRequest and Response** for the specific user. Verify if **Subject Name** is proper in the SAML Response.
- You can perform a packet capture on the client machine.

## <span id="page-83-2"></span>Pulse Workspace

Follow the below steps to validate the configurations on Pulse Workspace:

- Make sure all the applications are configured with Per-App VPN network access except Divide Productivity application under Android App Rules.
- Make sure that all Applications got installed on the user device. Navigate to Workspaces-> Users-> <Username> -> <Device>. This shows list of all installed applications. If installation is successful, Pulse icon changes to green for the respective app. If installation is not successful, then Pulse icon stays grey.
- Make sure PCS Appliance registration is successful. Navigate to Appliances tab. Pulse One Status should show as Connected for the respective Pulse Connect Secure.
- 'VPN Certificate Auth' should be set to true.
- 'Use L3 VPN' should be set to true for Android devices.

# <span id="page-84-0"></span>Troubleshooting Tips

This section outlines common error messages or problems encountered during the integration of Cloud Secure Solution with multiple Service Providers and provides probable solutions to resolve them.

**Scenario:** Pulse Connect Secure failed to send SAML Response to Service Provider.

#### **Symptoms:**

- Pulse Connect Secure received SAML AuthnRequest from Service Provider but did not send SAML Response. Check User Access Logs on Pulse Connect Secure to verify these SAML messages.
- User either received "**Authorization Failed.** Please contact your administrator. Details: You are not authorized to access the requested resource." or "**Compliance Check Failed.**  Please contact your administrator. Details: You have limited connectivity because your device does not meet compliance policies." error message on the application and did not get access to the Cloud Service.
- **Possible cause:** Role Based Access Control to the Service Provider failed. User is not authorized to access the cloud service due to the role assigned.
- **Possible solution:** On Pulse Connect Secure admin console, navigate to Authentication- > Signing In-> Sign-in SAML-> Identity Provider and configure specific Service Provider to allow access to the user role assigned to the end user.
- **Possible cause:** Compliance check failed for the end user. User receives compliance failure notification.
- **Possible solution:** Make the end user device compliant to get assigned to user role with full access.
- **Possible cause:** Access Control Lists are not configured to allow the accessed resource.
- **Possible solution:** Configure SAM/VPN Tunneling Access Control Lists on Pulse Connect Secure to allow access to the resource accessed.

**Scenario:** Pulse Connect Secure successfully sent SAML Response to Service Provider but user did not get access to the cloud service.

#### **Symptoms:**

- Pulse Connect Secure received SAML AuthnRequest from Service Provider and successfully sent SAML Response. Check User Access Logs on Pulse Connect Secure to verify these SAML messages.
- User either received "**Authorization Failed. Please contact your administrator. Details: You are not authorized to access the requested resource.**" or "**Compliance Check Failed. Please contact your administrator. Details: You have limited connectivity because your device does not meet compliance policies.**" error message on the application and did not get access to the Cloud Service.
- **Possible cause:** Time on Pulse Connect Secure and Service Provider is out of sync.
- **Possible solution:** Re-sync Pulse Connect Secure server clock by configuring reliable NTP Server.
- **Possible cause:** Private key used by Pulse Connect Secure to sign the SAML Response does not match the public key certificate that is configured on Service Provider.
- **Possible Solution:** On Pulse Connect Secure admin console, navigate to **Authentication**

**> Signing In > Sign-in SAML > Identity Provider** and check if proper signing certificate is configured. Check the signing certificate configured on Service Provider.

- **Possible cause:** SAML Response sent by Pulse Connect Secure does not have a viable user identity.
- **Possible Solution:** On Pulse Connect Secure admin console, navigate to **Authentication > Signing In > Sign-in SAML > Identity Provider** and check if Subject Name Format and Subject Name details configured under User Identity section are valid and should match the user configured in the Service Provider for cloud service access. If Identity Provider default configuration is overridden for the specific Service Provider, check if the details under User Identity section for that specific Service Provider are valid.
- **Possible cause:** User created in the Service Provider do not have required privileges.
- **Possible solution:** Make sure that the user created in the Service Provider has the Required SSO privileges. This configuration is on Service Provider and varies accordingly.

**Scenario:** Per-App VPN tunnel did not get established automatically on accessing managed cloud application.

#### **Symptoms:**

- When user accesses any managed cloud application, VPN symbol does not appear on the top of the mobile screen.
- **Possible cause:** Desired application is not configured with Per-App VPN network access method on Pulse Workspace policy.
- **Possible solution:** Edit the configured application on Pulse Workspace policy and enable it to use Per-App VPN.
- **Possible cause:** VPN hostname is not resolvable from user device.
- **Possible solution:** Make the VPN hostname publicly resolvable or configure host entry in internal DNS Server.
- Possible cause: CA certificate that issued the PCS device certificate is not imported in all the required sections on PCS. This causes a certificate prompt when Pulse connection is being established on end device.
- **Possible solution:** 
	- Navigate to **System > Configuration > Certificates > Trusted Client CAs**. Import CA certificate that issued the device certificate imported in Step 1 of section 'Enable PCS as SAML IdP server'.
	- Navigate to **System > Configuration > Certificates > Trusted Server CAs**. Import CA certificate that issued the device certificate imported in Step 1 of section 'Enable PCS as SAML IdP server'.
	- **.** In case if the CA that issued the device certificate imported in Step 1 of section 'Enable PCS as SAML IdP server' is an Intermediate CA, navigate to **System > Configuration > Certificates > Device Certificates**. Click the Intermediate CAs and import the Intermediate CA certificate.
- **Possible cause:** User is not assigned to any user role.
- **Possible solution:** Pulse Connect Secure is not successfully registered with Pulse One and unable to query and retrieve device attributes from Pulse Workspace MDM Server.

# Service Provider Specific Troubleshooting

Refer to respective Cloud Service Configuration guides to get troubleshooting tips on specific Cloud Service.

If the administrator is unable to resolve any issue for any reason, submit a request with Pulse Secure support team and provide the following logs from different components:

## Pulse Connect Secure

- Navigate to System > Log/Monitoring. Click '**Save All Logs**' and save the logs.
- Provide server debug logs with event codes "**saml,auth,soap,dsdash,cloudsecure**" at level 50.
- Provide Policy tracing for the specific user session with proper realm.

### End User Device

- Collect logs from Pulse Client mobile application/desktop application using **Send Logs** feature.
- Access the cloud service from Firefox browser enabled with SAML Tracer plugin on desktop and provide the **SAML Tracer** logs.

## Revision History

The following table lists the changes to this document from the previous release.

Table Lists changes to this document from the previous release

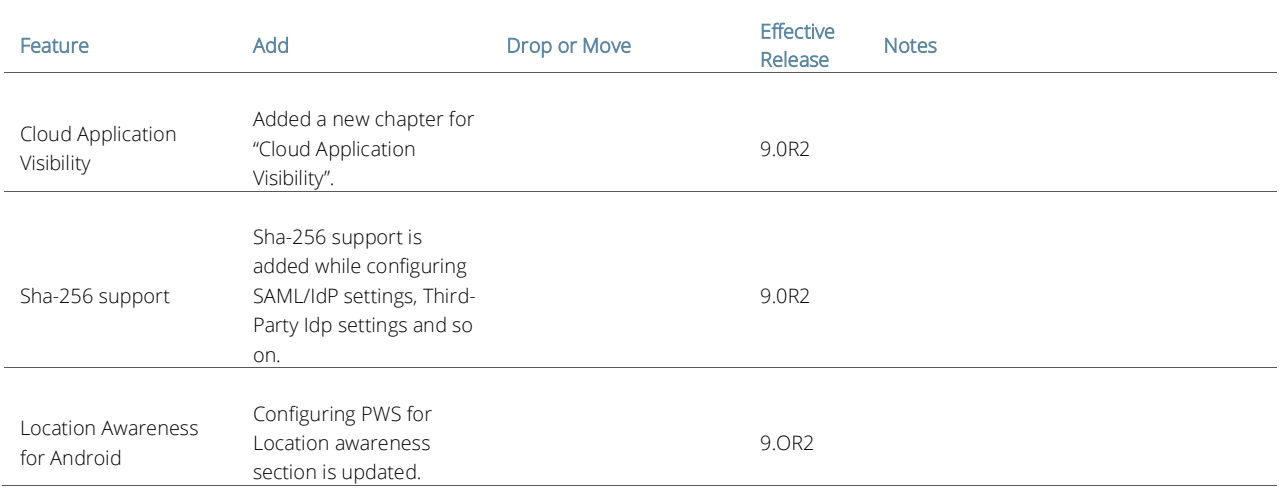

# Requesting Technical Support

Technical product support is available through the Pulse Secure Global Support Center (PSGSC). If you have a support contract, then file a ticket with PSGSC.

• Product warranties—for product warranty information, visit **[https://www.pulsesecure.net](https://www.pulsesecure.net/)**.